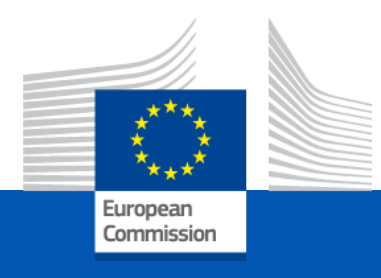

# **eProcurement tool and Funding & Tenders portal**

**DIGIT.B.1 eProcurement Service Management**

30.11.2022

## Agenda

- Funding & Tenders portal overview (demo)
- Preliminaries to participate in requests for Specific Contract & manage contracts
- Roles & permissions (recorded demo)
- Submit tenders electronically (recorded demo)
- Sign contracts (recorded demo)
- Upload deliverables
- Manage invoices
- Initiate contract amendments
- Q&A session

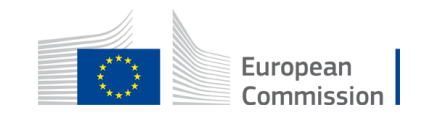

## Please note:

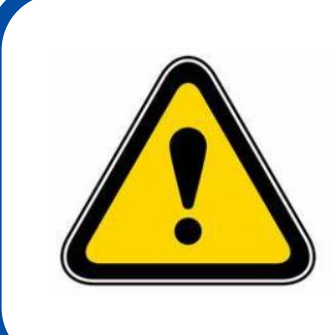

The graphical user interface is regularly updated to correspond more closely to the users' needs and to enhance its quality

The screenshots used in this presentation might thus look slightly different from what you will actually see on your screen

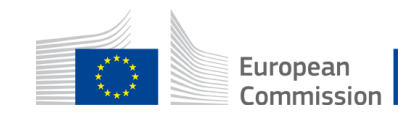

## **Funding & Tenders portal overview (demo)**

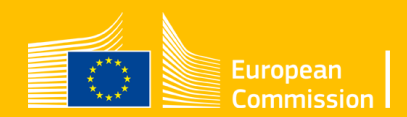

## **What is the Funding & Tender opportunities portal?**

Single Electronic Data Interchange Area (SEDIA)

- Is becoming the single-entry point for economic operators to communicate with all DGs of the European Commission, and other EU bodies & institutions.
- Will allow the full electronic processing of grants & procurement.
- Invitations to reopening of competition for TSIC (Lot1).

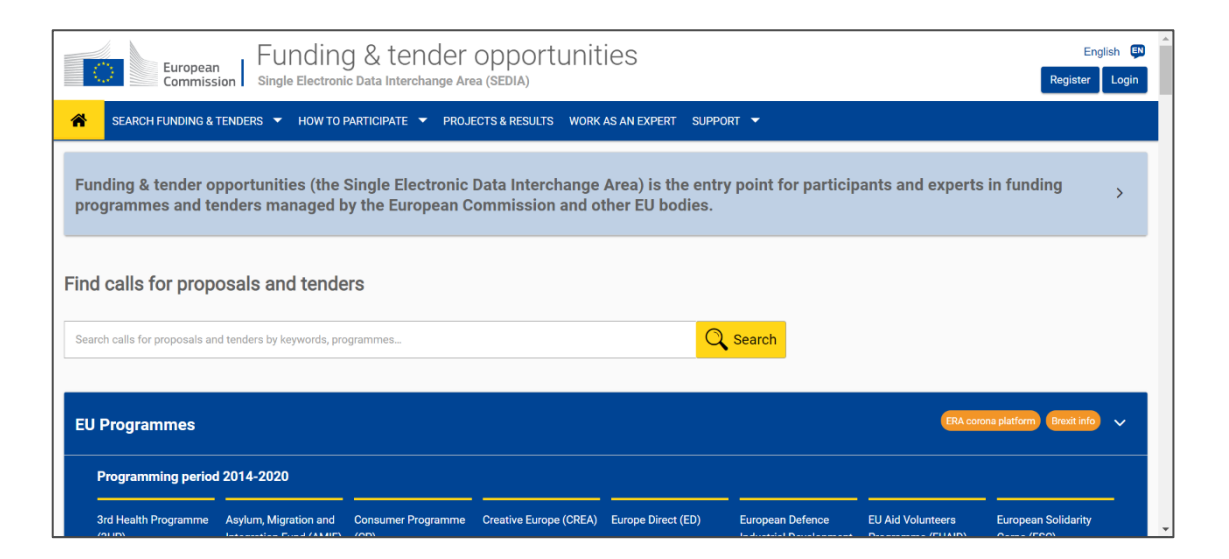

**<https://ec.europa.eu/info/funding-tenders/opportunities/portal/screen/home>**

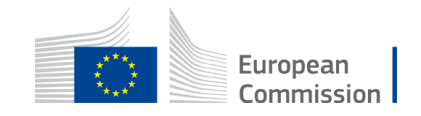

## Benefits & innovations

#### **End-to-end**

- Harmonized processes
- Full business process support
- Full public procurement domain

#### **Digitisation, automation and security**

- Automatic generation of data, documents, contracts
- Automatic business rules checks & validation
- Once only principle
- Interoperability through PEPPOL and other networks

### **Harmonisation**

• Visibility of progress through real time data and workflow

#### **Paperless**

- Electronic signature
- One portal to manage your invitations, submissions, contracts, and invoices

#### **Transparency**

- Visibility of progress through real time data and workflow
- Audit trail & data logging

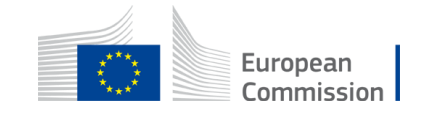

## **Search facility**

### The portal offers

- Publicly available information
- A **powerful search functionality**
- Advertisement & easy access to funding and tender opportunities

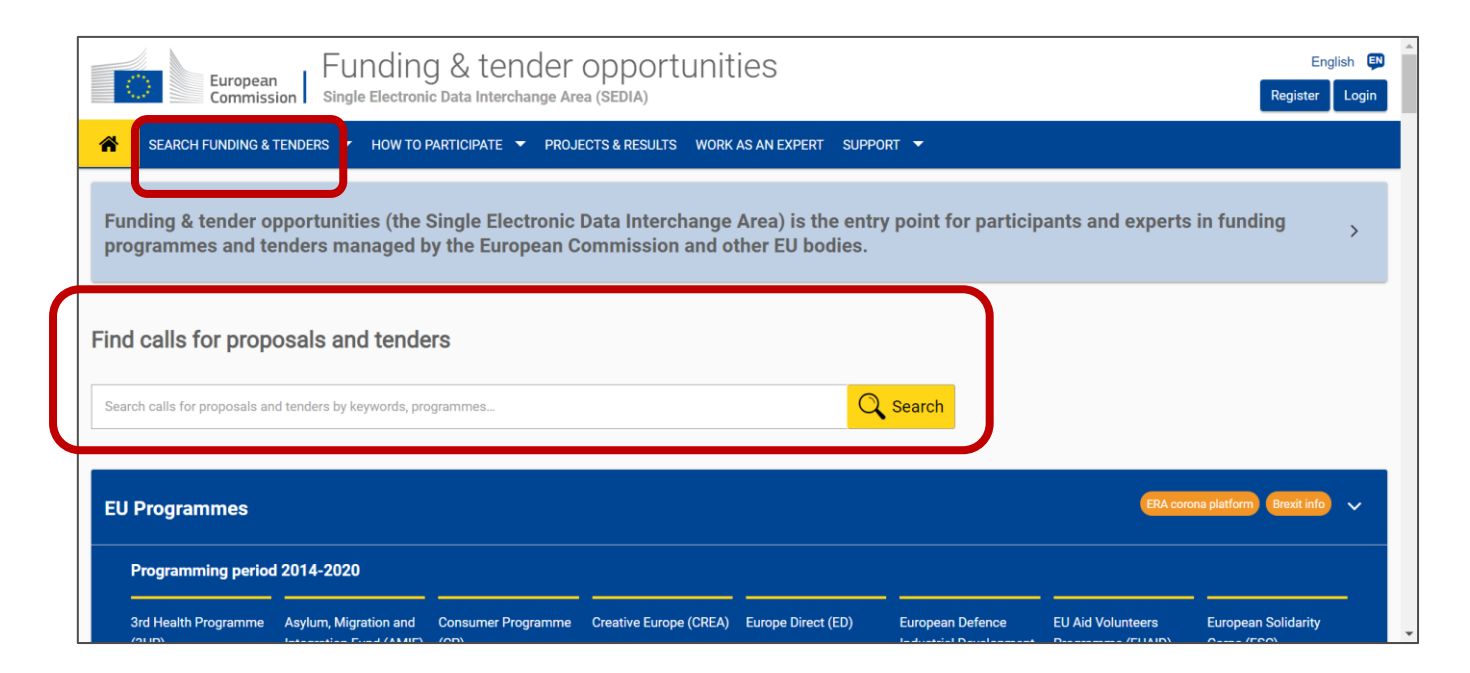

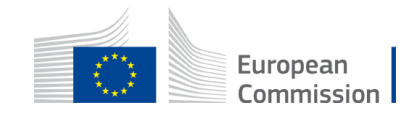

## **Search facility**

#### **<https://ec.europa.eu/info/funding-tenders/opportunities/portal/screen/home>**

- From the homepage
- From the **"***Search funding & tenders"* section to use filters & search criteria

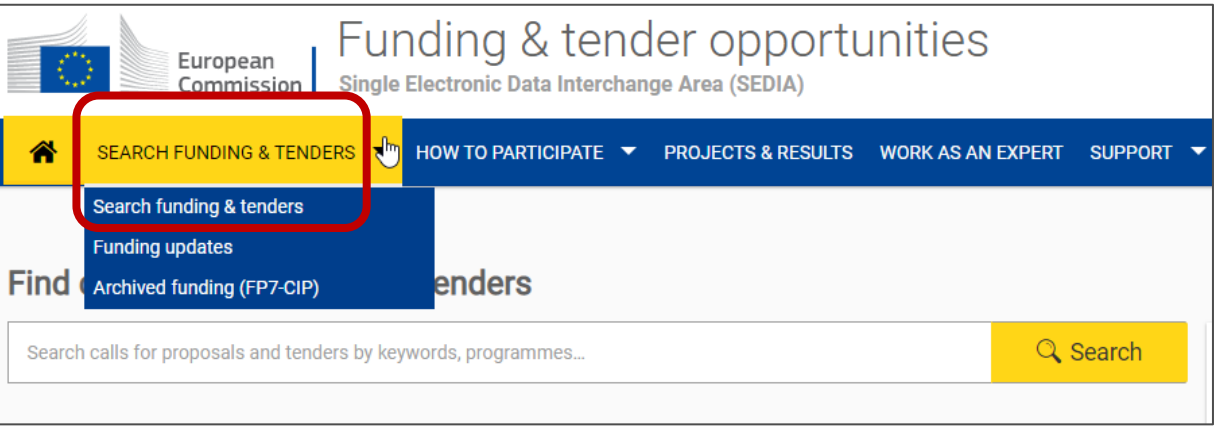

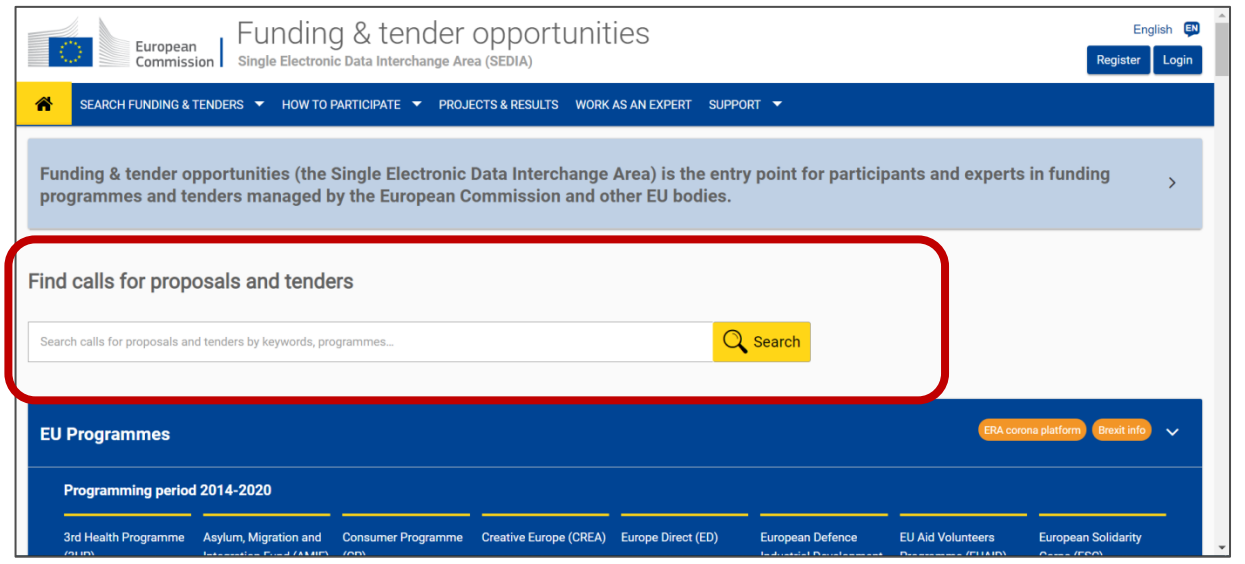

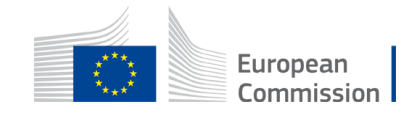

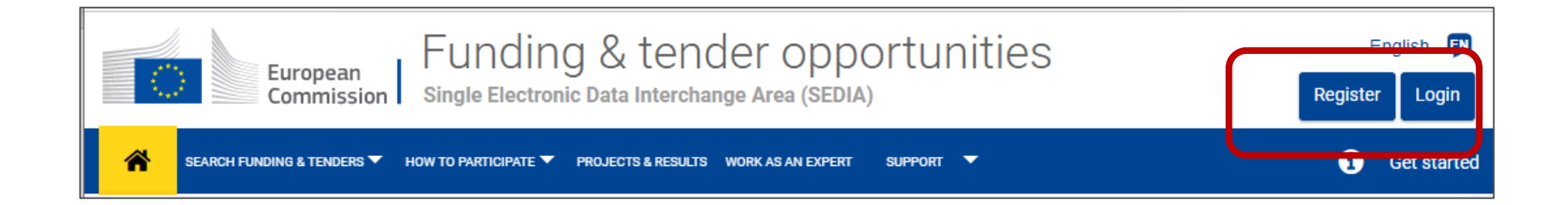

To access your organisation's data, you need to login. If you don't have any EU account, click first on **Register**.

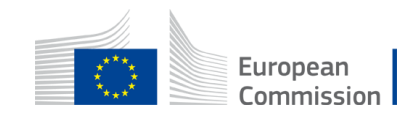

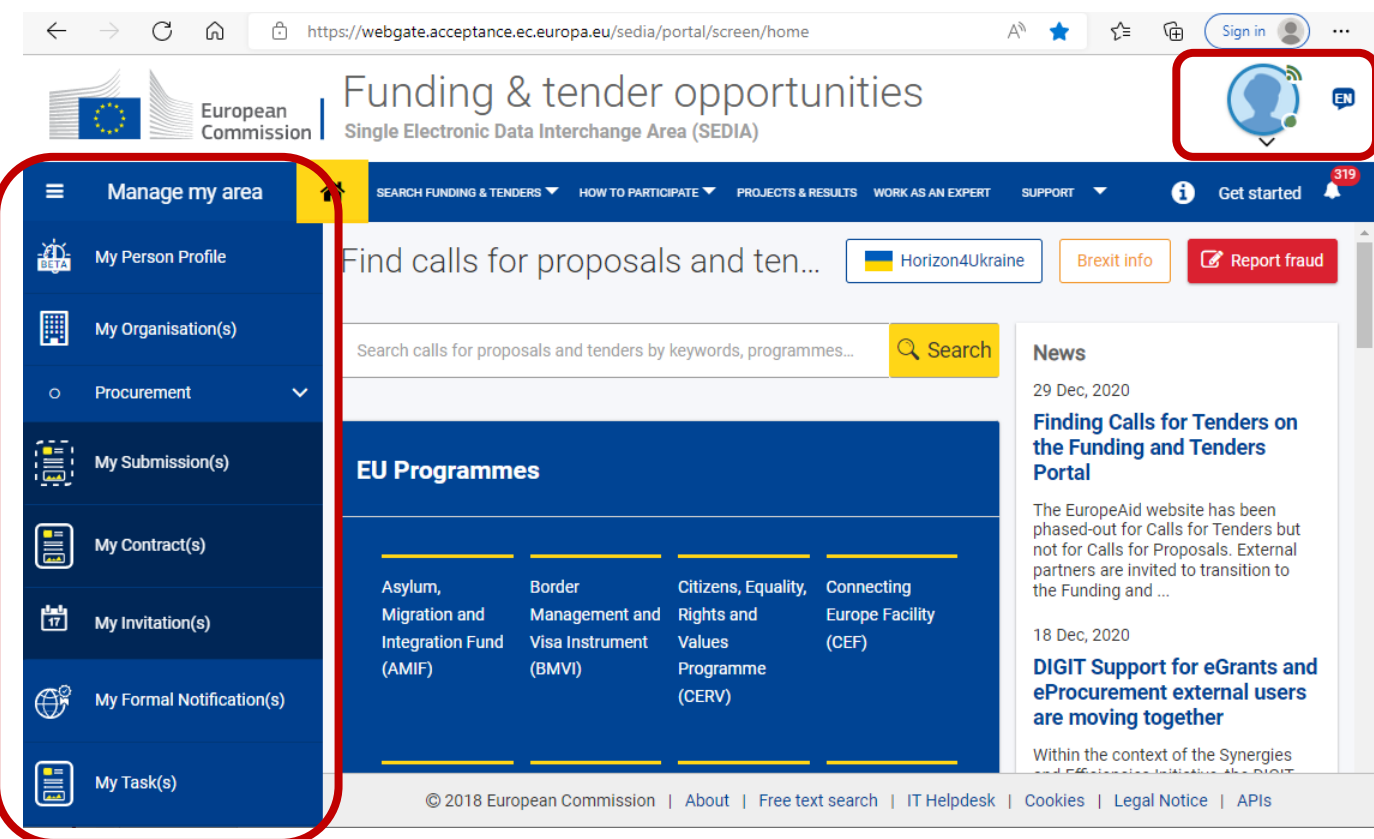

The **Manage My Area** pane displays sections where contractors find their data.

#### **Customized access**

depending on

- **the EU login,**
- **the user's organisation,**
- **the user's role(s).**

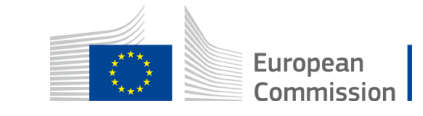

### **My organisation(s)**

• access, maintain your organisation's **administrative data**

### **My Tasks**

• contains requests of the Central Validation Service

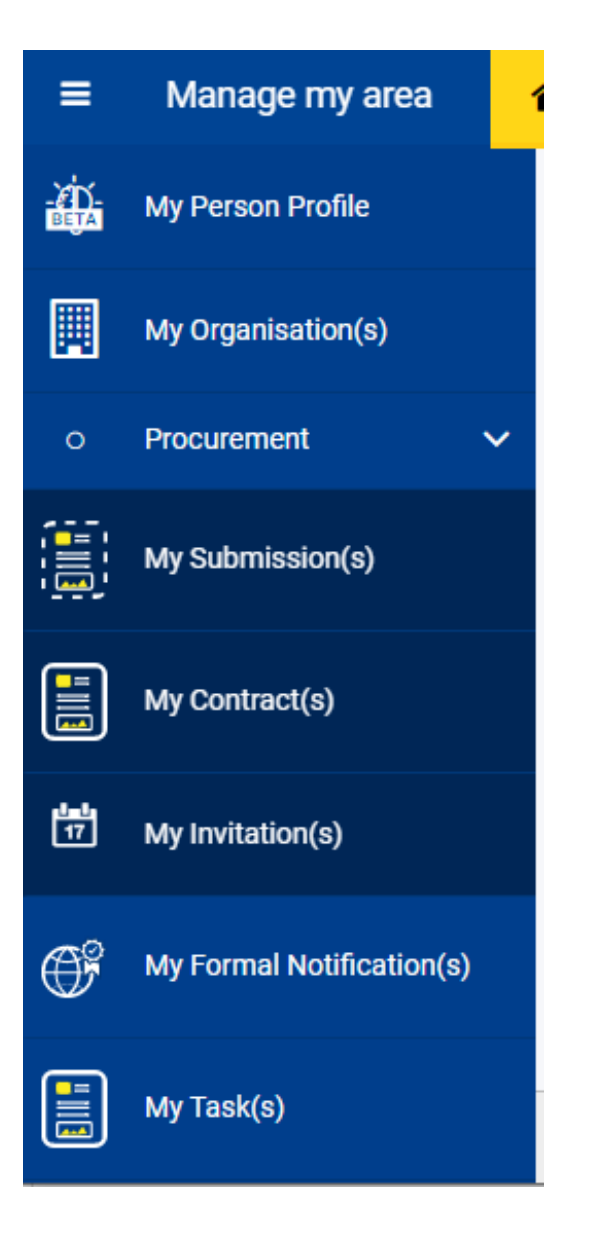

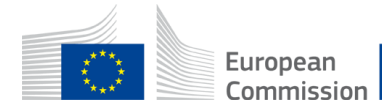

### **My Submission(s)**

• The (Primary) Coordinator Contacts of the call for tenders can view and follow up the submissions for open procedures, step one of two-step procedures and initial round of negotiated procedures.

### **My Invitation(s)**

• The (Primary) Coordinator Contacts of the call for tenders can **view and follow up the invitations to participate in** the second step of the two-step procedures, and round 2 /subsequent round(s) of negotiation procedures and **Requests for Specific Contracts procedures.**

### **My Contract(s)**

Depending on your role, you **can sign and follow up your contracts, initiate and follow up amendments to your contracts** as well as manage the **contract deliverables and invoices**.

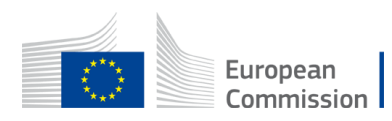

My Submission(s)

My Contract(s)

My Invitation(s)

閇

12

## **Prerequisites**

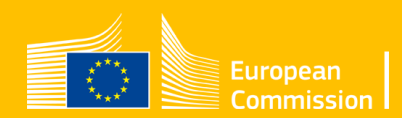

## Registration in the **Commission online register**

• For your company to be able to take part in the procedure leading to your framework contracts, You as a sole member or all members of your consortium were registered in the **Commission online register**

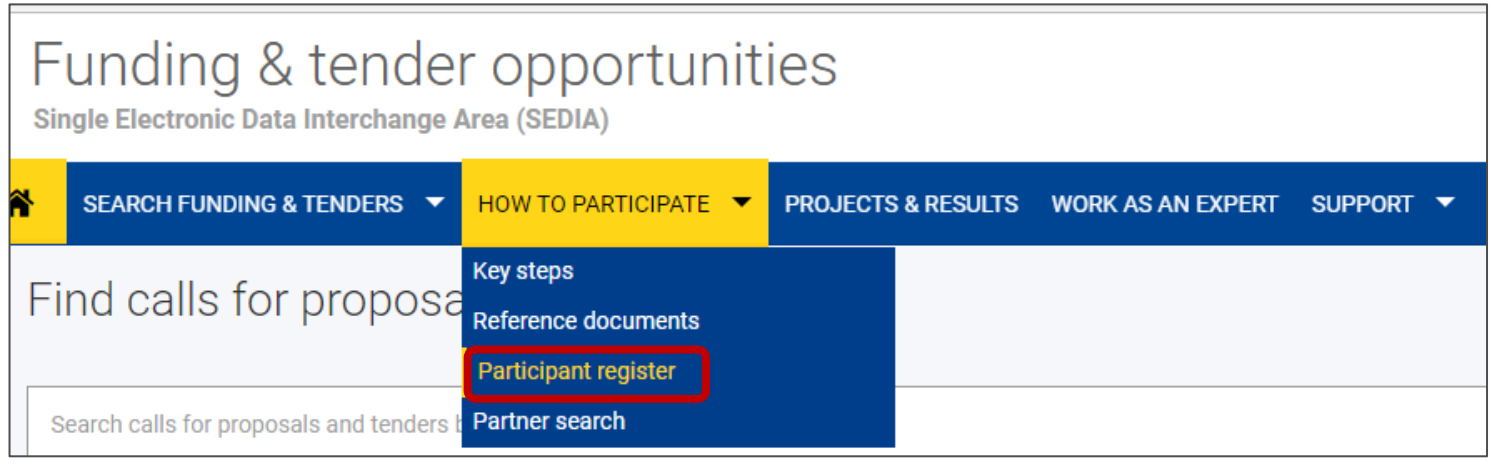

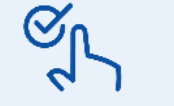

Your organisation received a Participant Identification Code (PIC) after the registration of its data.

This code will be re-used when participating in other EU public procurement procedures or grant actions.

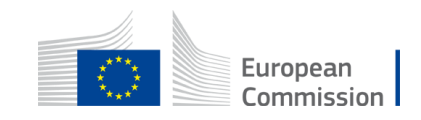

### Legal validation by the Central Validation Service

**To sign contracts**, the EU validation service has verified the legal existence and legal status of the organisation (the PIC Data)

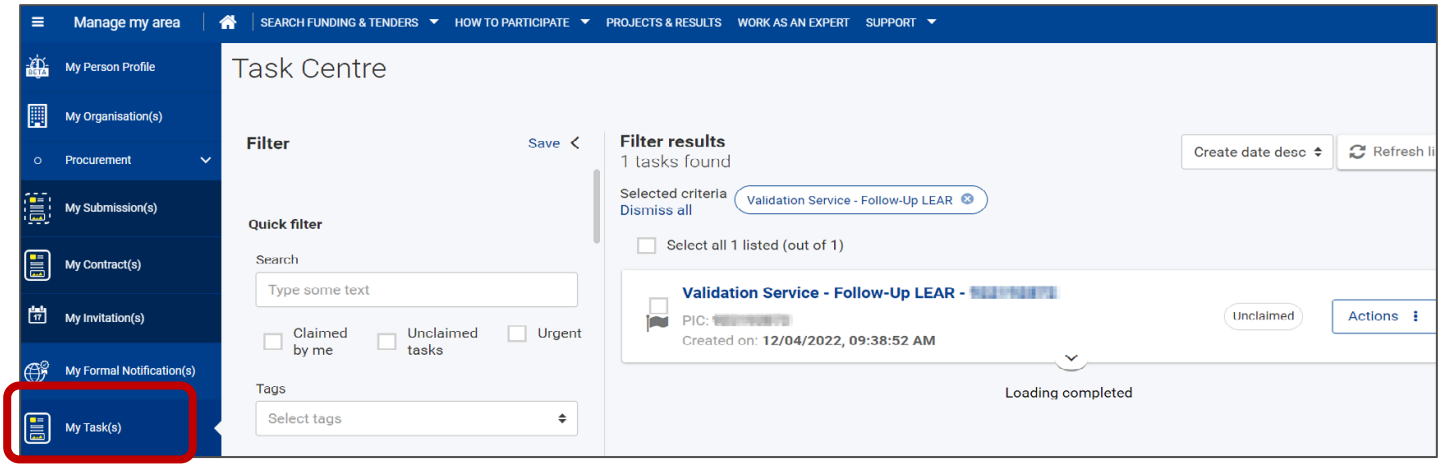

#### **My Tasks**

- contains requests from the Central Validation Service to provide the documents required for the validation process
- available for the person who registered the organisation and/or LEAR

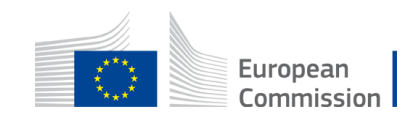

### Legal validation by the Central Validation Service

The requests from the Central Validation Service can also be found in the organisation data update screens via **My Organisation(s)**

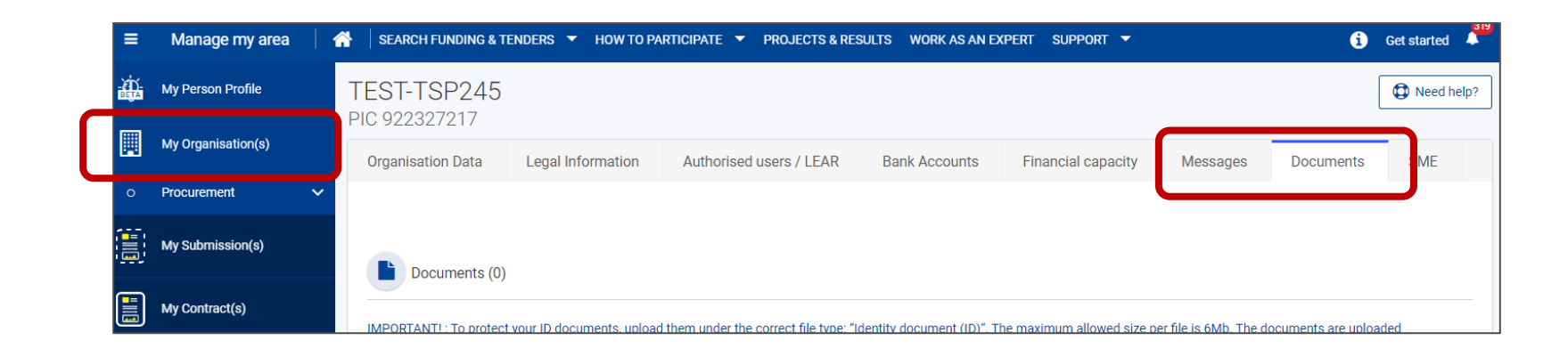

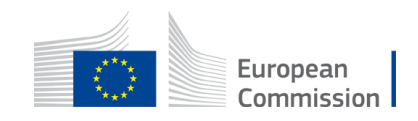

## Legal representative formally appointed

**To sign contracts**,

- Your organisation formally appointed the **legal representative** of your organisation(s) for the **Commission**
- The EU validation service has validated the nomination of the **LEAR** = **L**egal **E**ntity **A**ppointed **R**epresentative **(legal representative)**.

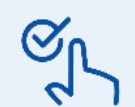

The appointed person has the **LEAR** role for the organisation in the portal

Each consortium members has a validated PIC and a LEAR

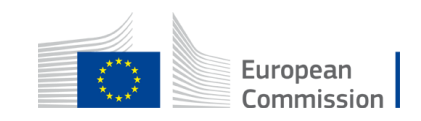

### Framework contracts added in the portal

Was added in the portal:

- The framework contracts (FWC) details & data for lot 1
- The FWC main contact point **(Primary Coordinator Contact)** according to the contact person indicated in the tender.

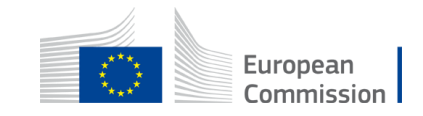

## Next step to participate in requests for Specific Contract

As the legal representative and primary coordinator contract, give roles and permissions to colleagues to allow them to work in the portal!

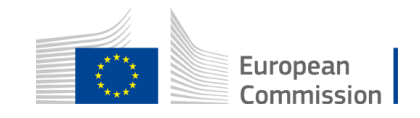

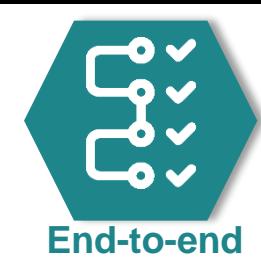

## Specific contract interactions

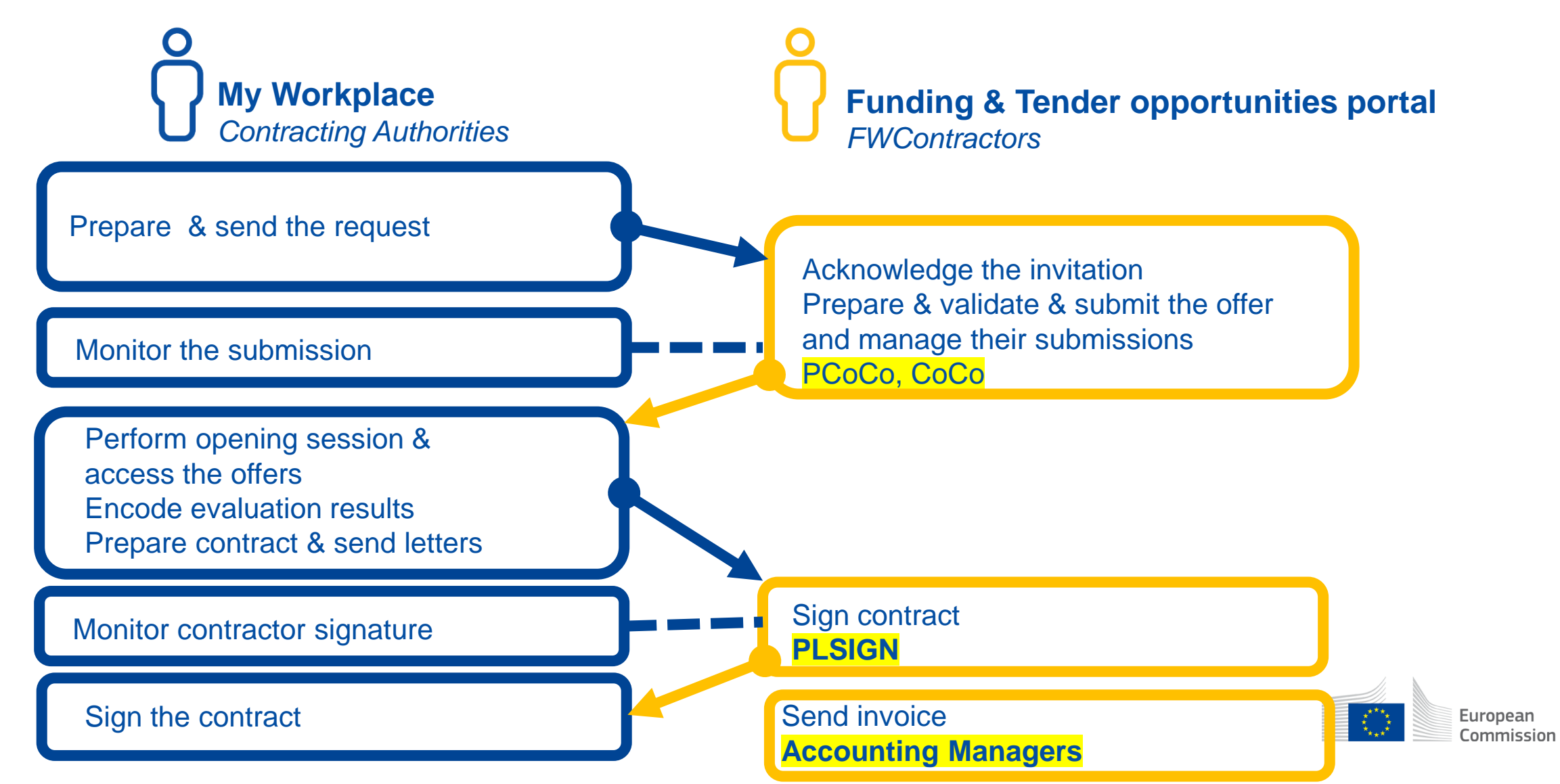

### **Allow colleagues to access the invitations**

### **Primary Coordinator Contact (PCoCo)**

- Can define additional coordinator contacts at the level of
	- o the framework contract
	- o an invitation (as long as not closed).

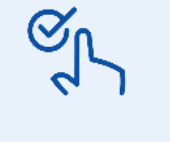

All coordinator contacts defined at the level of the framework contract will receive the invitations to participate in requests for Specific Contracts procedures (implementing the framework contract)

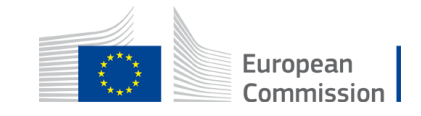

### **Allow colleagues to manage the contracts**

- **1. The Appointed Representative (LEAR) or his backup(s)** needs to define
	- a pool of legal signatories (LSIGN) who can sign contracts on behalf of the organisation
	- a pool of accounting managers (AccMa) who can send invoices on behalf of the organisation
- **2. The Primary Coordinator Contact or another coordinator contact** needs to assign
	- One or several legal signatories to the contracts (FWC / SC)
	- One or several accounting managers to the FWC so that they can send invoices for the related specific contracts

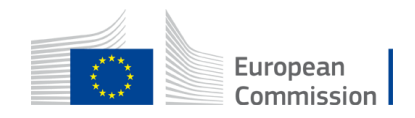

## Roles & permissions (recorded demo)

Self-management by your organisation except for the LEAR and the PCoCo!

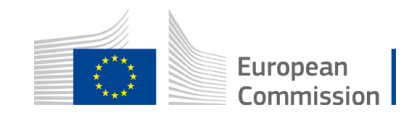

## **Manage roles at the level of the organisations**

### By whom?

Self-management by your organisation (by the LEAR) except for the LEAR

### Where?

What?<br>What? What?

• From **My Organisation(s)**, the LEAR and his backup will appoint a pool of legal signatories (LSIGN) and accounting managers (AccMa) in the portal

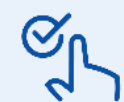

To start the procedure to **replace the LEAR**, you must the LEAR or his backup (Account Administrator role)

Authorised users / LEAR - IT How To - [Funding Tenders Opportunities](https://webgate.ec.europa.eu/funding-tenders-opportunities/pages/viewpage.action?pageId=8912959)

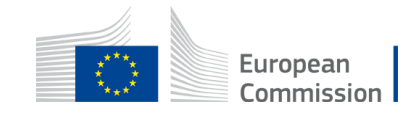

Actions of

View Organisation

Modify Organisation

**View Projects** 

**View Proposals** 

**Edit Organisation Roles** 

View Partner Search Profile

**View Roles** 

## **LEAR**

### **Legal Entity Appointed Representative (LEAR) or his backup(s)**

- Manages legal and financial information of the organisation in the Commission Participant Register;
- Notifies the EU of changes in legal data/status;
- Views the lists of contracts of their organisation but they need to request access to see the details.
- Nominates individuals authorised to sign, individuals authorised to send invoices

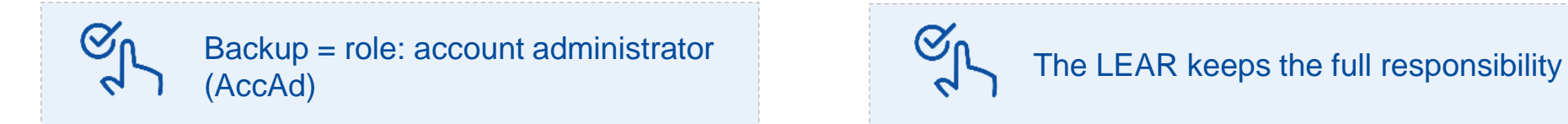

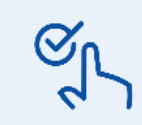

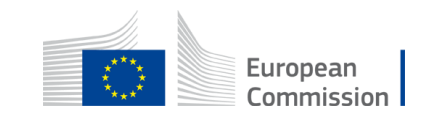

## **Manage roles at the level of the organisations**

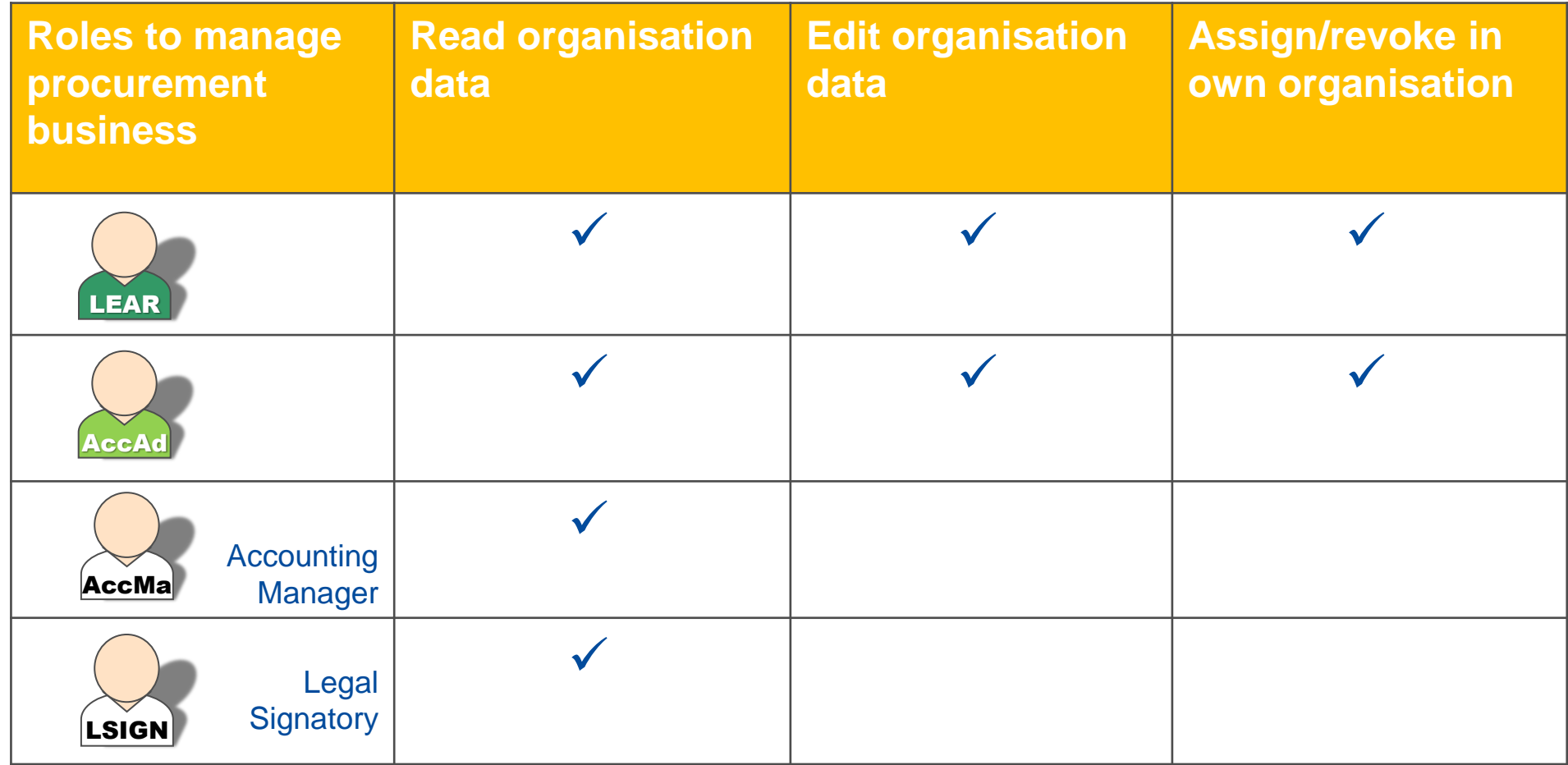

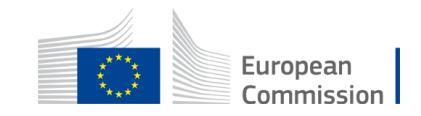

## **Manage roles at the level of Invitations**

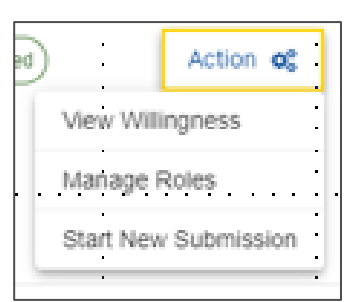

### By whom?

Self-management by your organisation (by the coordinator contacts) except for the PCoCo

### Where?

• From **My Invitation(s)**, the coordinator contacts (PCoCo, CoCo) can **add additional coordinator contacts**

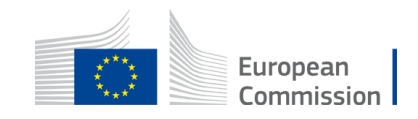

## **Primary Coordinator Contact**

- Can nominate backups in the portal to manage the active invitations
- Receives the invitations
- Can respond to an invitation / submit a tender and will define for this specific tender a main contact point (who will become the primary coordinator contact for the Specific Contract)

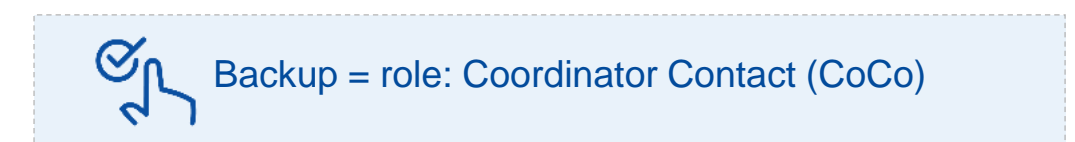

All coordinator contacts receive the invitations and can do the same actions

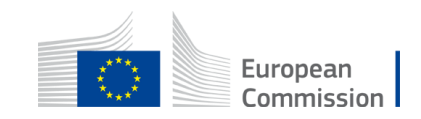

## **Manage roles at the level of the contracts**

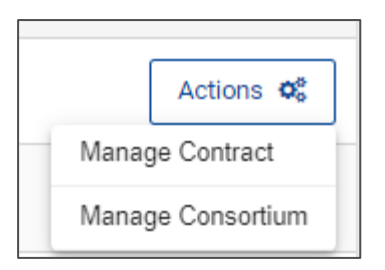

### Self-management by your organisation (by the coordinator contacts) except for the PCoCo

### Where?

By whom?

- From My Contract(s), the coordinator contacts (PCoCo, CoCo) can specify Contract Accounting Manager(s) and Project/contract Legal Signatorie(s) for the contract, selecting them from the pool of users appointed by the LEAR of the consortium leader
- From **My Contract(s)**, the coordinator contacts can add additional CoCo for the consortium leader or for a consortium member

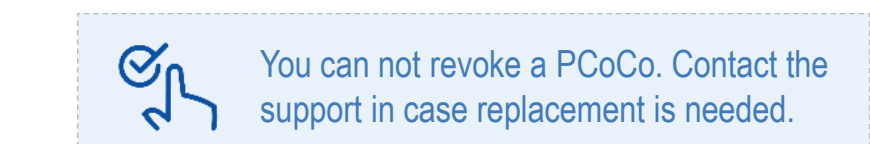

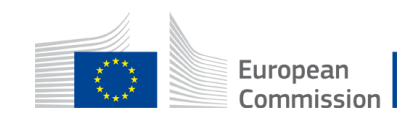

### **Contract roles**

### **Organisation roles Contract roles**

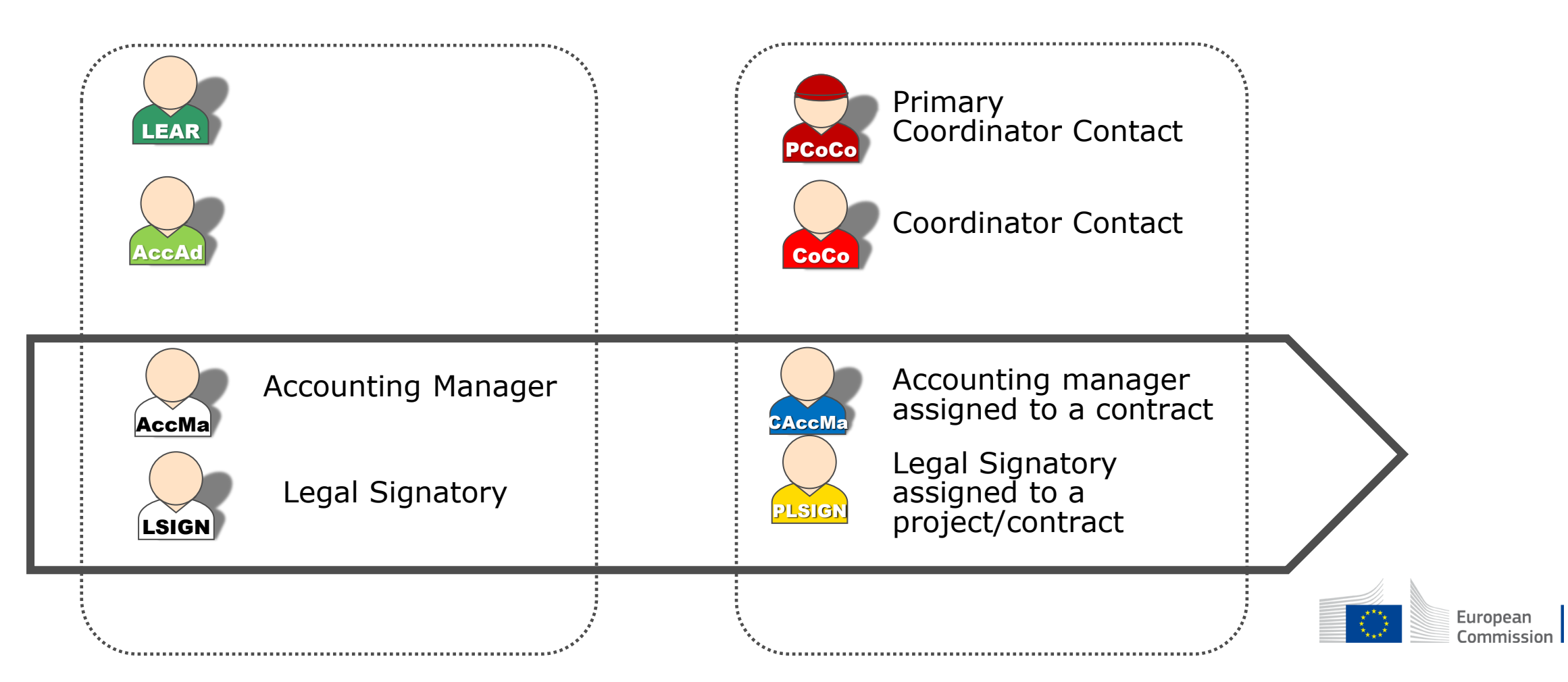

## **Legal signatories / Accounting Managers**

Legal signatories cannot perform their job as long as not assigned to a framework contract or a specific contract by a coordinator contact. Once assigned to a contract, they can sign contracts and amendments

Accounting managers cannot perform their job as long as not assigned to a framework contract by a coordinator contact. Once assigned to a contract, they can prepare and submit invoices.

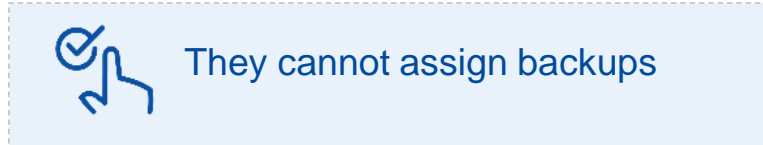

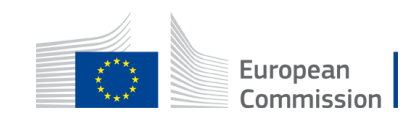

## Submit tenders electronically (recorded demo)

For **Requests for Specific Contracts**, submission starts from an invitation.

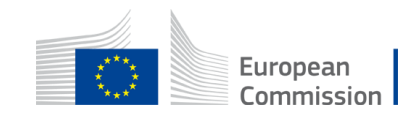

## Specific contract interactions

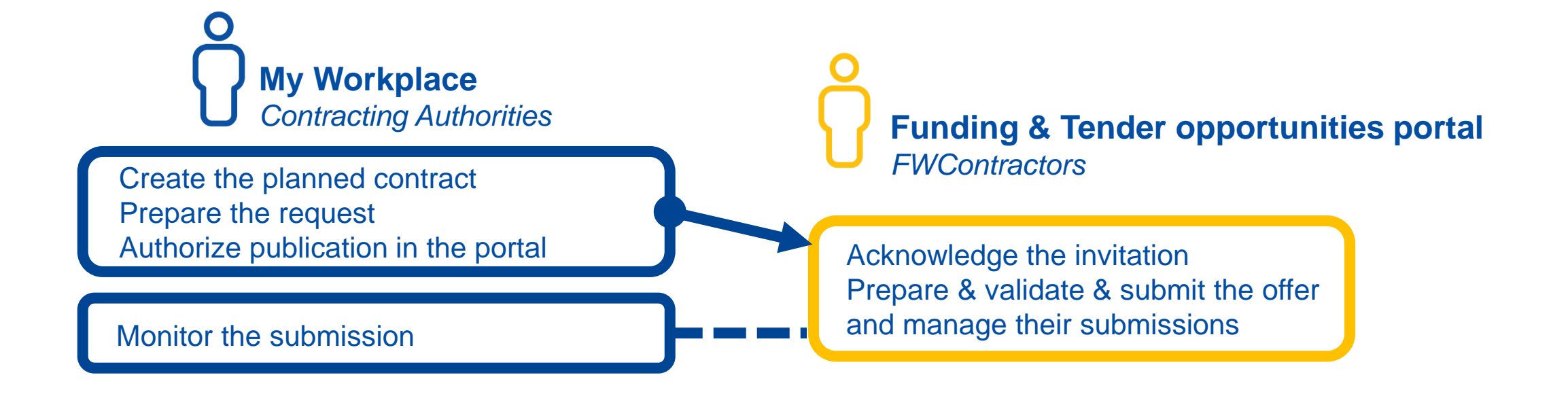

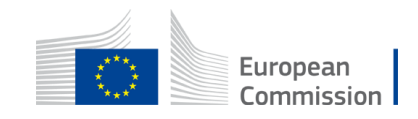

## Sign contract electronically (recorded demo)

### When the contract is ready, you receive:

- The notification with the awarding letter;
- The notification inviting you to check and sign the contract in case you're the best tenderer.

(The second one will also be received by the PLSIGN if already appointed at the level of the framework contract.)

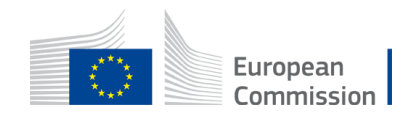

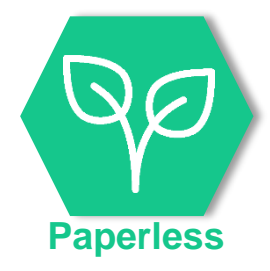

## Request for signature

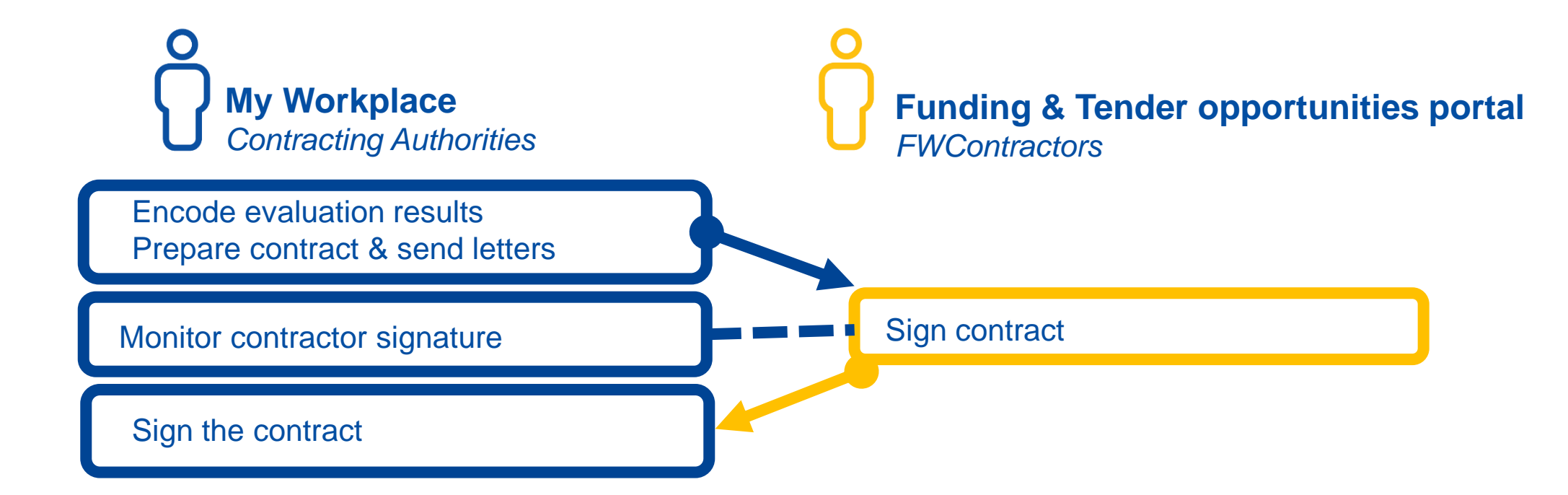

As a contractor, you **always sign the specific contract first**.

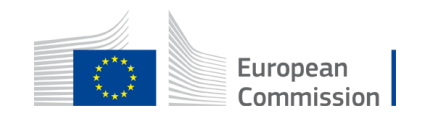

## Upload deliverables

Contractual deliverables are defined by the EU during the preparation of the request for Specific Contract.

The contractor / consortium leader has to upload the requested deliverables, by the defined due dates (calculated when the implementation of the Contract begins).

If any were defined, they are an integral part of the execution of the contract.

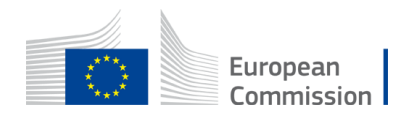
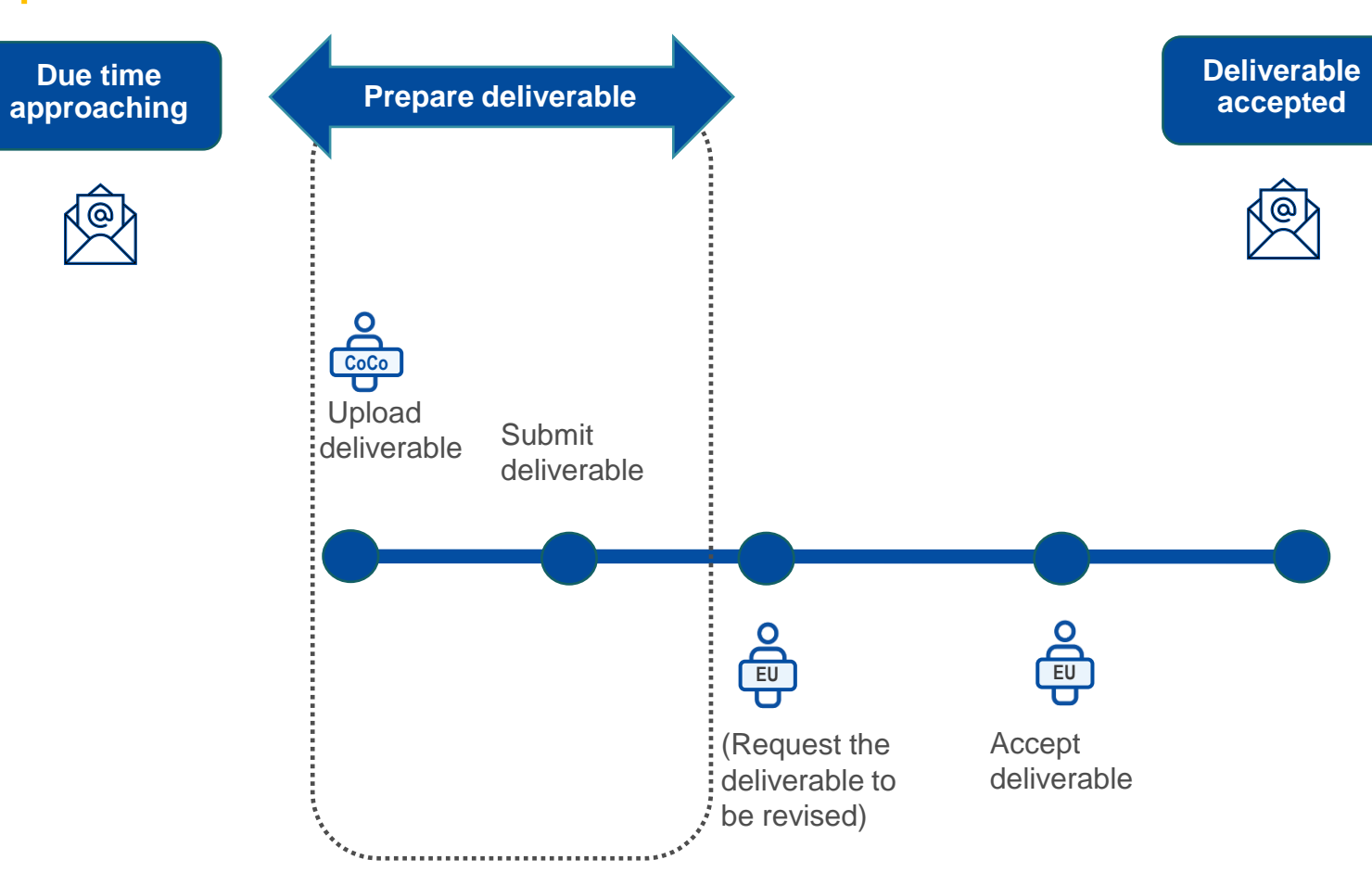

CoCo: Coordinator Contact

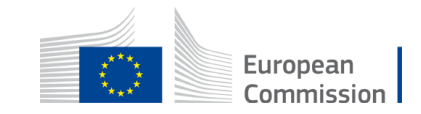

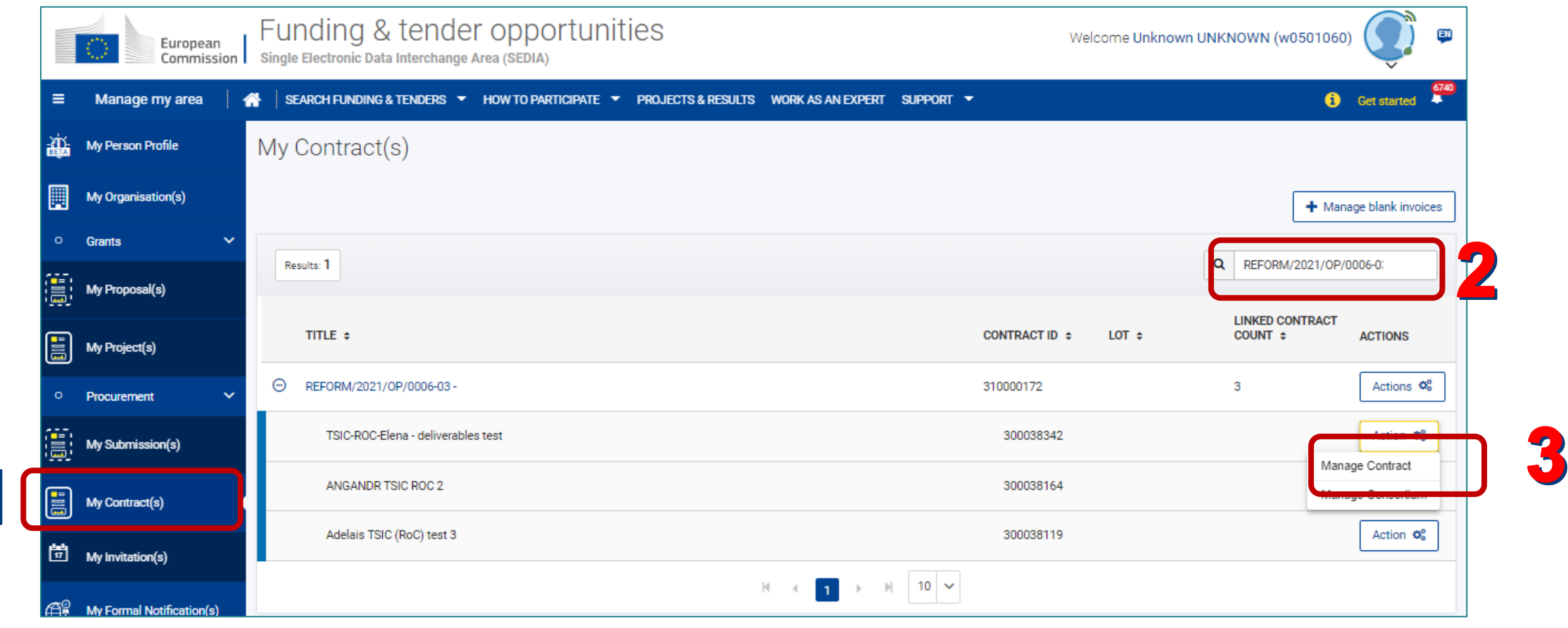

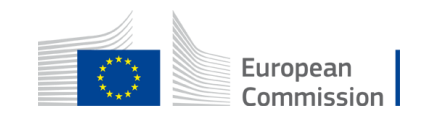

 $\overline{\phantom{a}}$ 

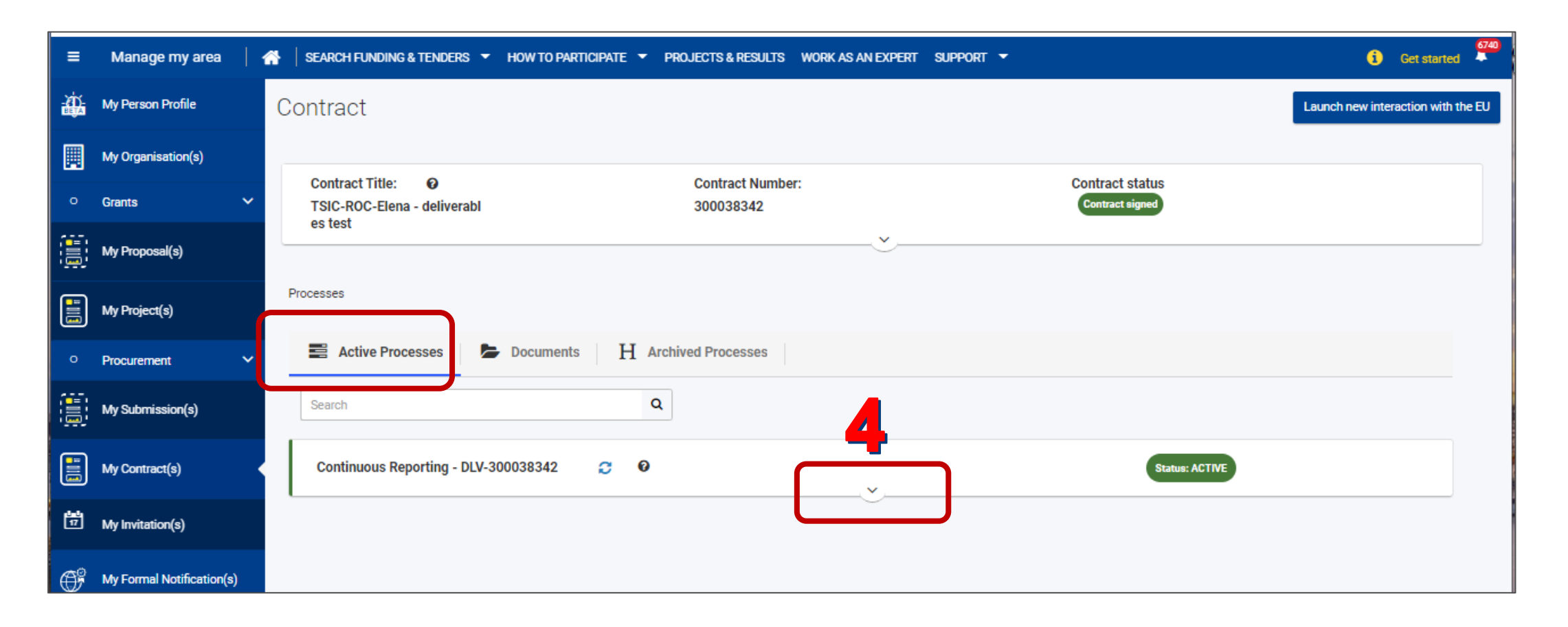

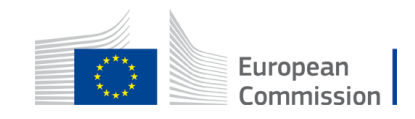

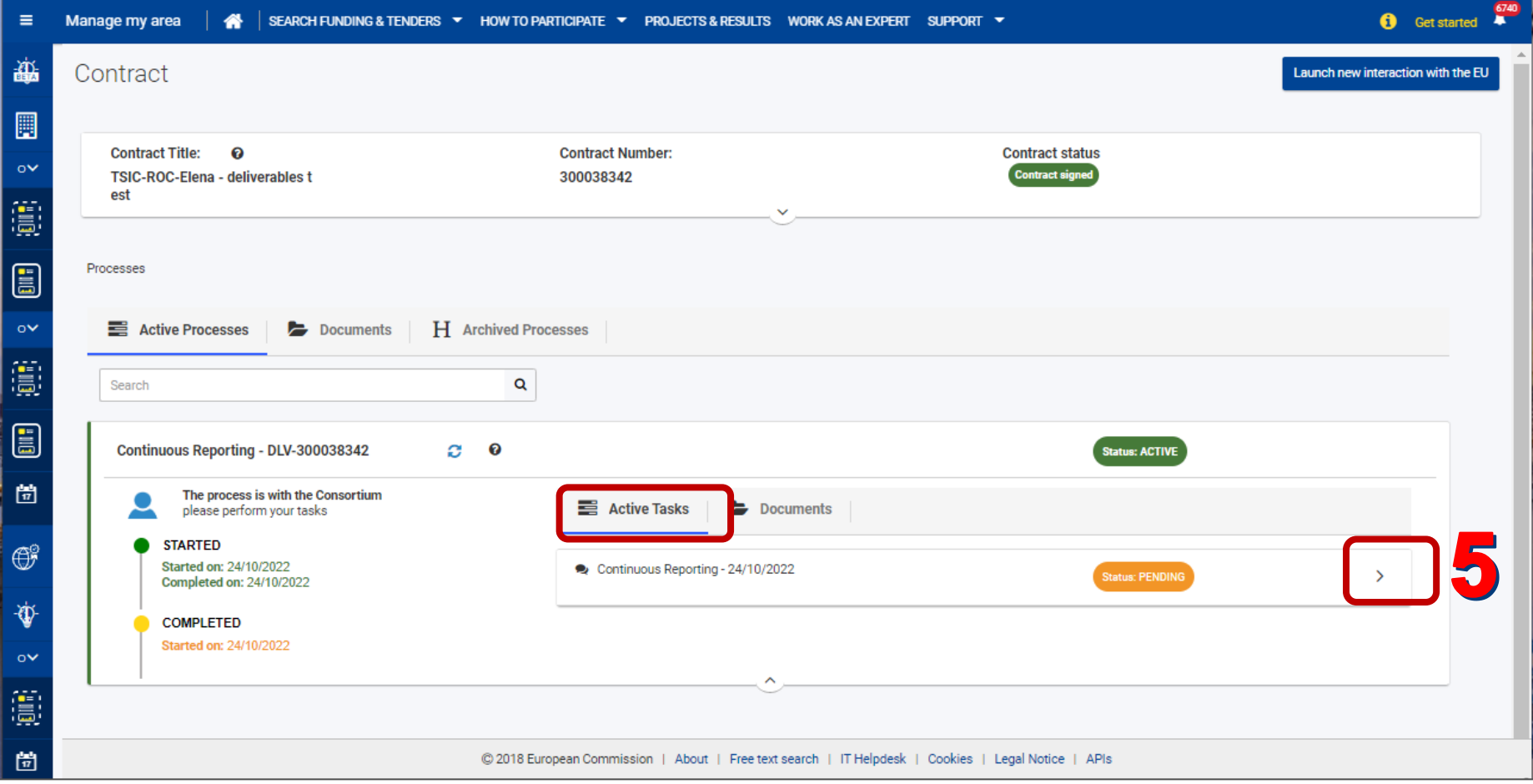

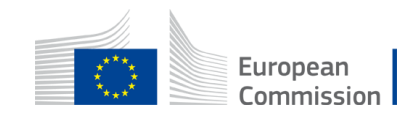

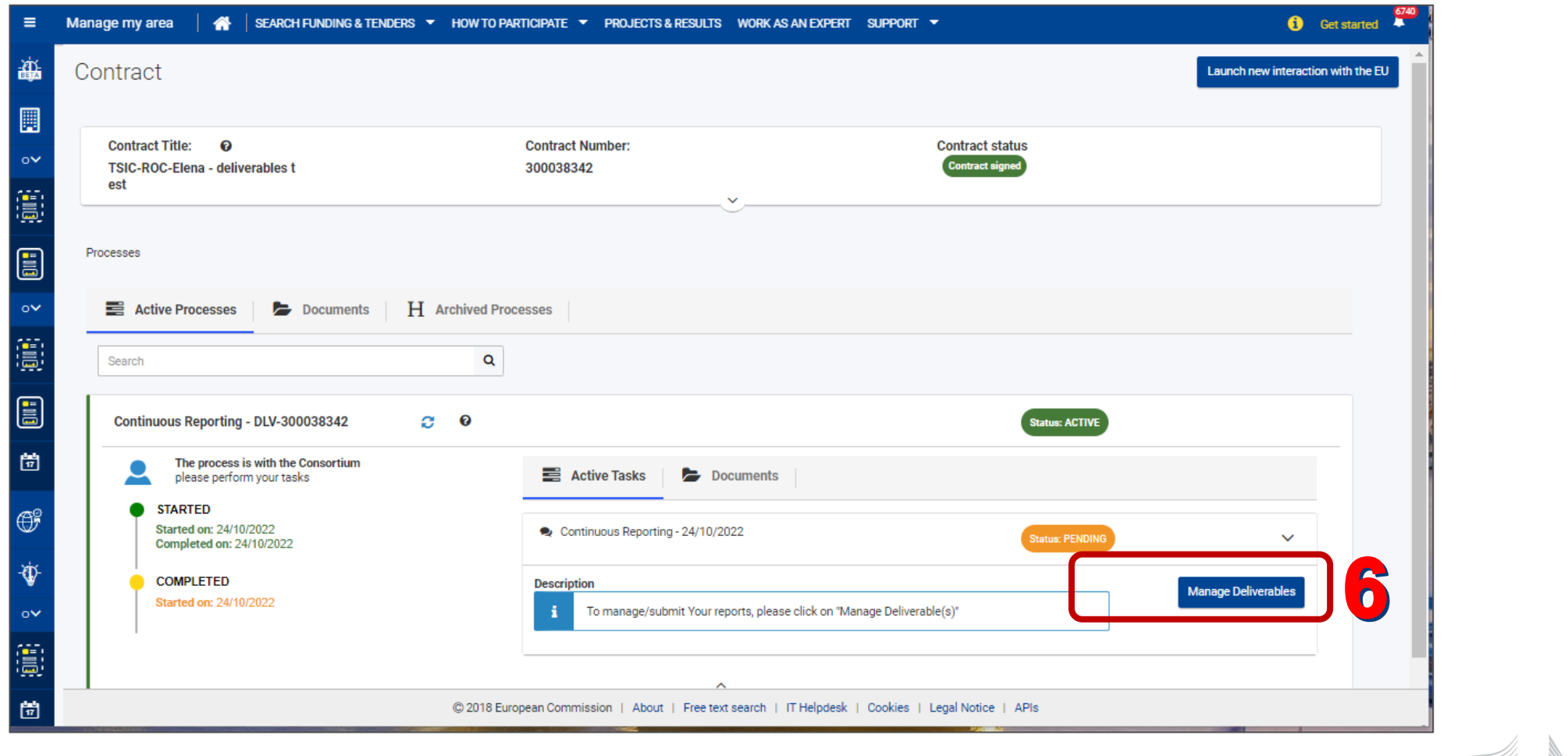

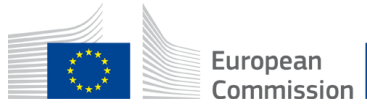

#### **Deliverable status**

- **Pending**
- **Uploaded:** not yet sent
- **Submitted**: Received by the contracting authority. (The task remains orange as an operation is pending approval by the contracting authority)
- **Accepted** by the contracting authority

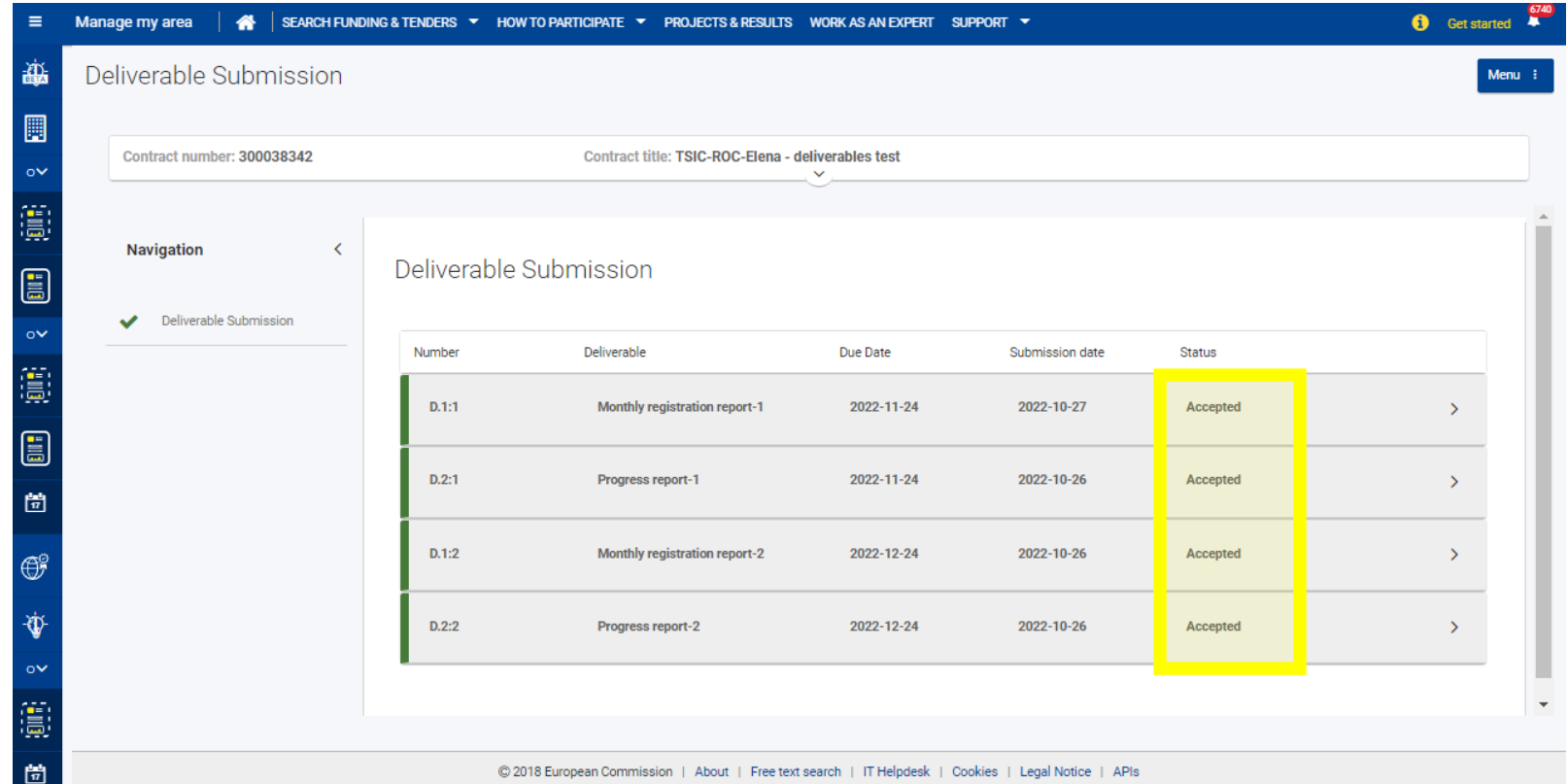

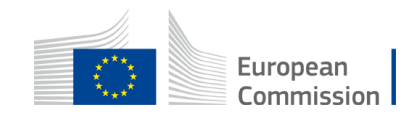

#### **Deliverable status**

- **Pending**
- **Uploaded:** not yet sent
- **Submitted**: Received by the contracting authority. (The task remains orange as an operation is pending approval by the contracting authority)
- **Accepted** by the contracting authority

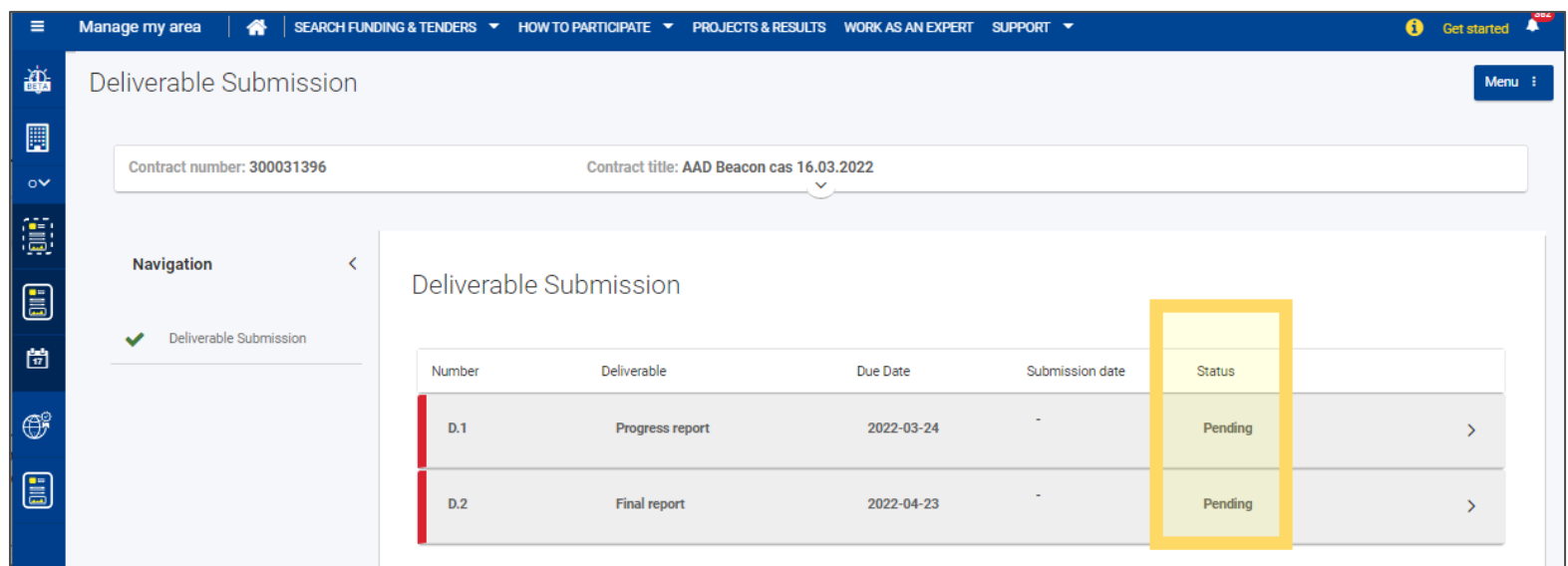

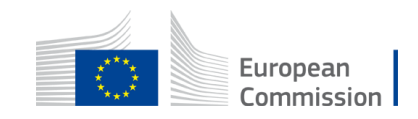

#### **Deliverable overall status**

- **Green** for accepted
- **Orange** for within due date **or** pending an action (upload, submission, acceptance, revision)
- **Red** for past due date **and** pending an action (upload, submission, acceptance, revision)

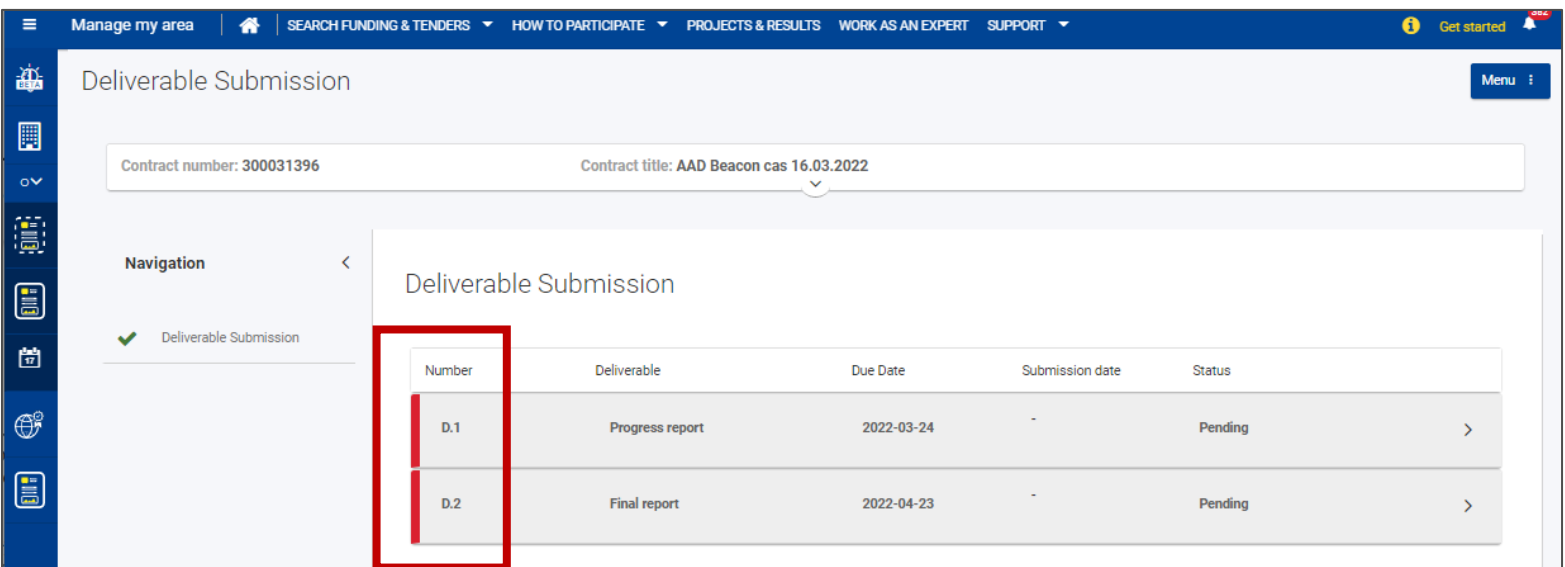

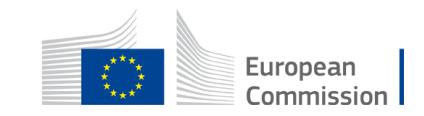

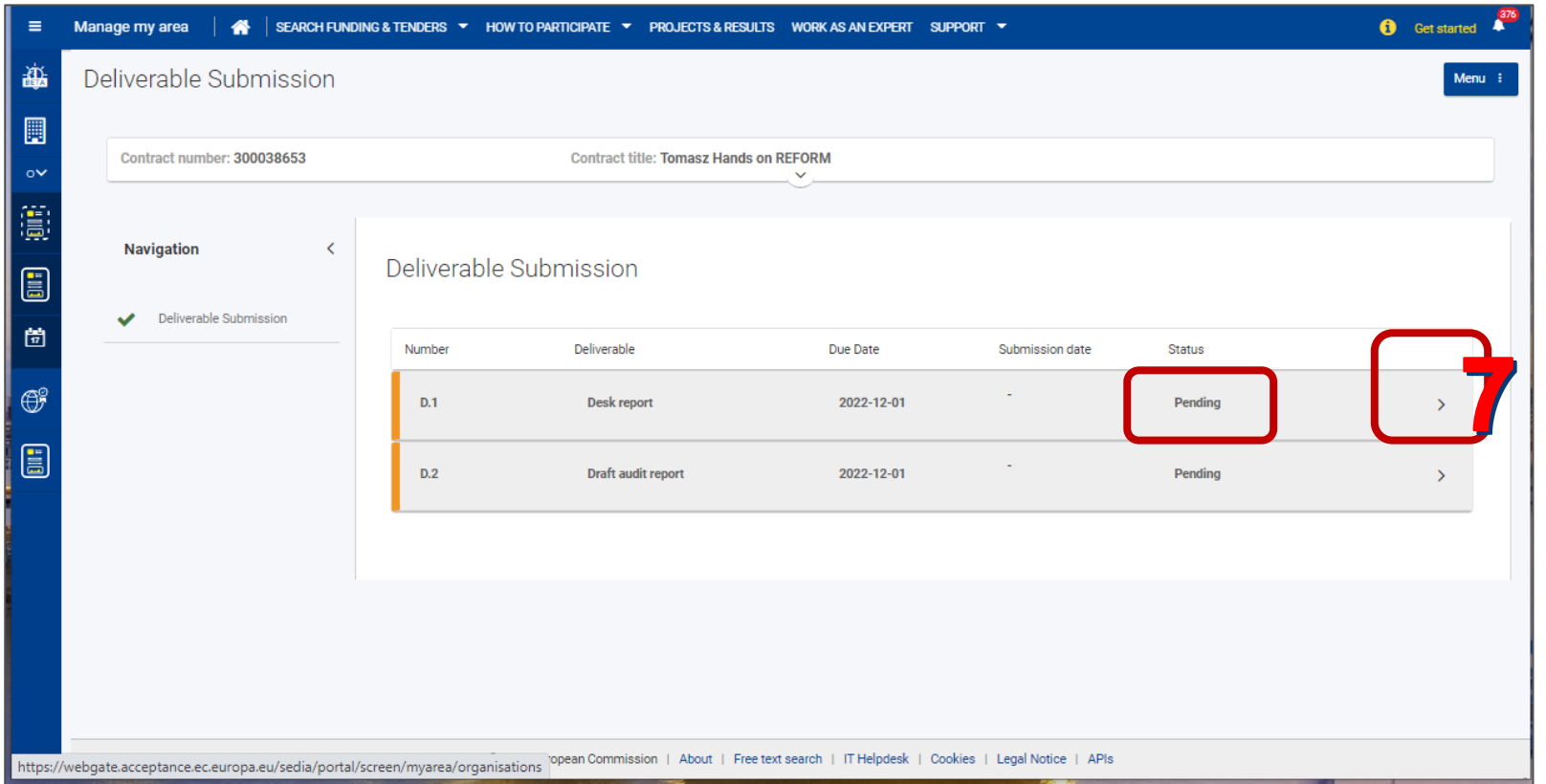

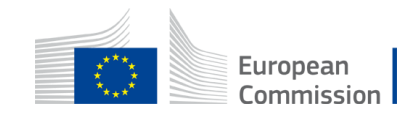

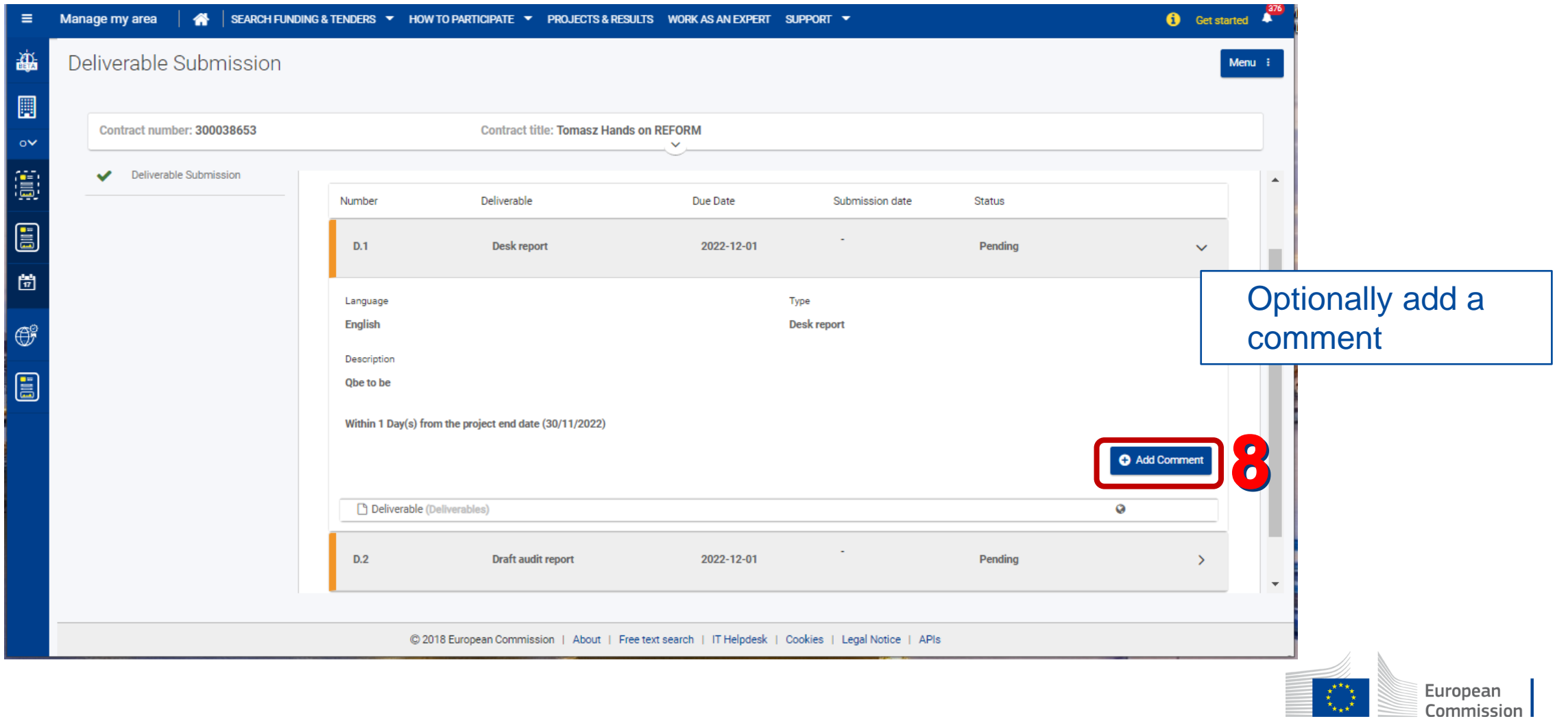

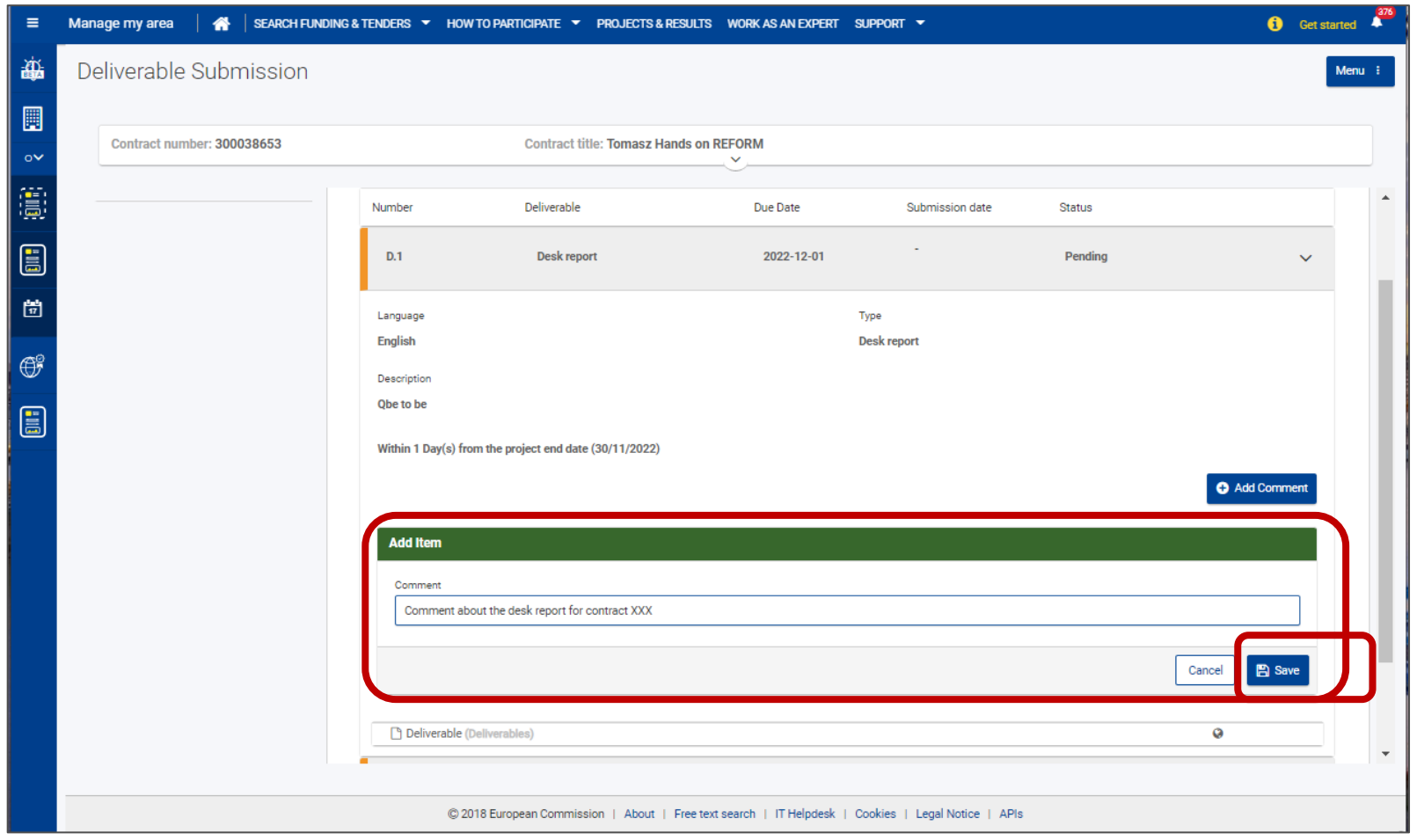

Optionally add a comment

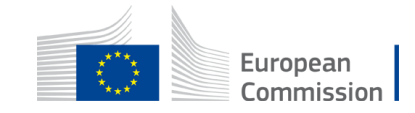

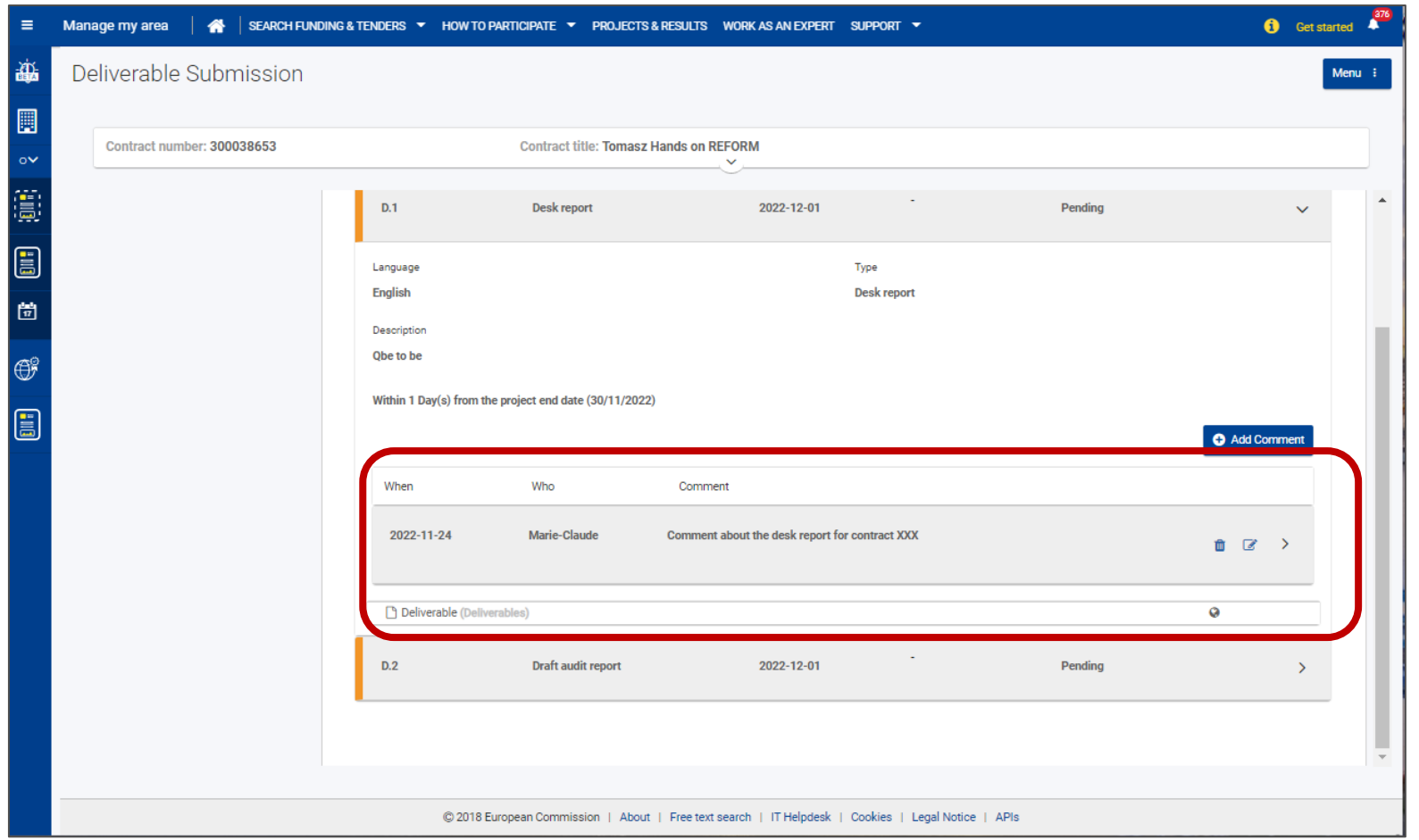

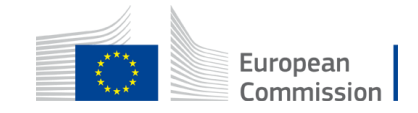

In the **Actions** menu, click on **Upload.**

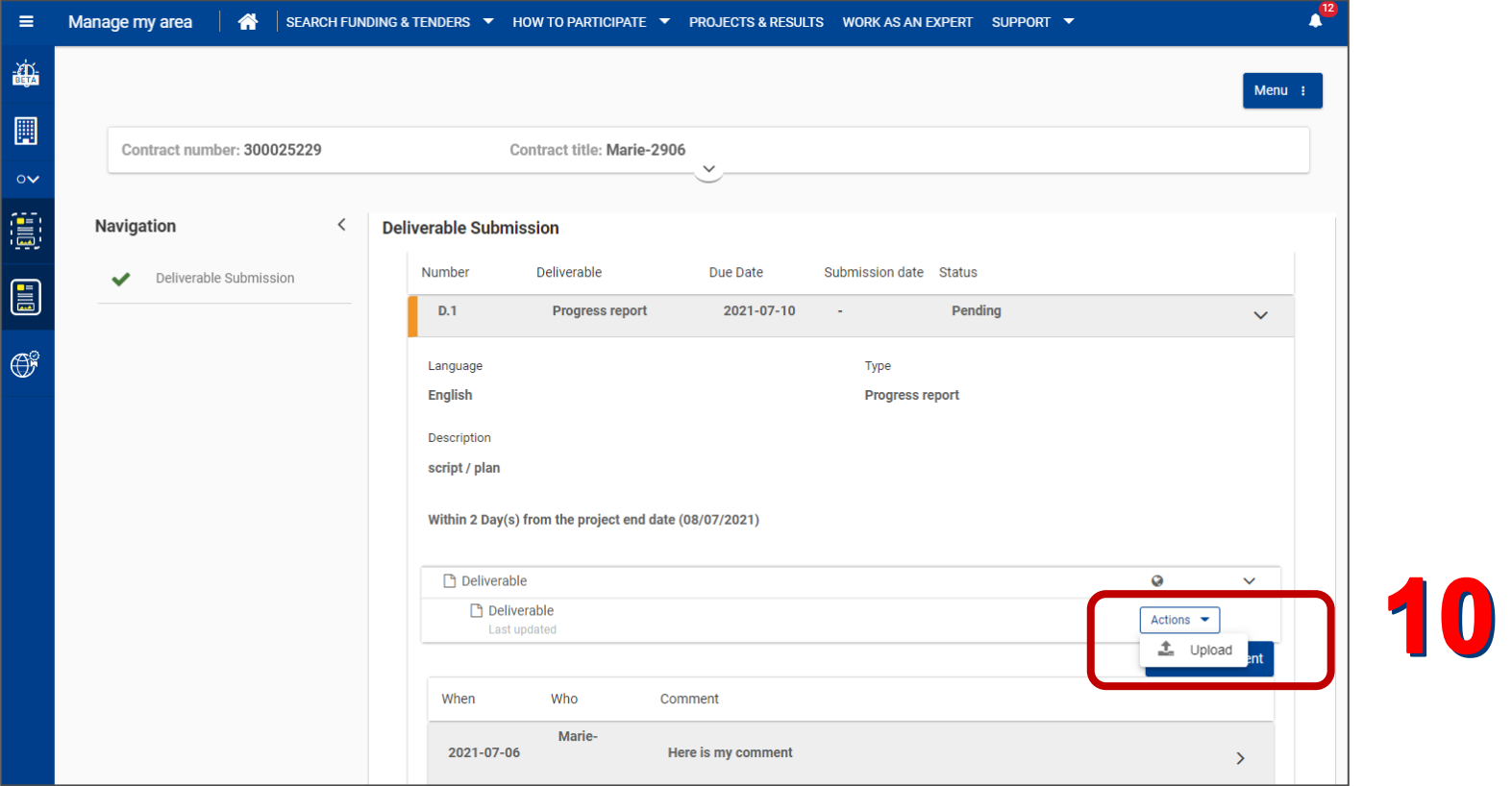

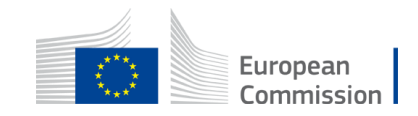

- Drag and drop the file
- Click the **Upload button.**
- Then click the **Close** button.

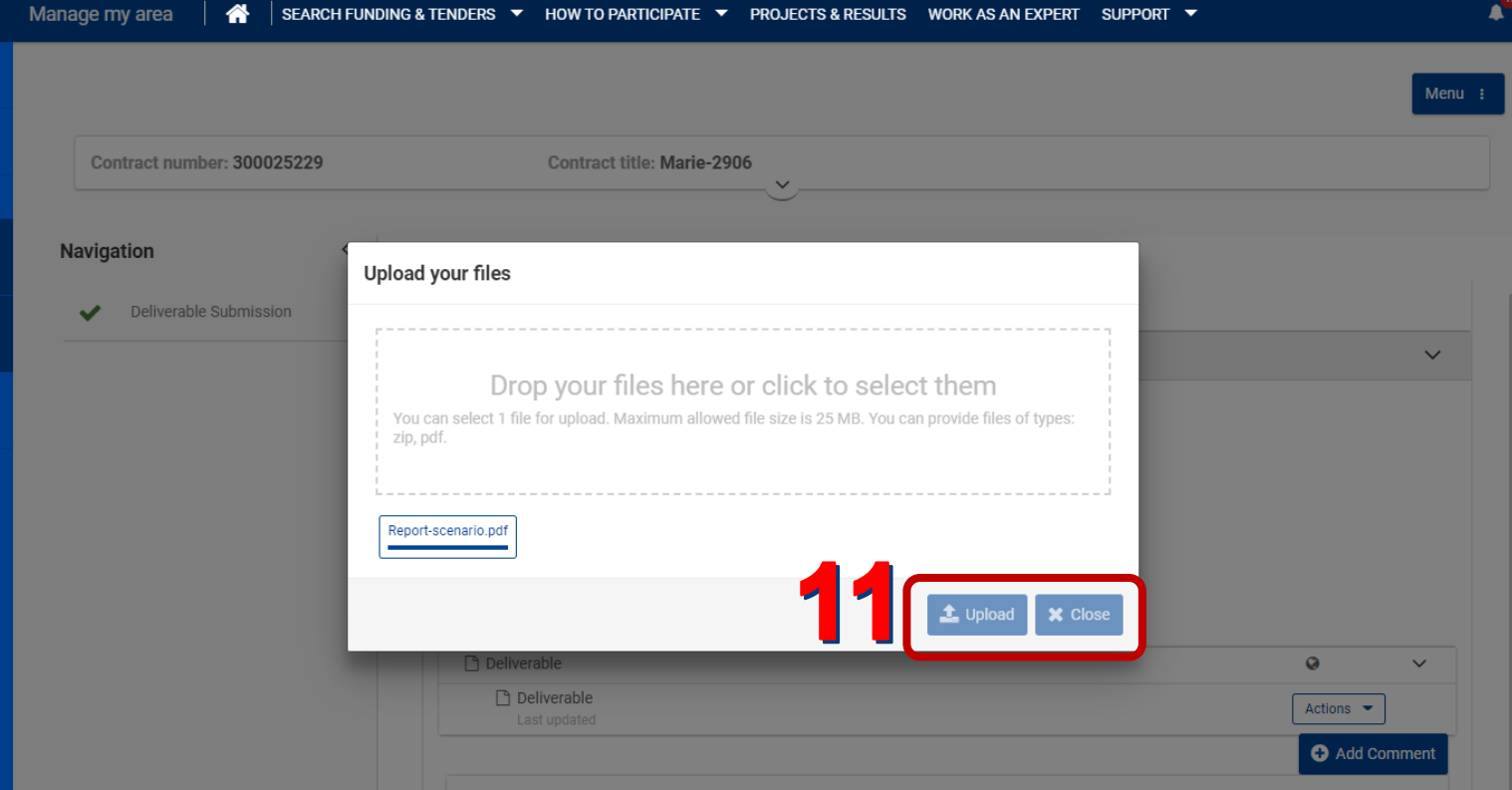

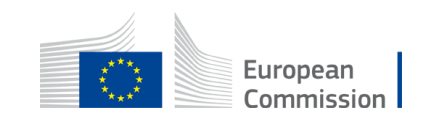

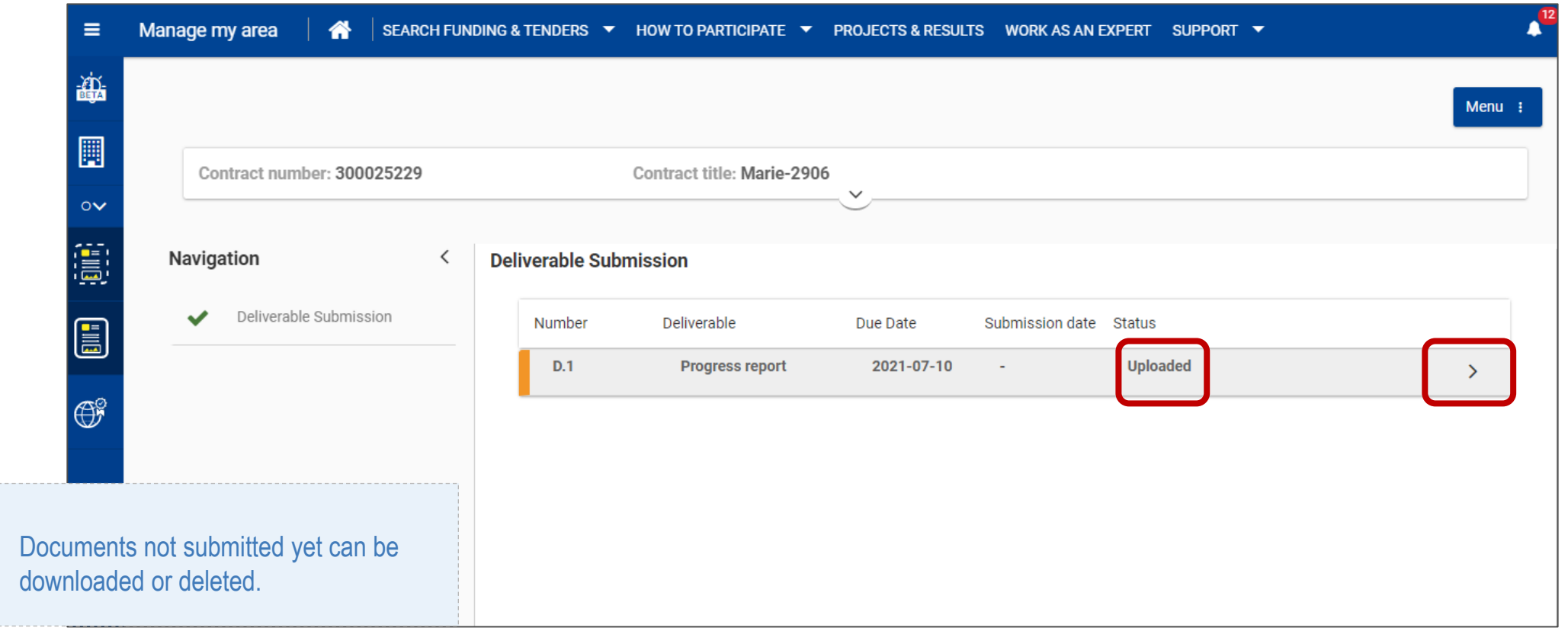

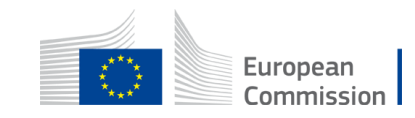

 $\mathbb{Z}^l$ 

1. . . . . . . . . . . . . . . . . . .

Once uploaded and ready, click on **Submit** to send it to the **Contracting** Authority.

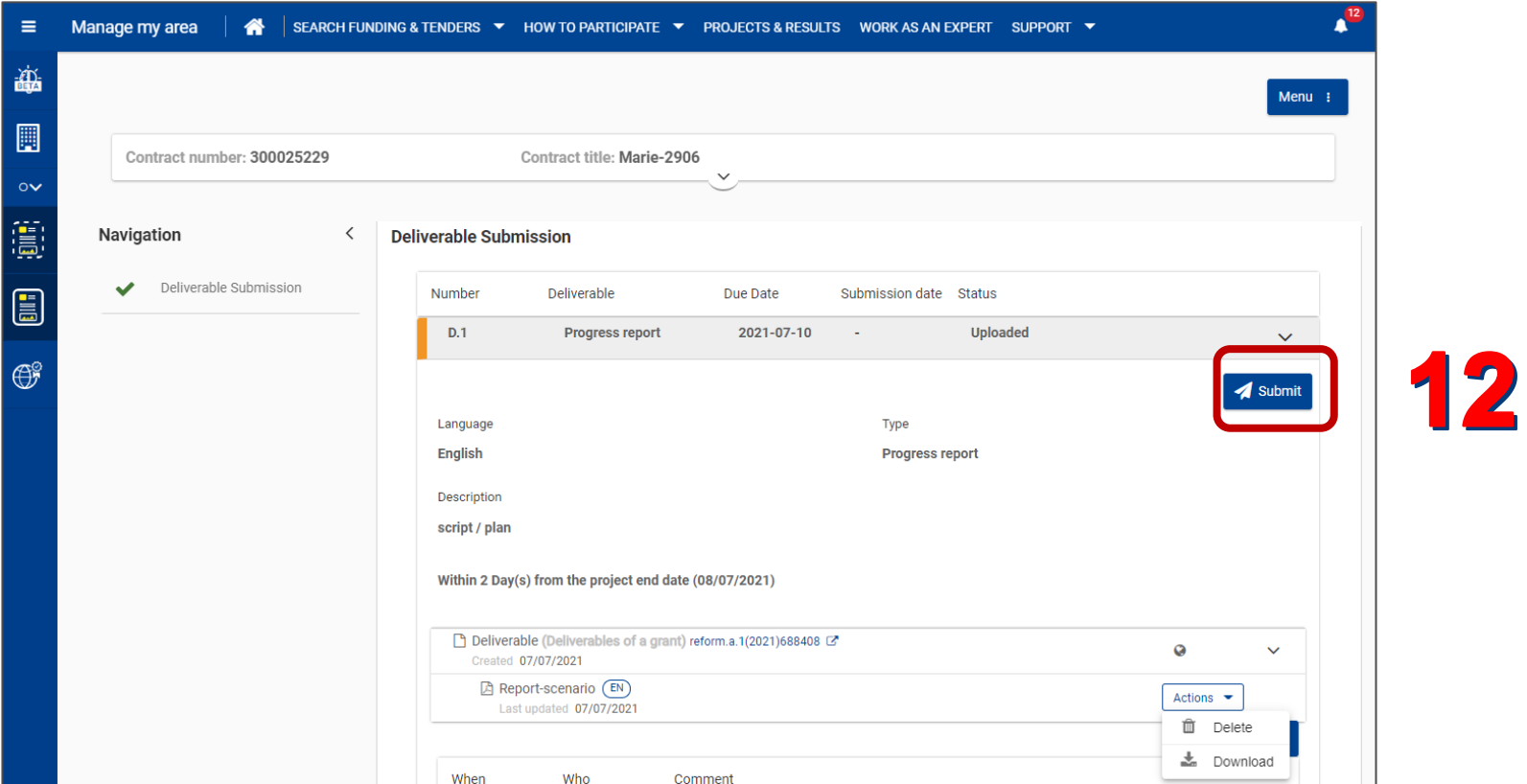

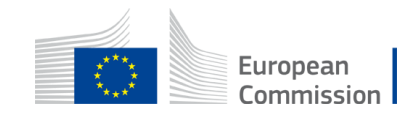

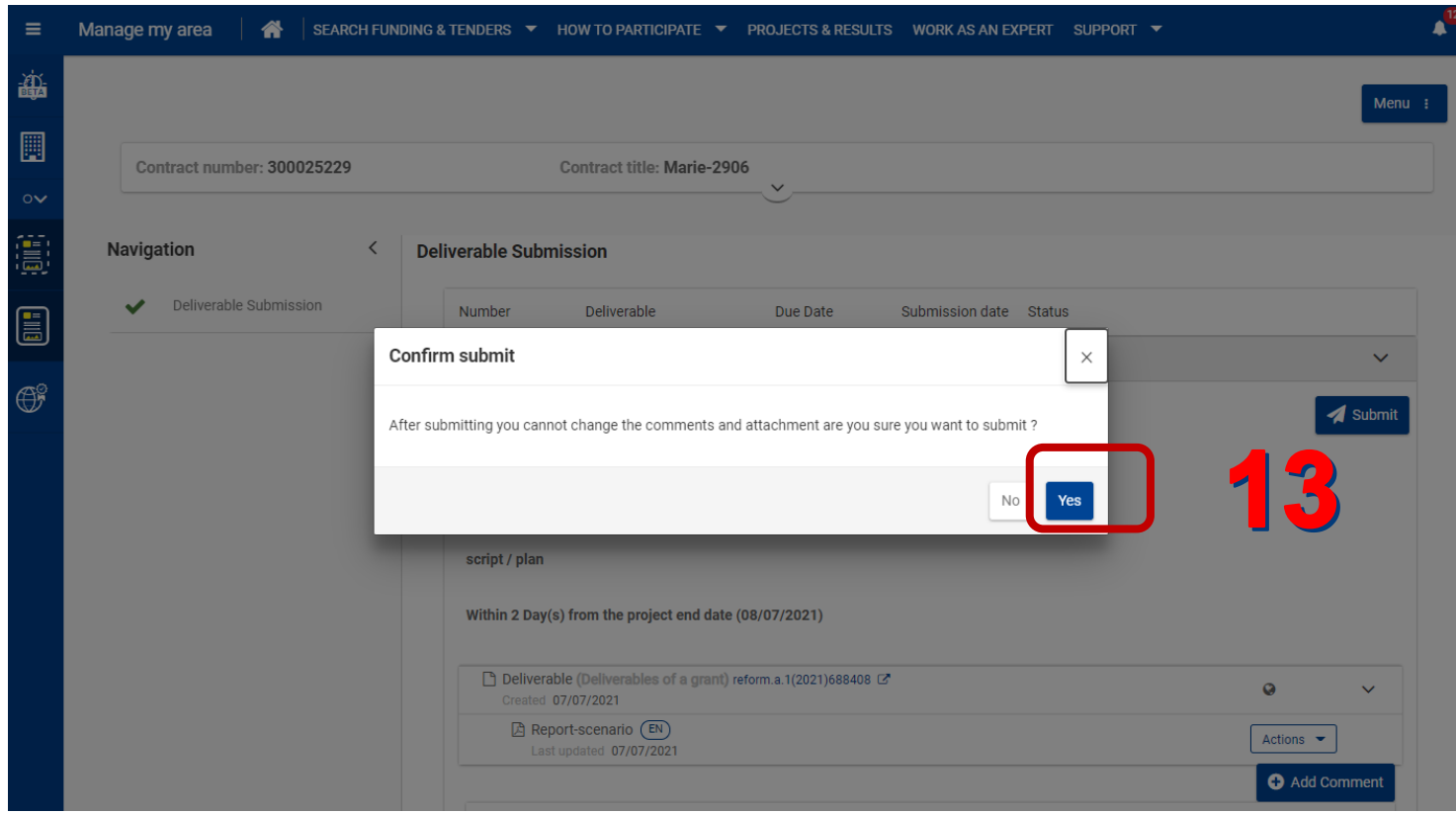

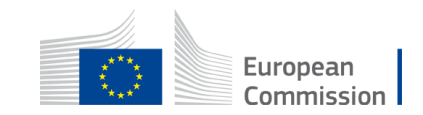

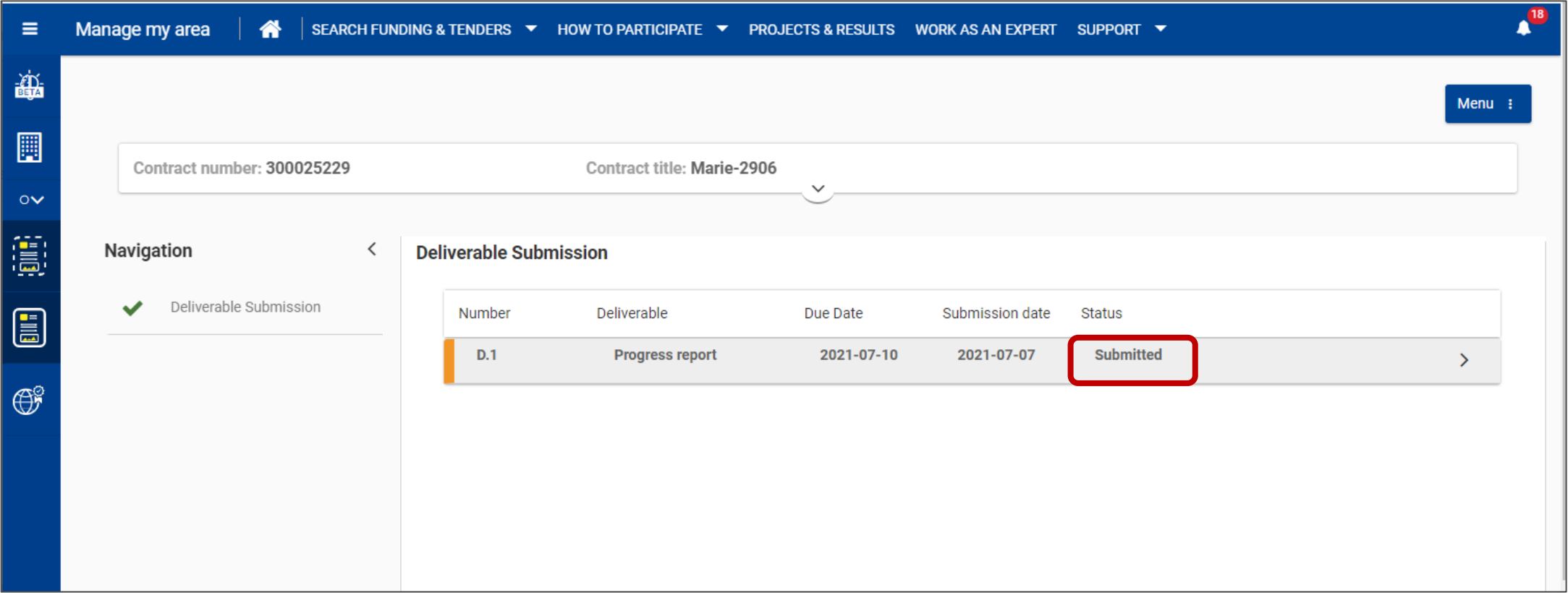

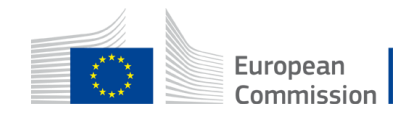

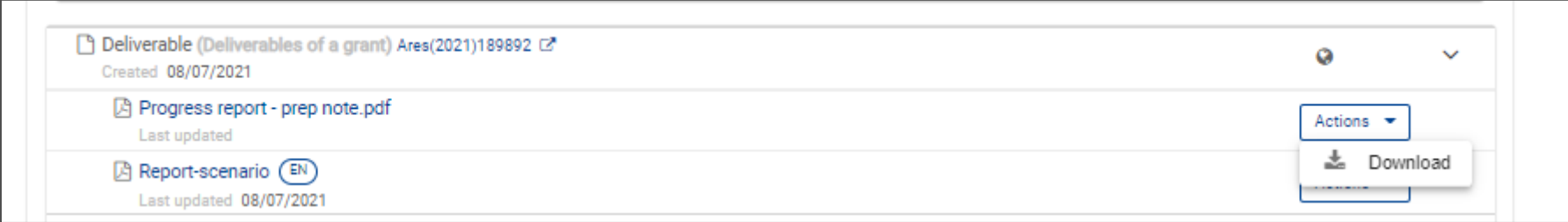

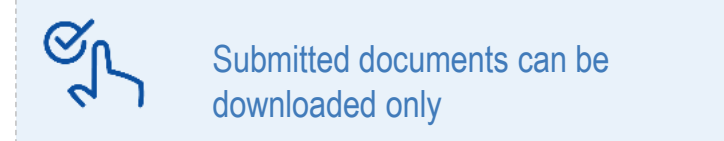

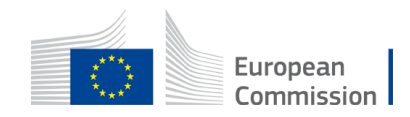

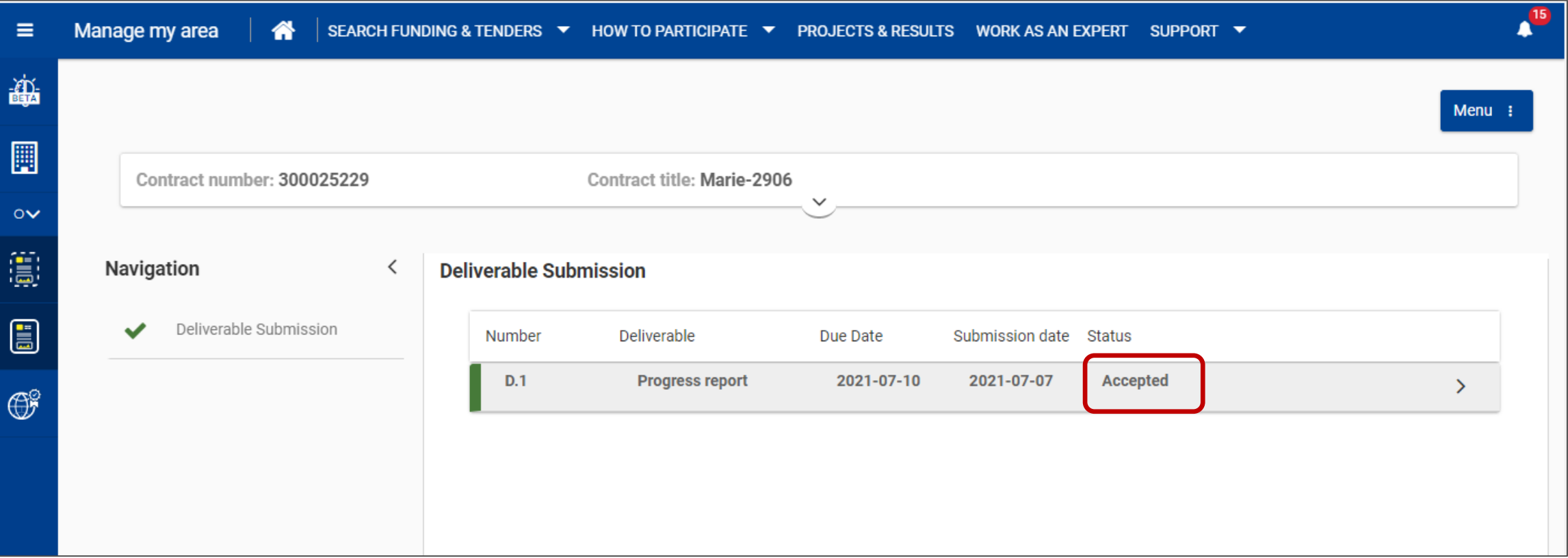

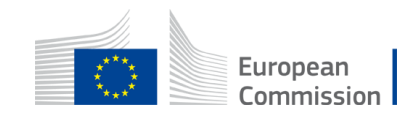

# **Review requested**

The contracting authority can request you to review the deliverable. CoCo's will receive a notification: 'Deliverable Revision needed'.

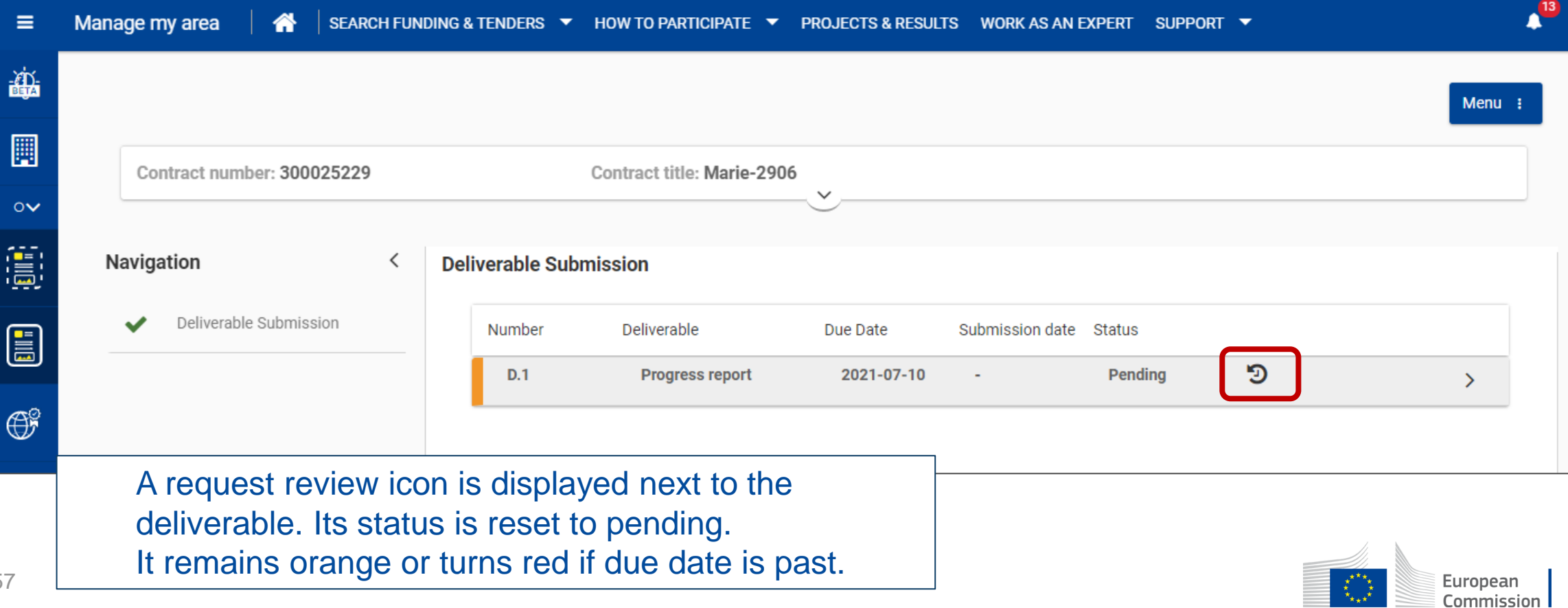

`★ ★ ★^` ……

# Send invoices electronically

To send invoices based on specific contracts existing in the portal, Accounting Managers will use the **Funding & Tenders portal**.

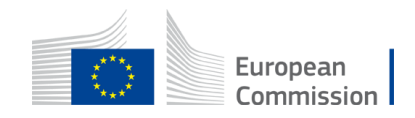

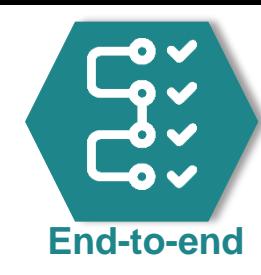

# Specific contract interactions

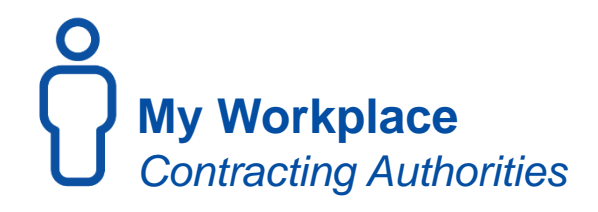

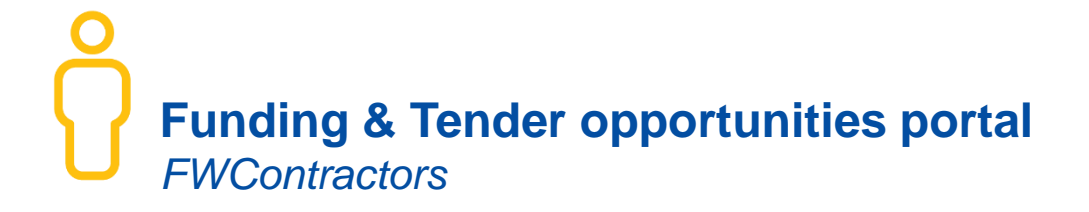

Accept invoice and prepare payment

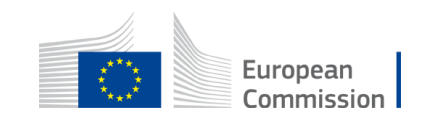

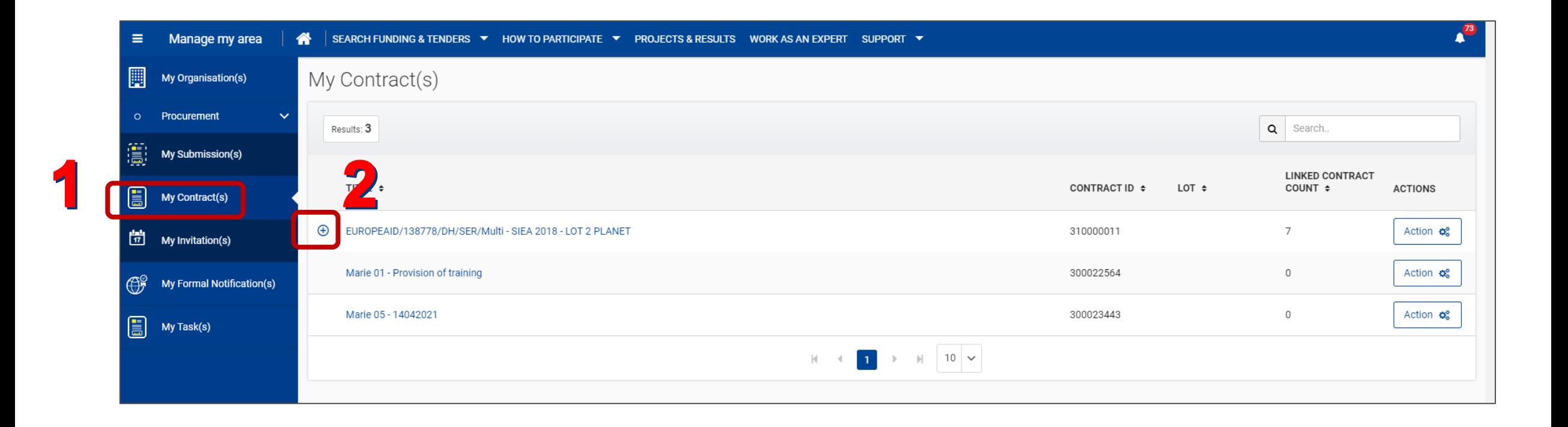

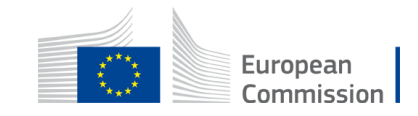

Open the **Action** menu next to the specific contract & select **Manage invoices.**

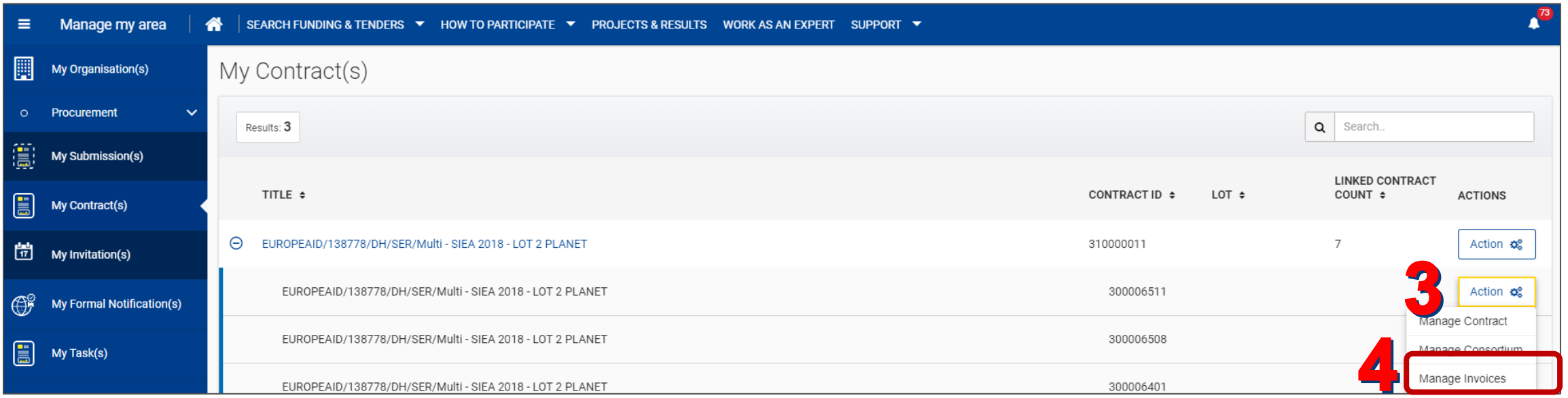

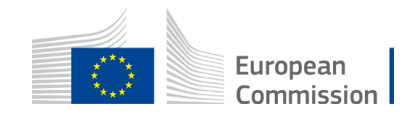

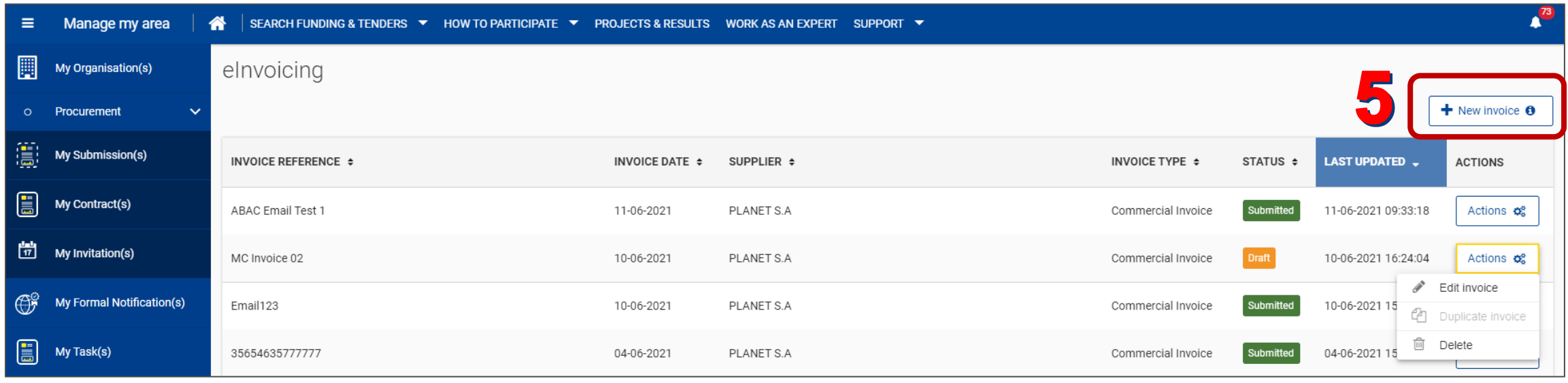

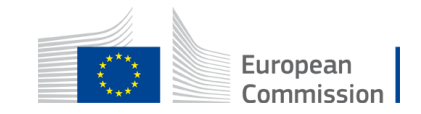

• At the top, the progress line enables you to quickly access the step that you need.

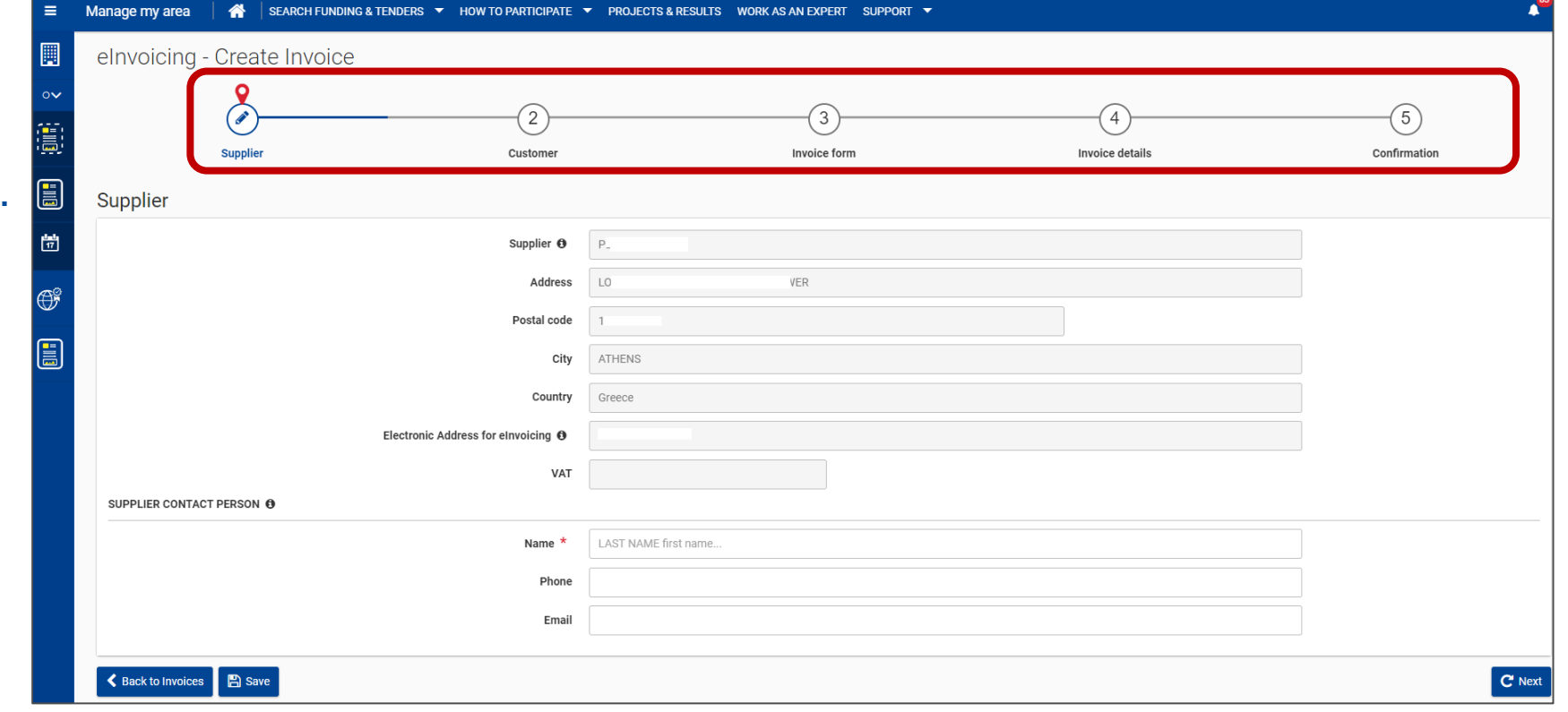

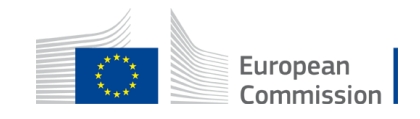

The **supplier** section will be automatically filled in and cannot be edited.

- Indicate the **contact person**, on your side, for this invoice.
- Click on **Next** to move to the next step.

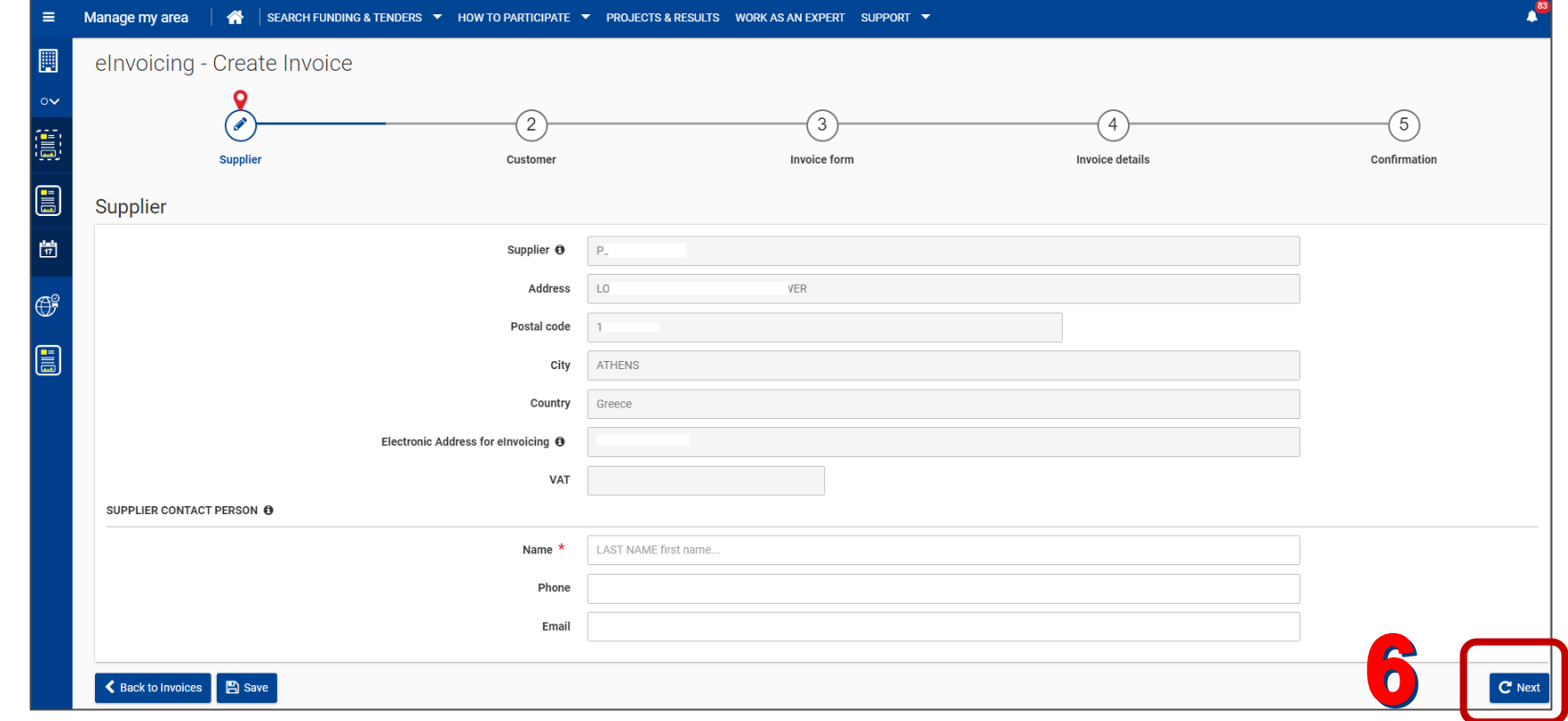

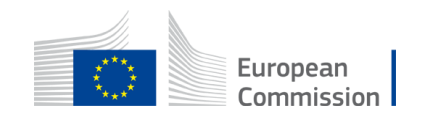

The **customer** section will be automatically filled in and cannot be edited.

• Click on **Next**.

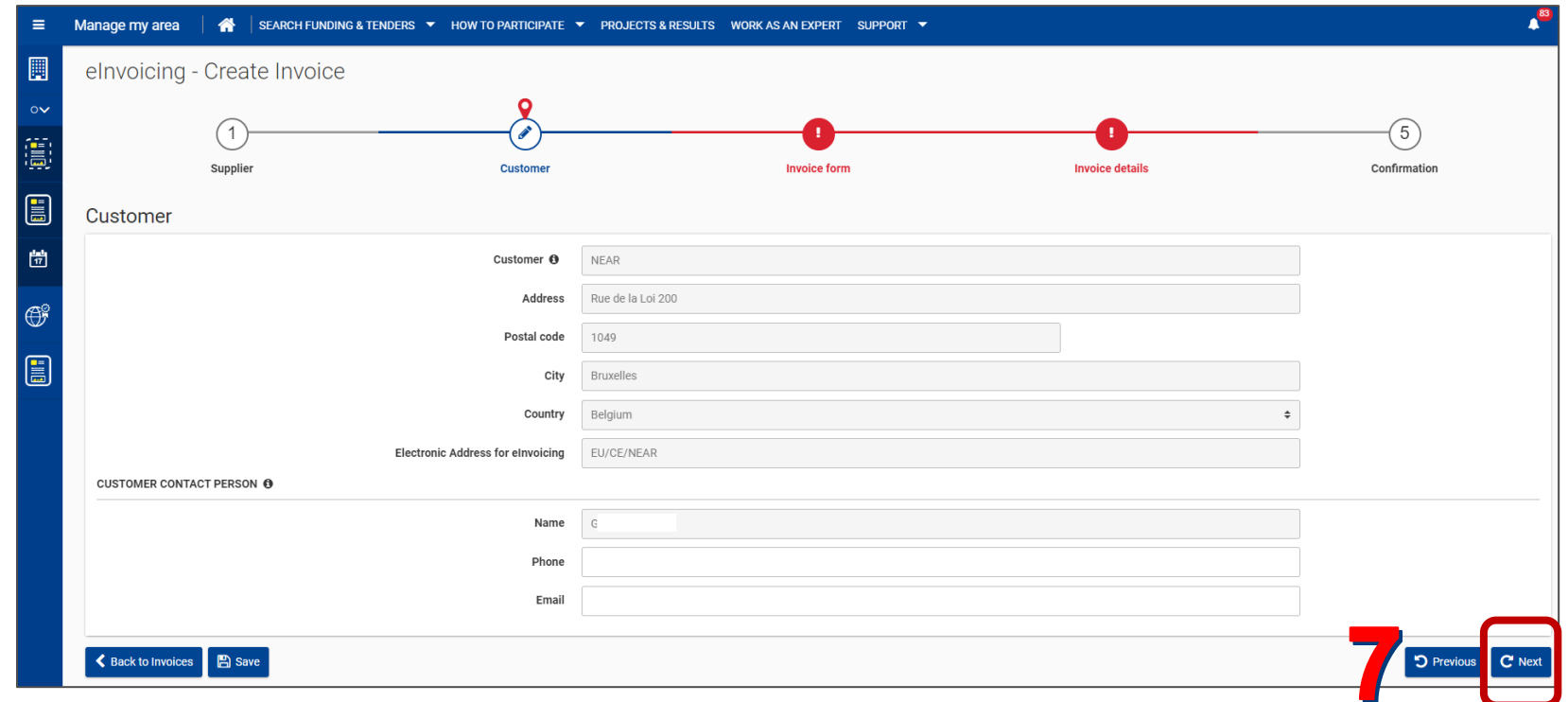

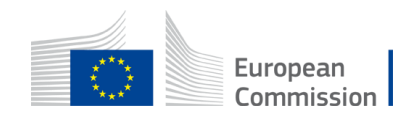

At the **Invoice form** step, You have to encode the invoice number, invoice date, invoicing currency & payment means.

You may indicate the start and end date of the invoicing period and other details.

Some fields are pre-filled and cannot be edited.

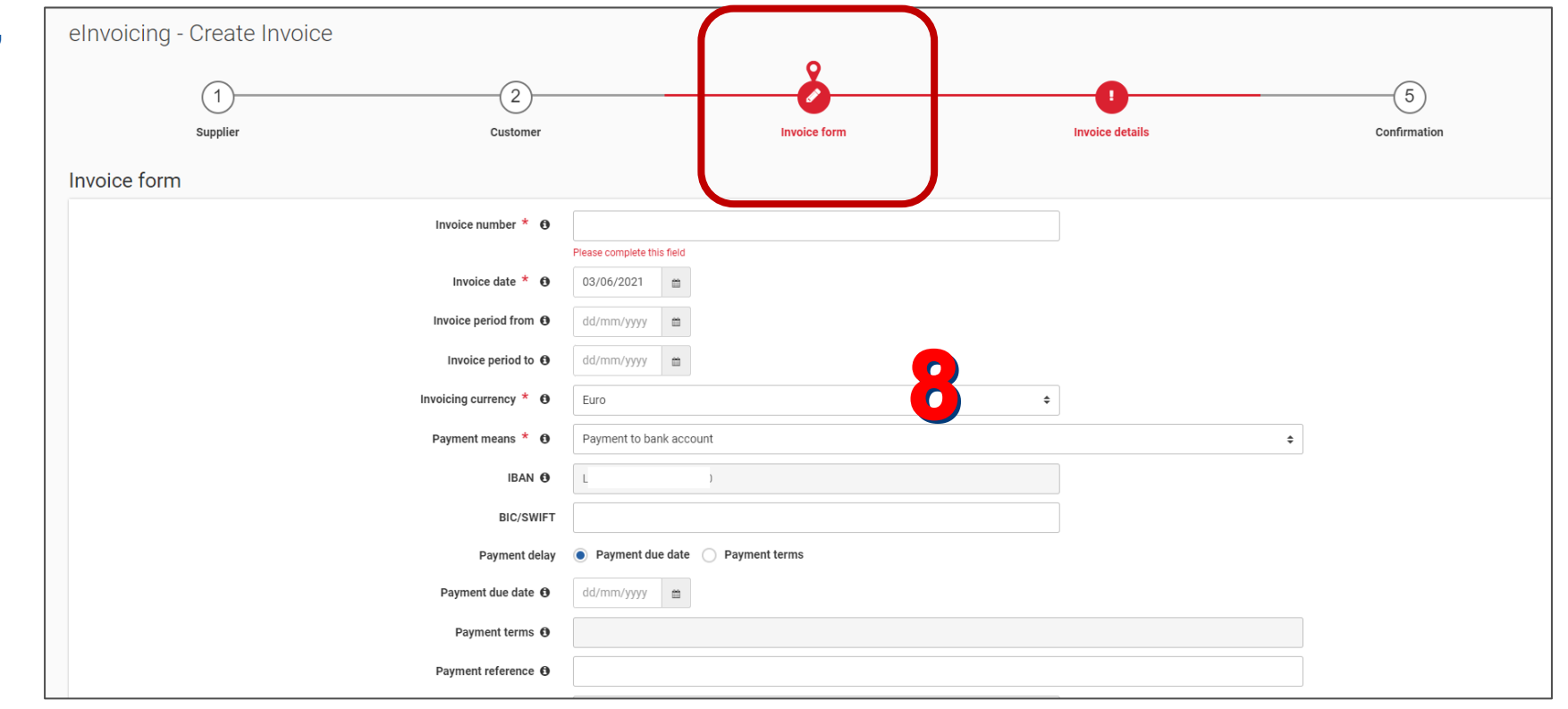

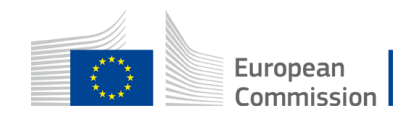

#### At the **Invoice form** step,

You can upload documents: receipt advices, delivery notes…

Drag and drop the file.

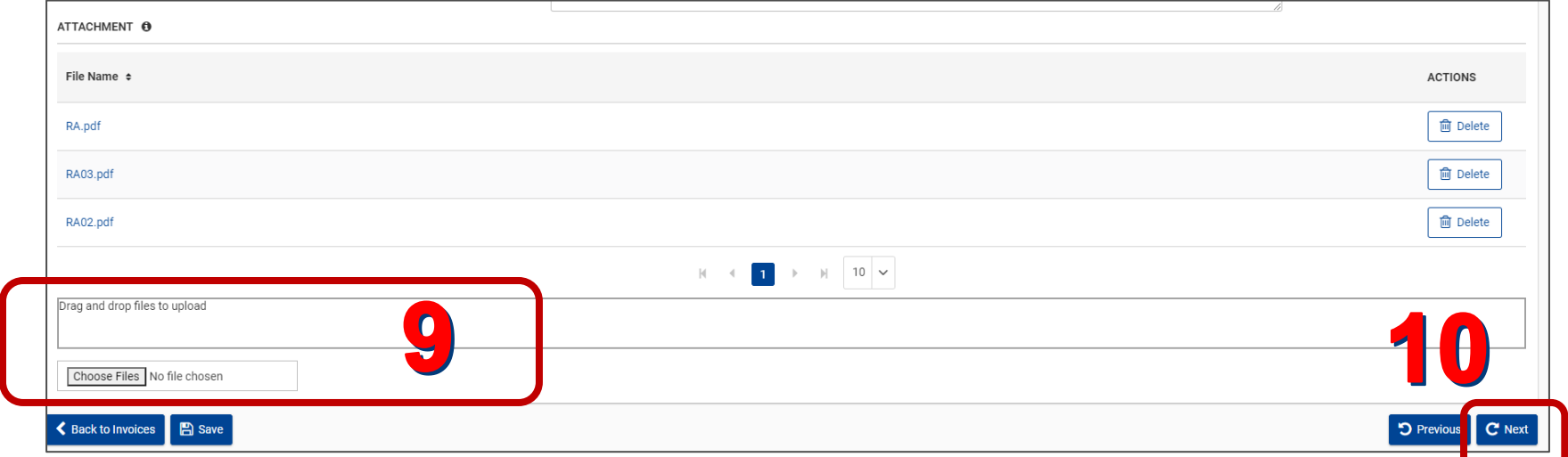

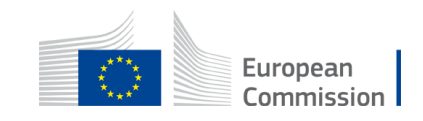

At the **Invoice details** step, add as many lines as you need.

• Click on **New invoice line**.

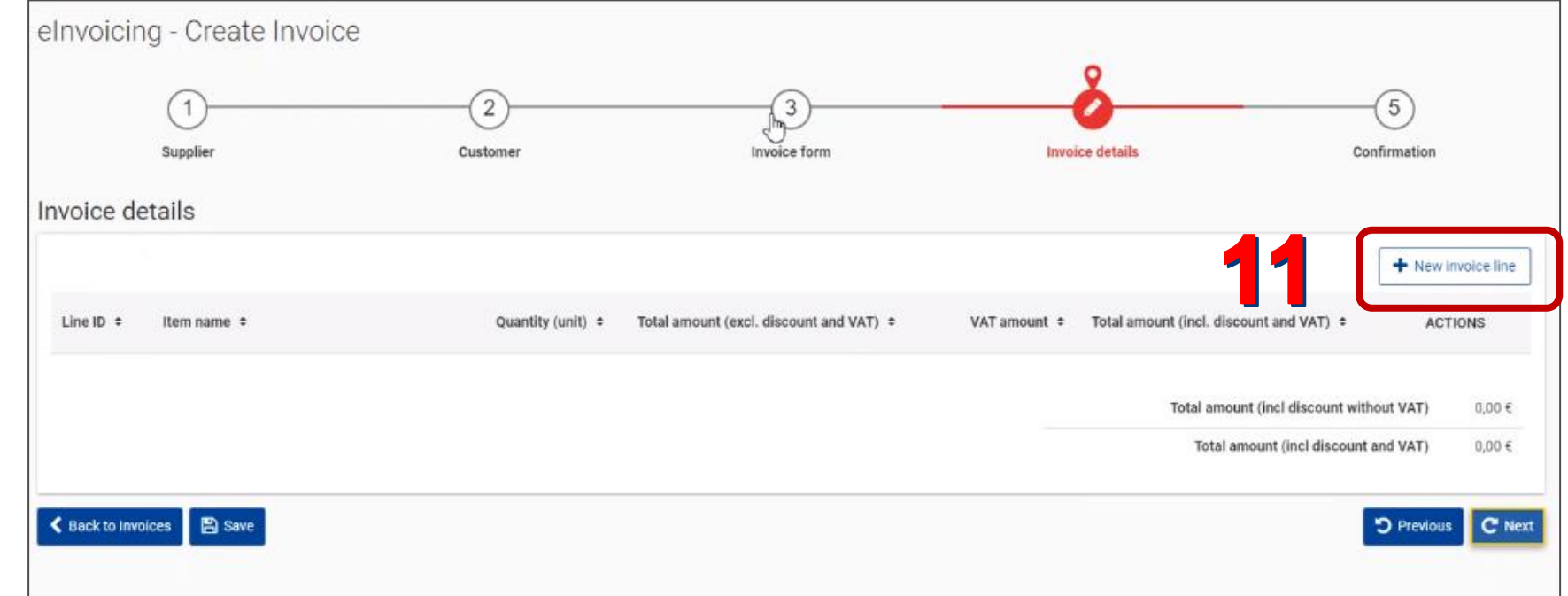

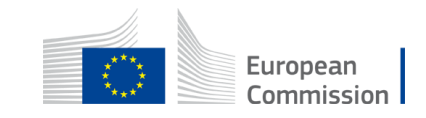

In the invoice line, at the bottom, you find a recap table and the line total amount calculated by the system.

- Click on **Save line**.
- Click on **Next**.

The line remains editable by clicking on its name.

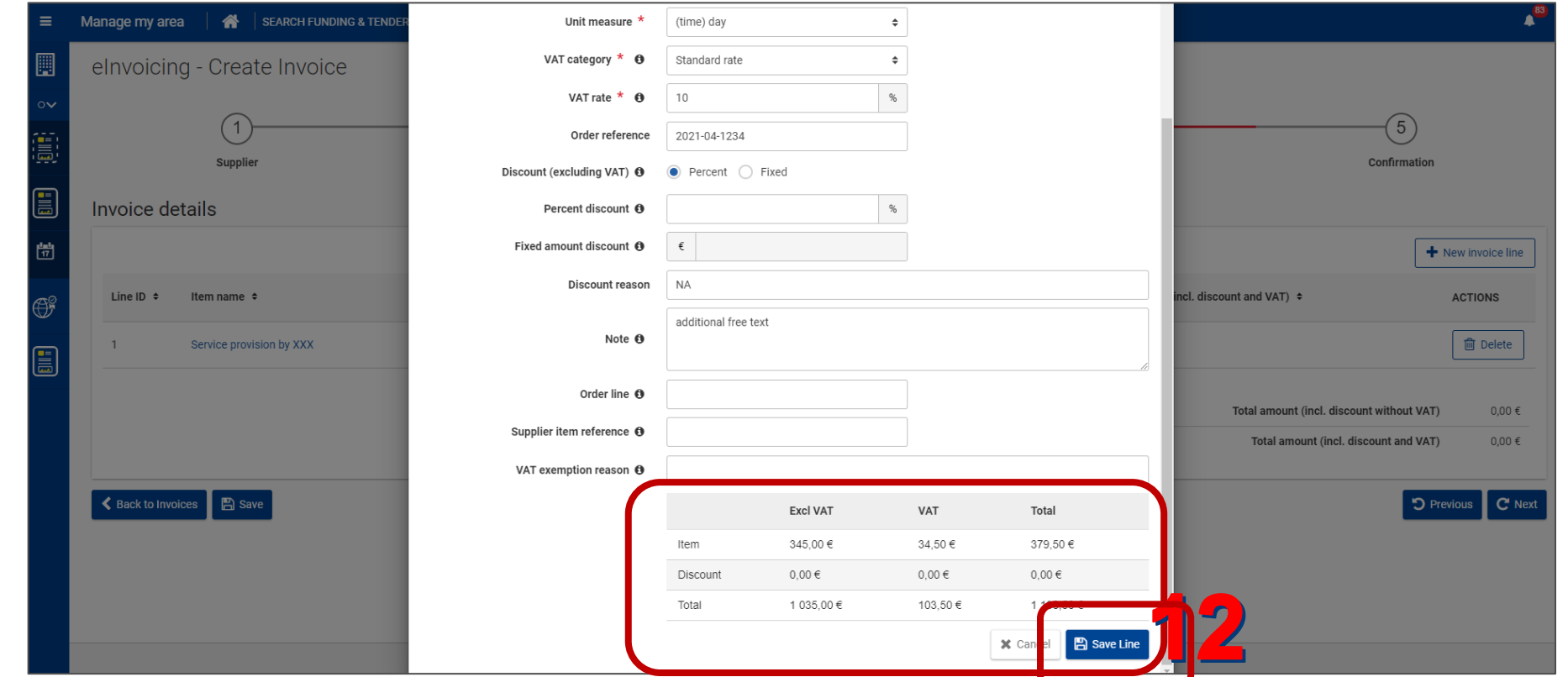

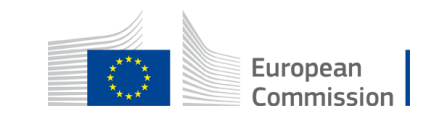

At the **confirmation** step, the details filled in in all the different steps are displayed.

- Click on **Edit xxx** to edit some details.
- Click on **Submit** to send the invoice to the CA.

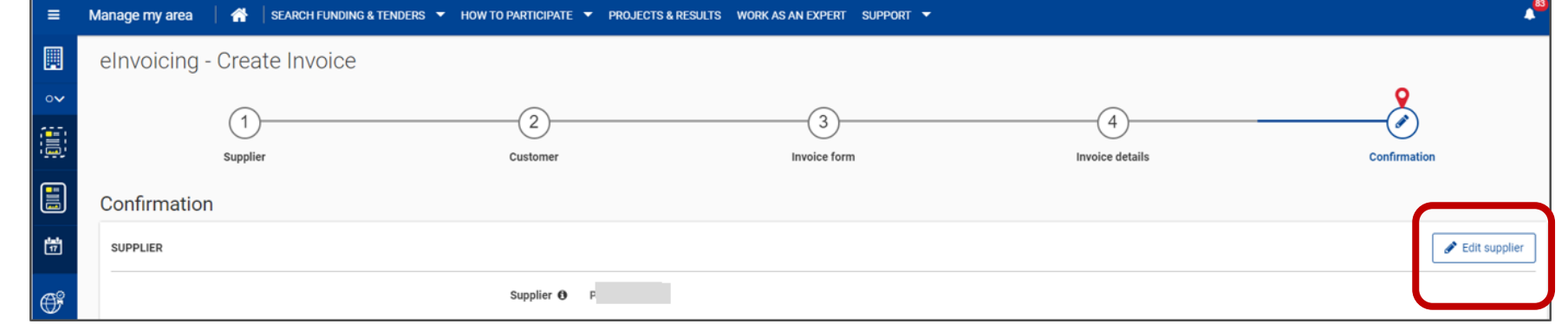

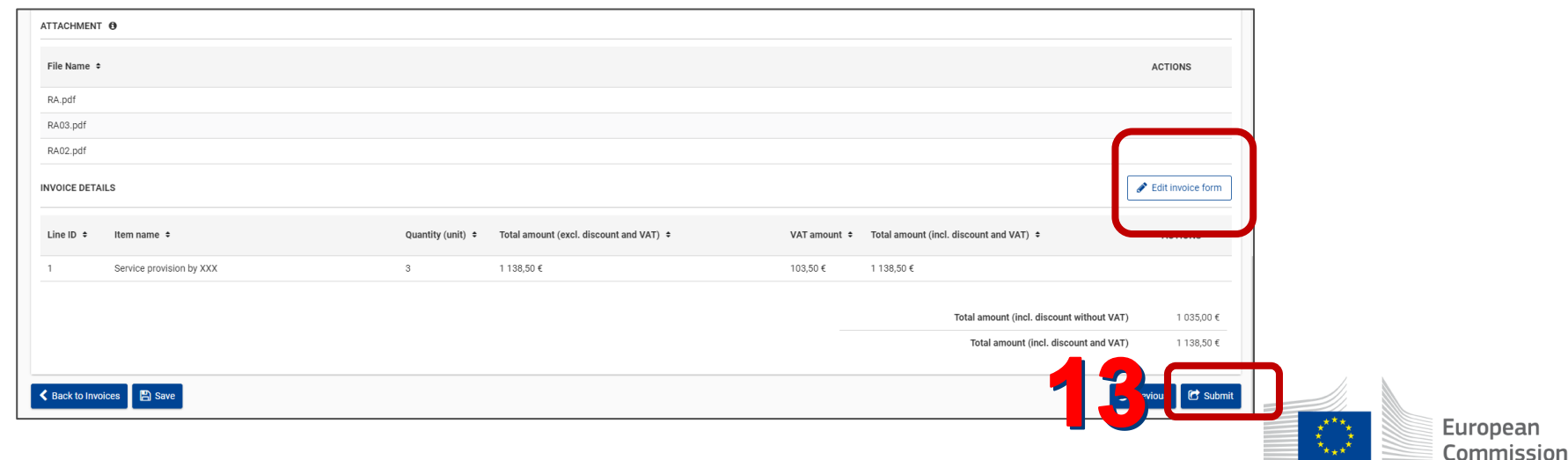

Back into the list of invoices you manage, find your **draft** and **submitted** invoices. The invoice has been generated in PDF format.

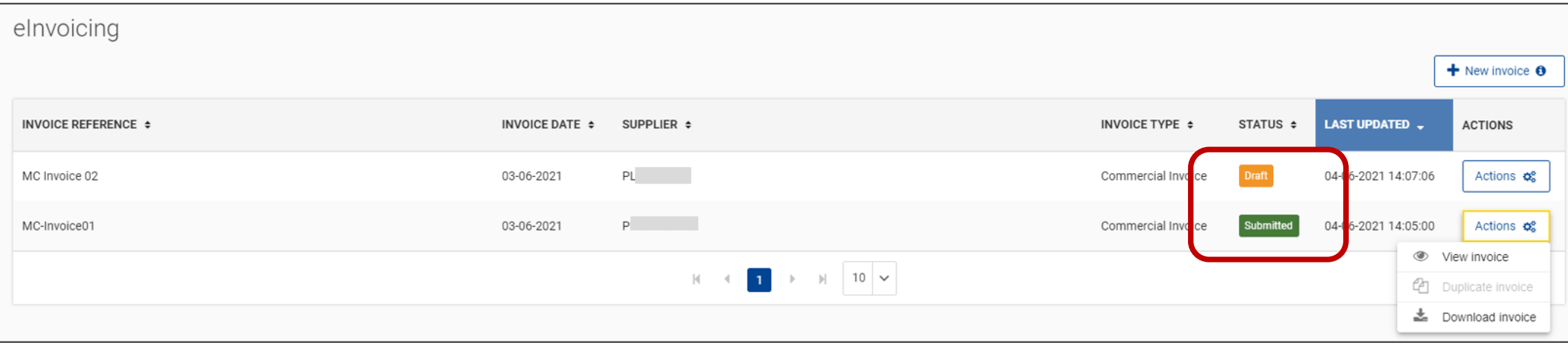

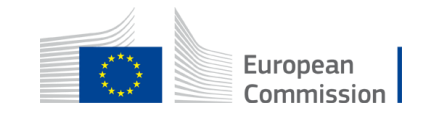

#### View the invoice.

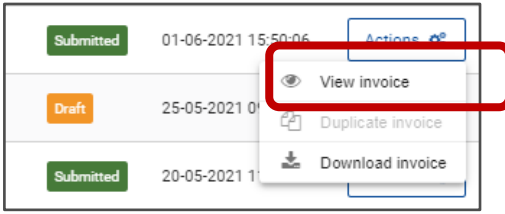

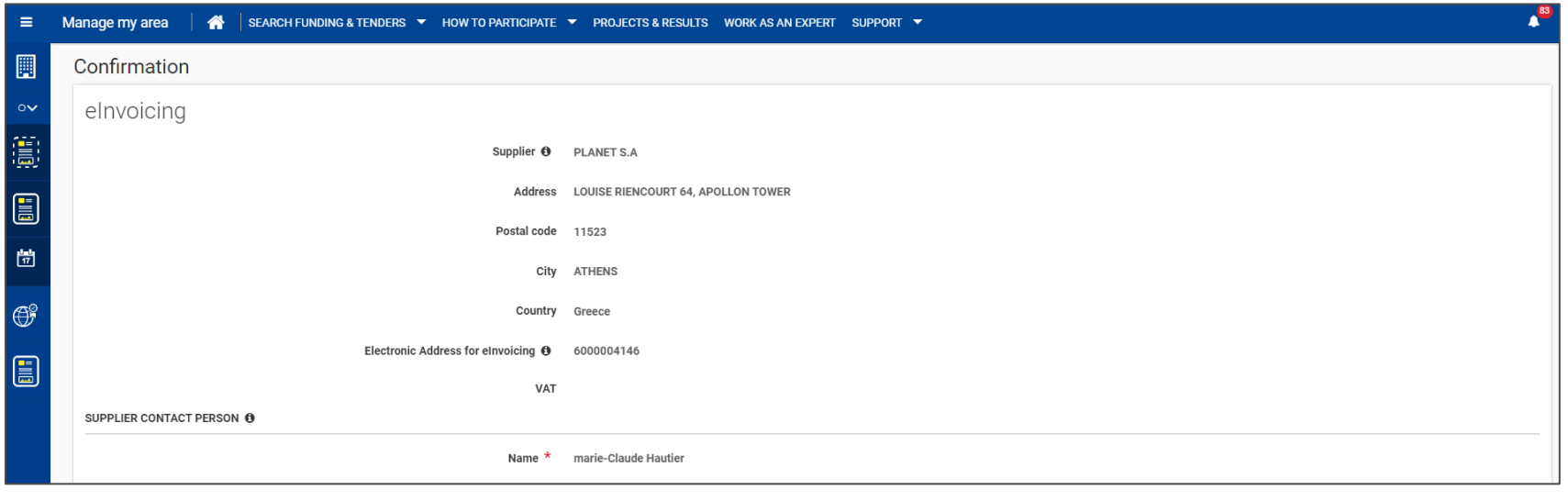

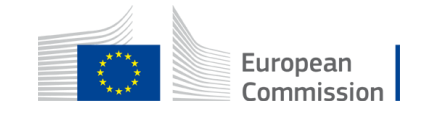
## **Electronic invoicing**

#### Download the invoice in PDF format

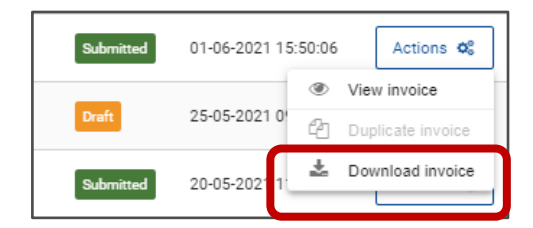

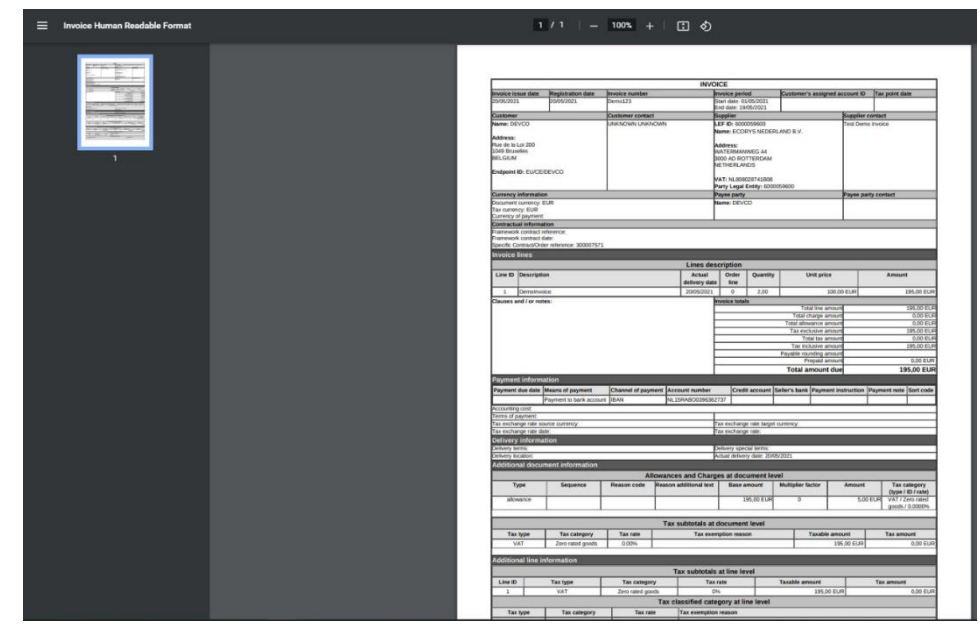

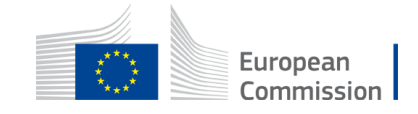

Amendments can be initiated by any parties of the contract.

- **AMDE = Amendment Initiated by EU**
- **AMDC = Amendment Initiated by a single economic operator or consortium leader.**

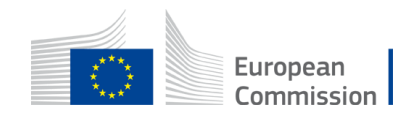

## **Amendment by the contractor**

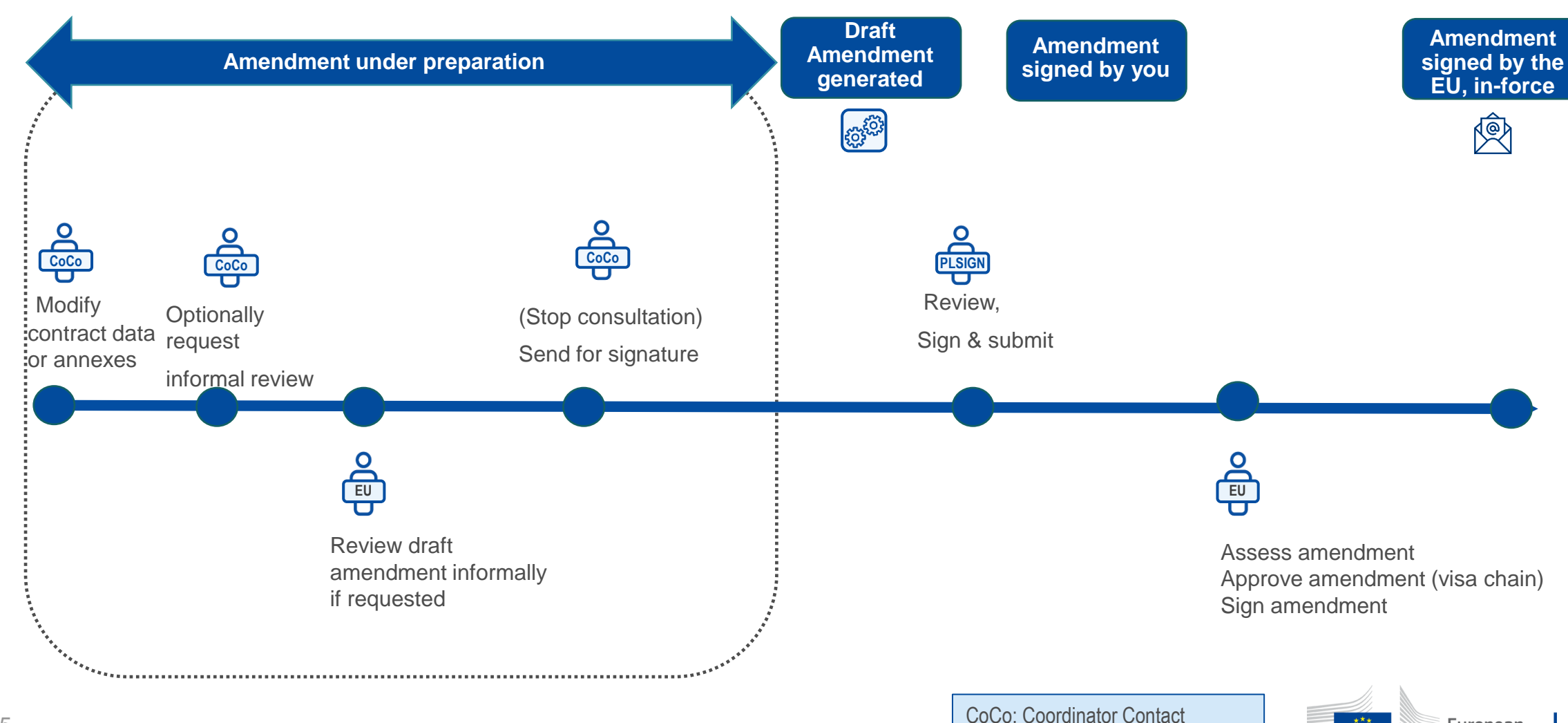

PLSIGN: Project Legal Signatory

European

Commission

 $\begin{matrix} \star^{\star} & \star_{\star} \\ \star & \star \\ \star_{\star} & \star \end{matrix}$ 

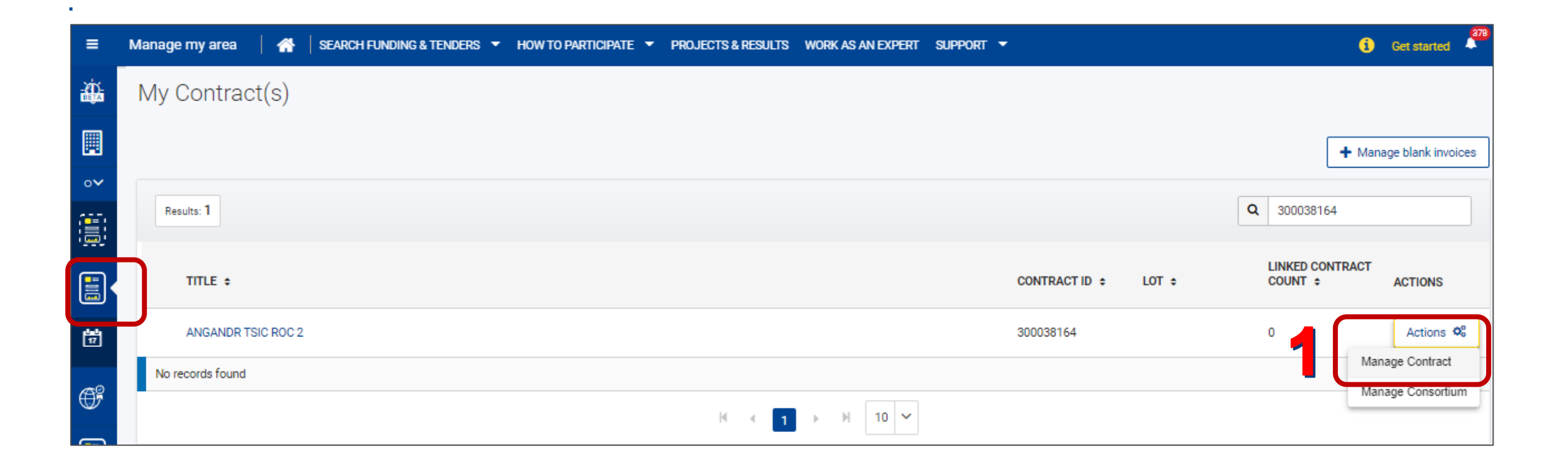

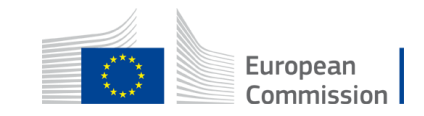

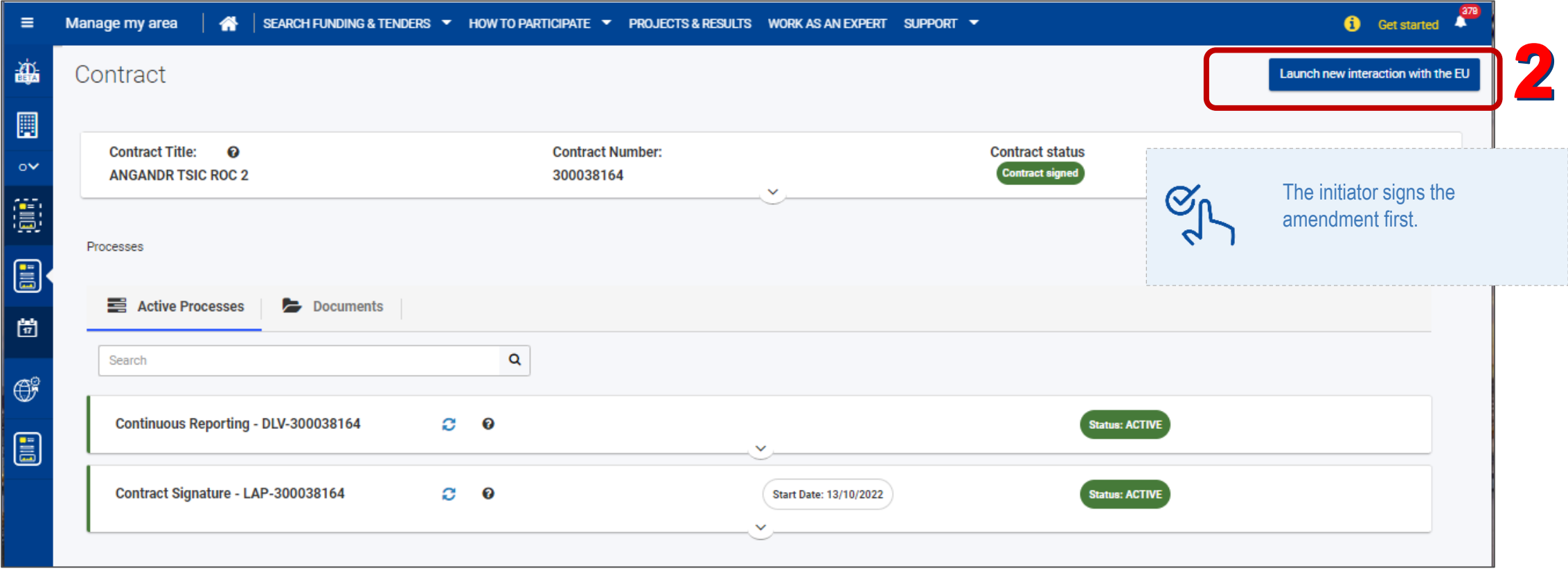

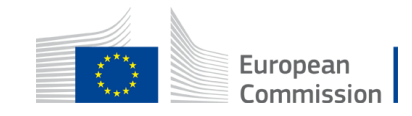

Maximum 3 draft amendments at the same time (whoever the initiator is and whatever the type).

Only one can be sent at a time.

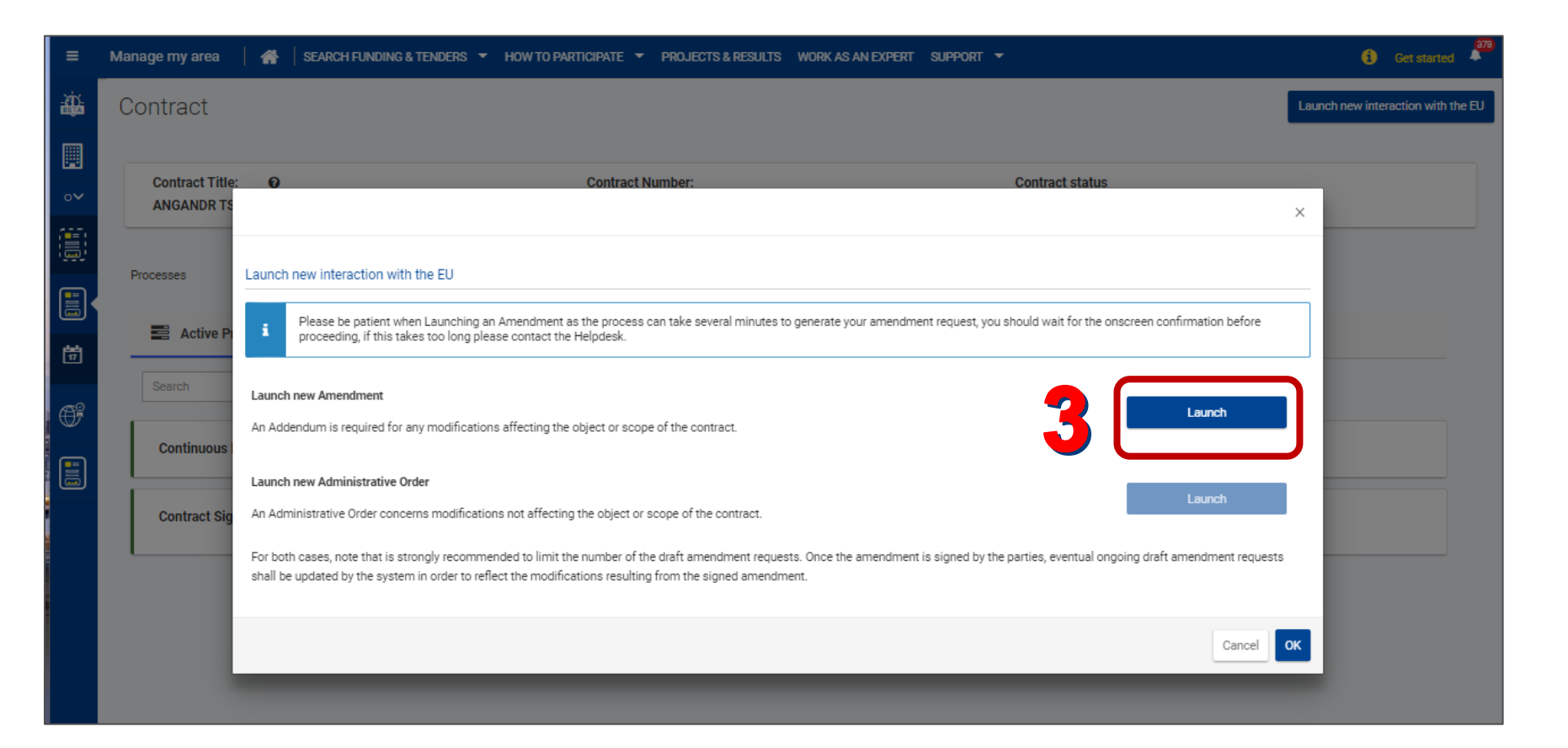

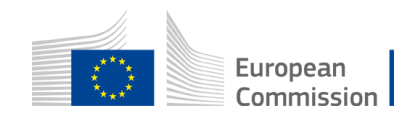

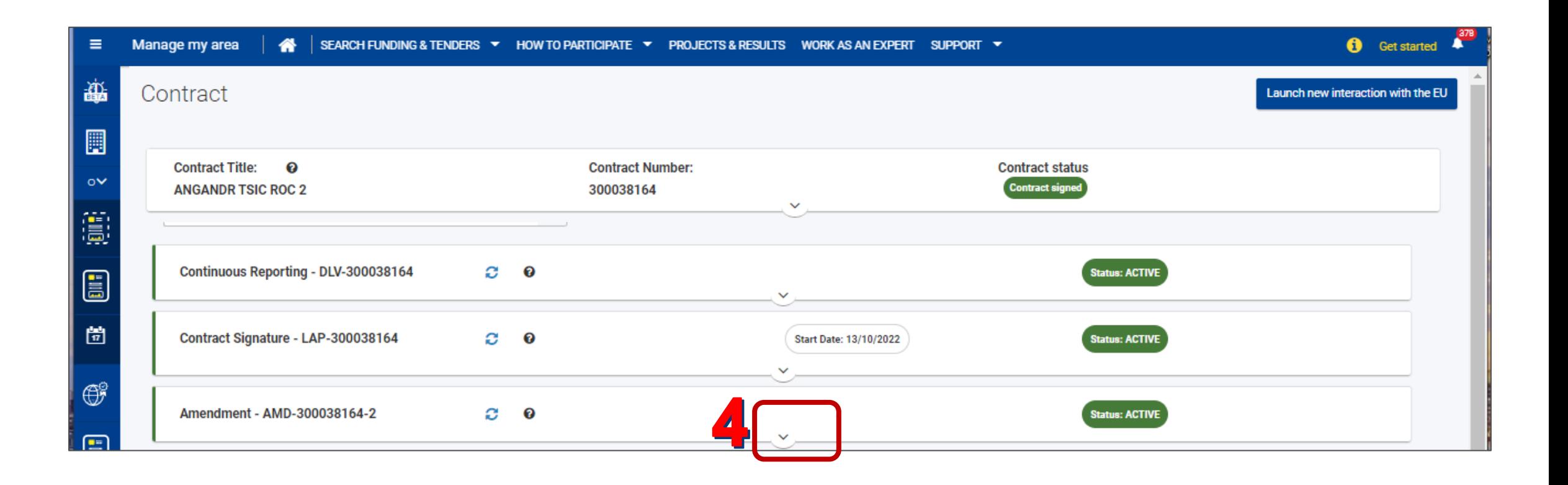

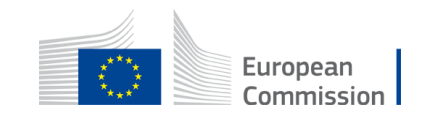

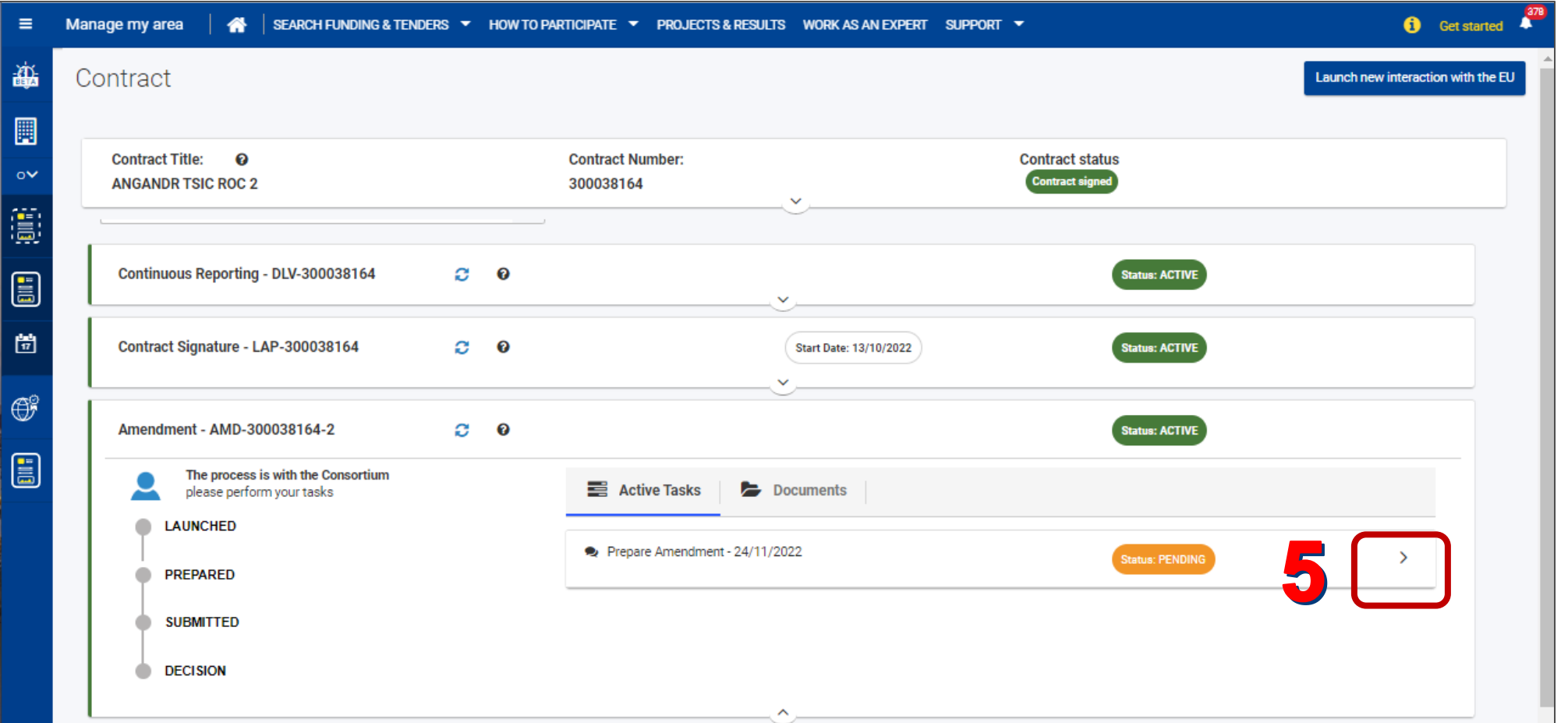

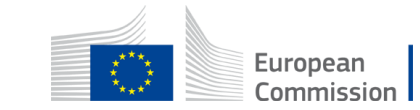

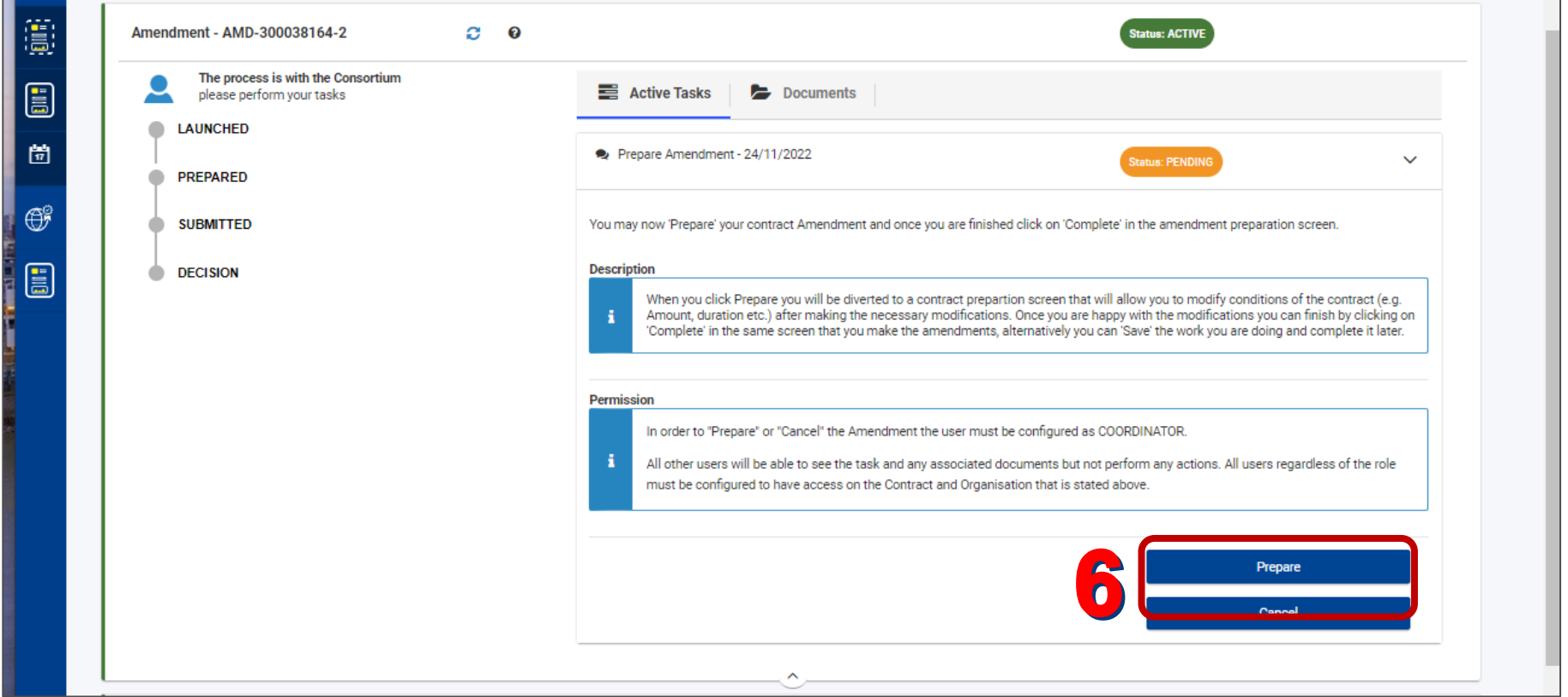

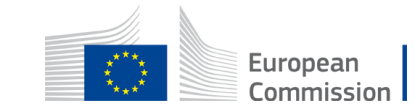

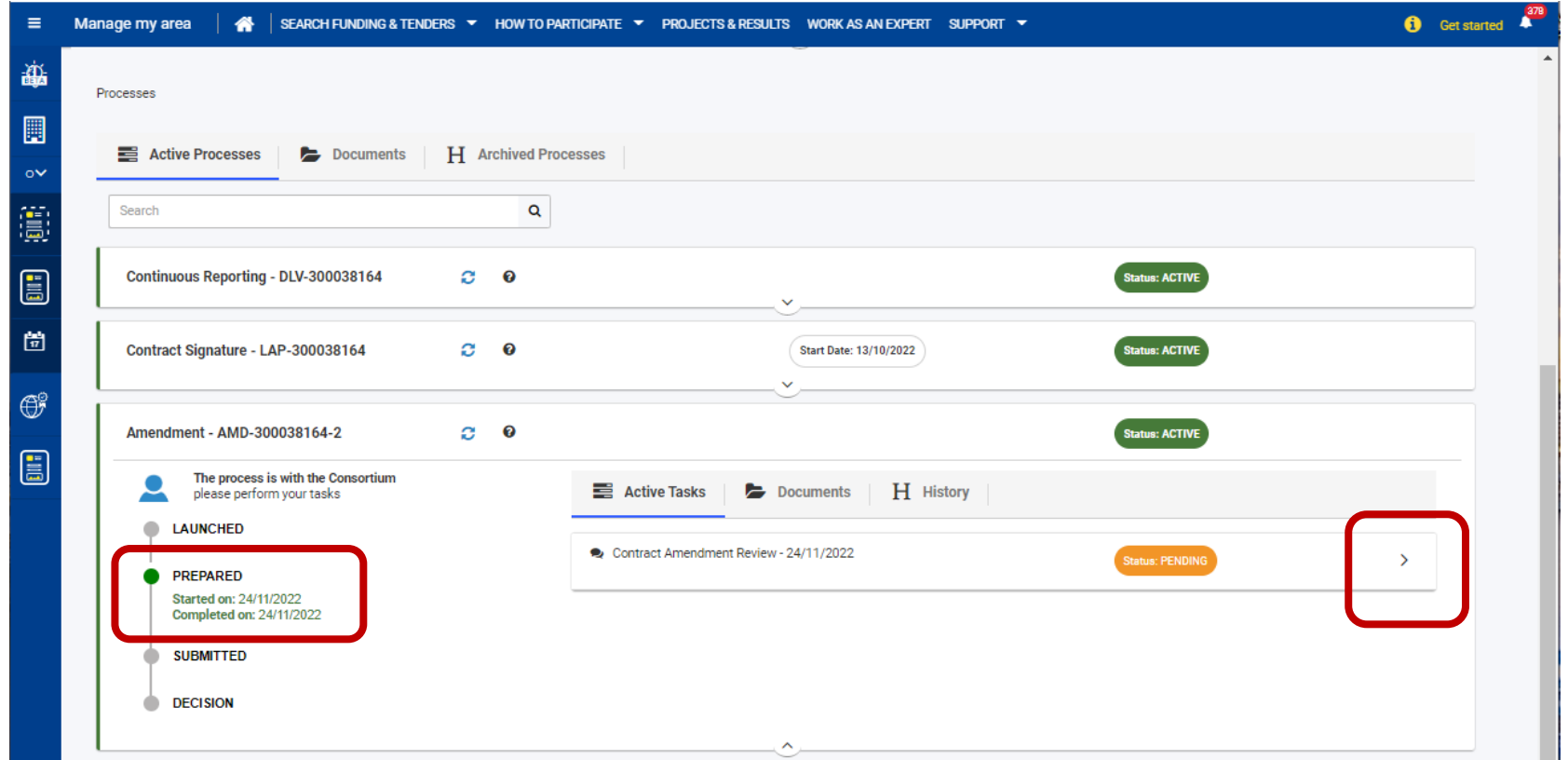

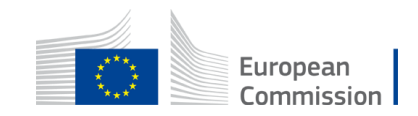

## **Request informal Review**

You can request informal review by the Contracting Authority

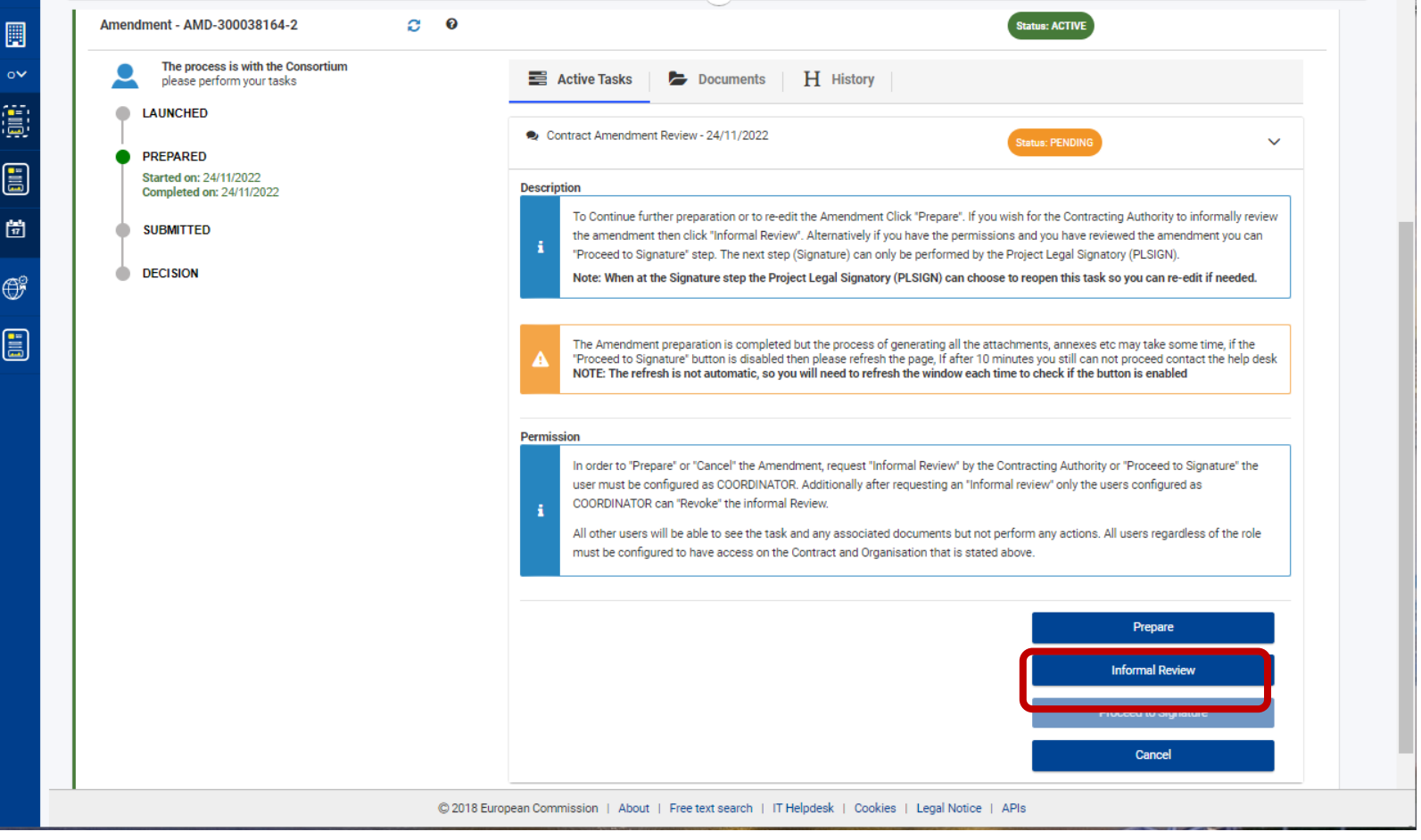

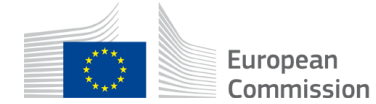

## **Proceed to signature**

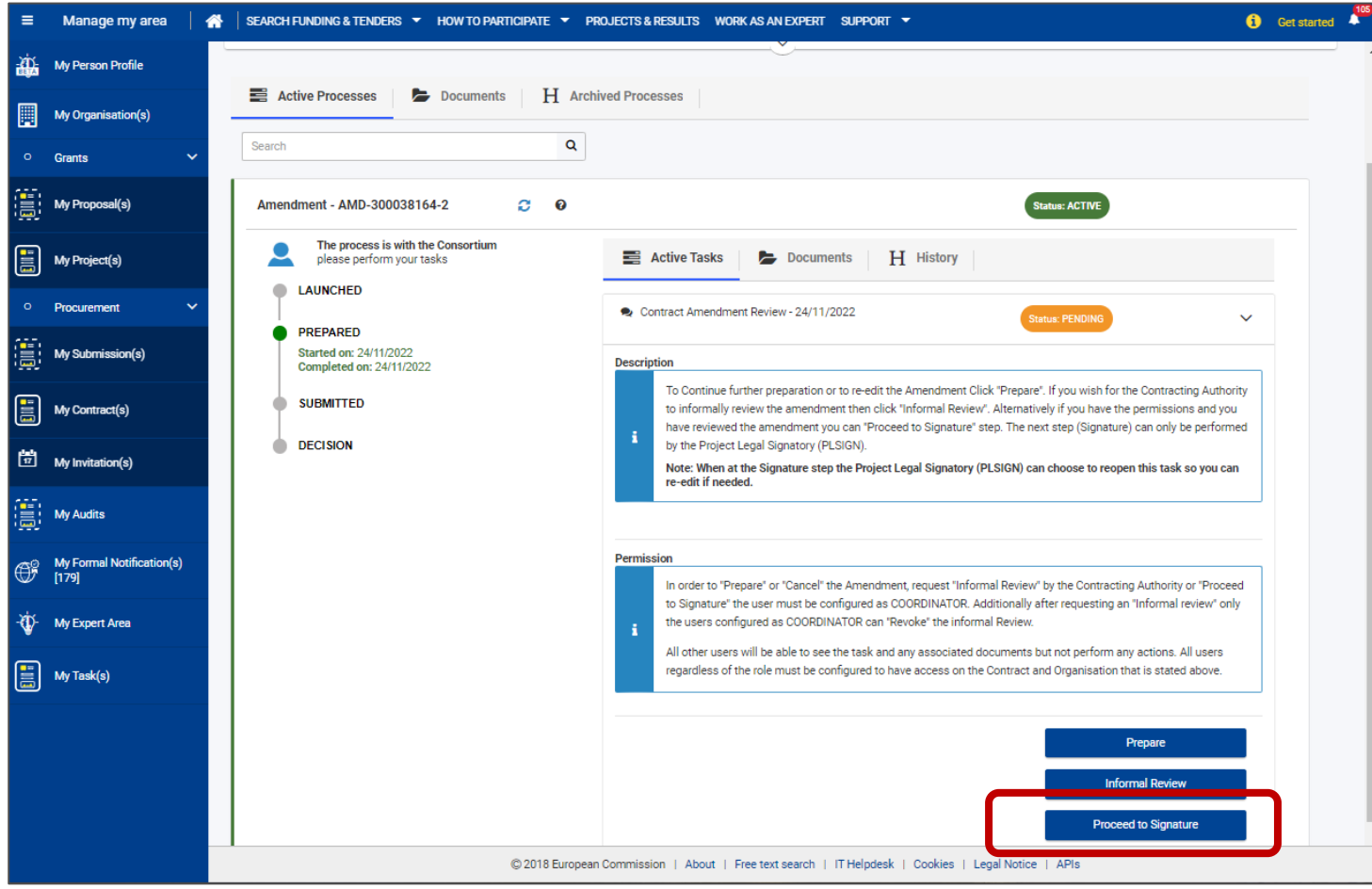

When ready, the coordinator contact informs the PLSIGN (Legal Signatory)

• Click on **Proceed to signature**

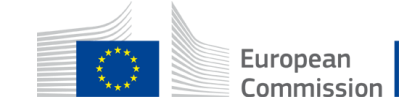

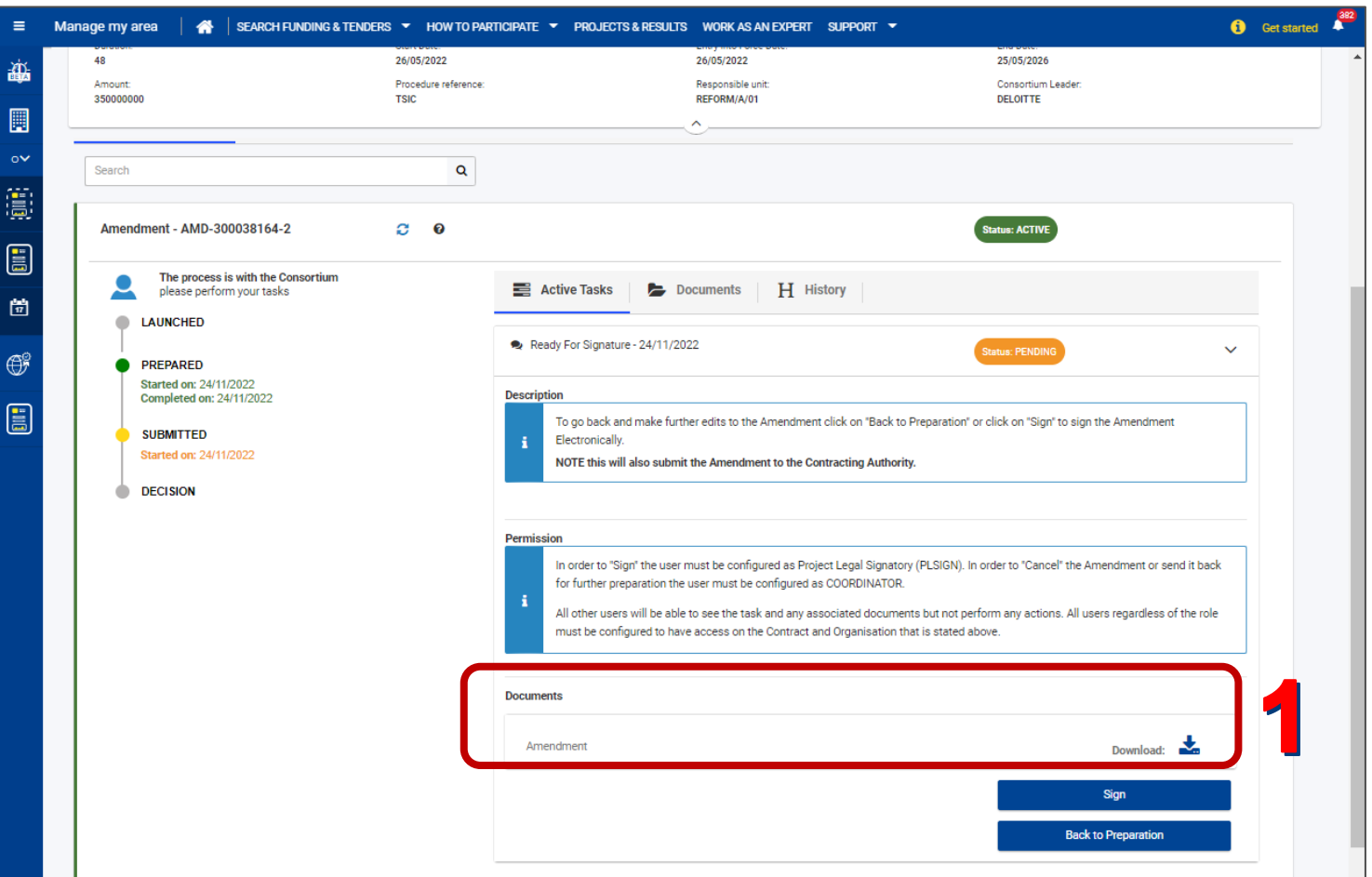

PLSIGN (Legal Signatory) can download the amendment to review it

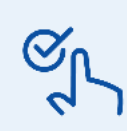

PLSign can also send it back to the coordinator contact for correction.

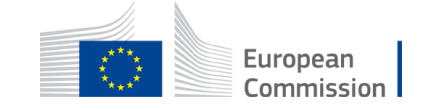

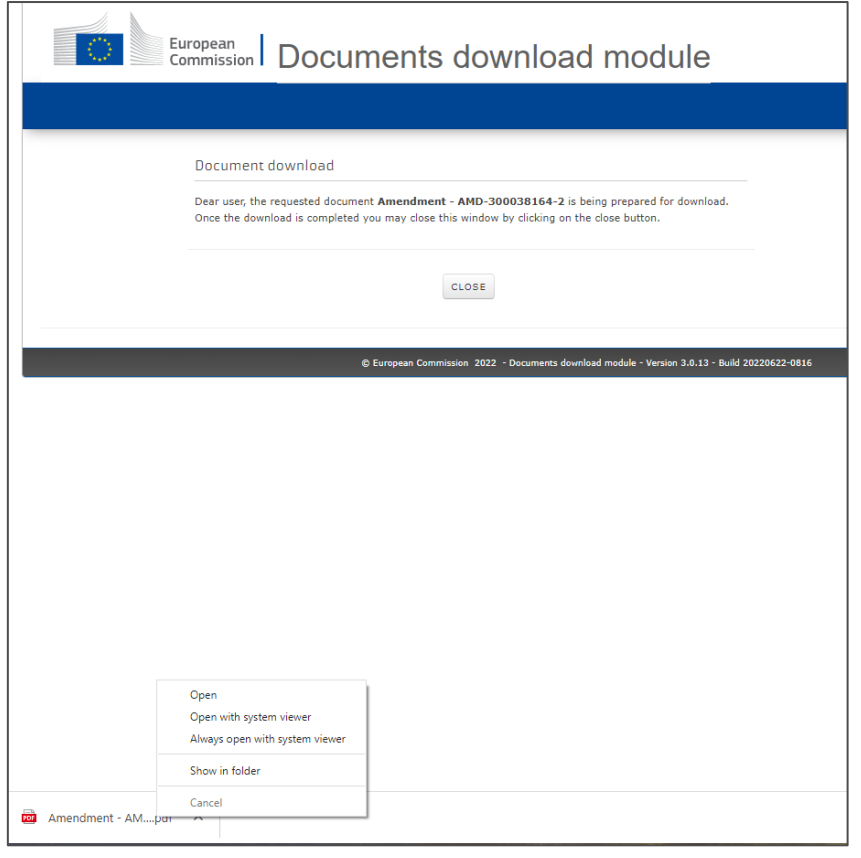

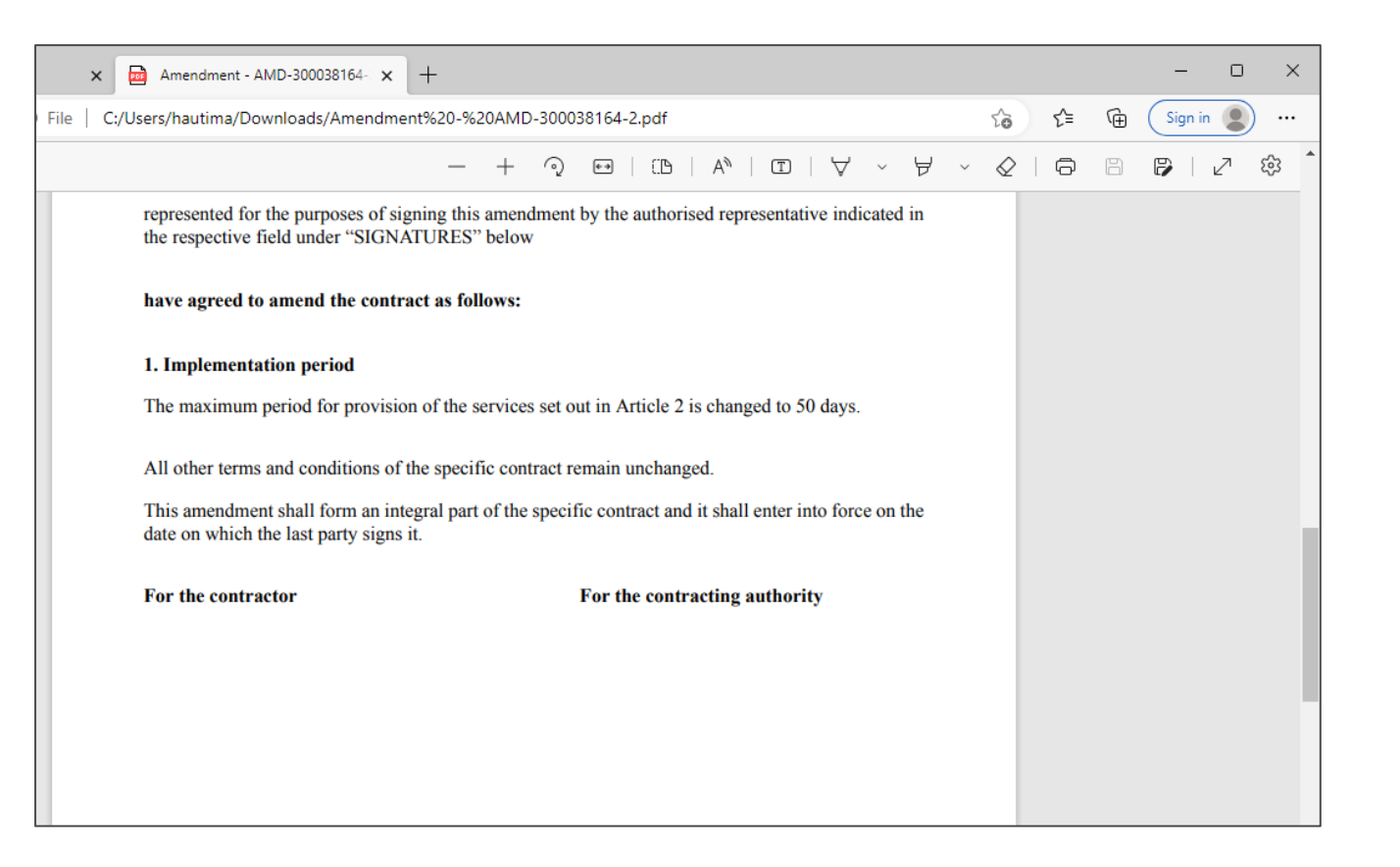

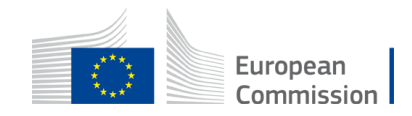

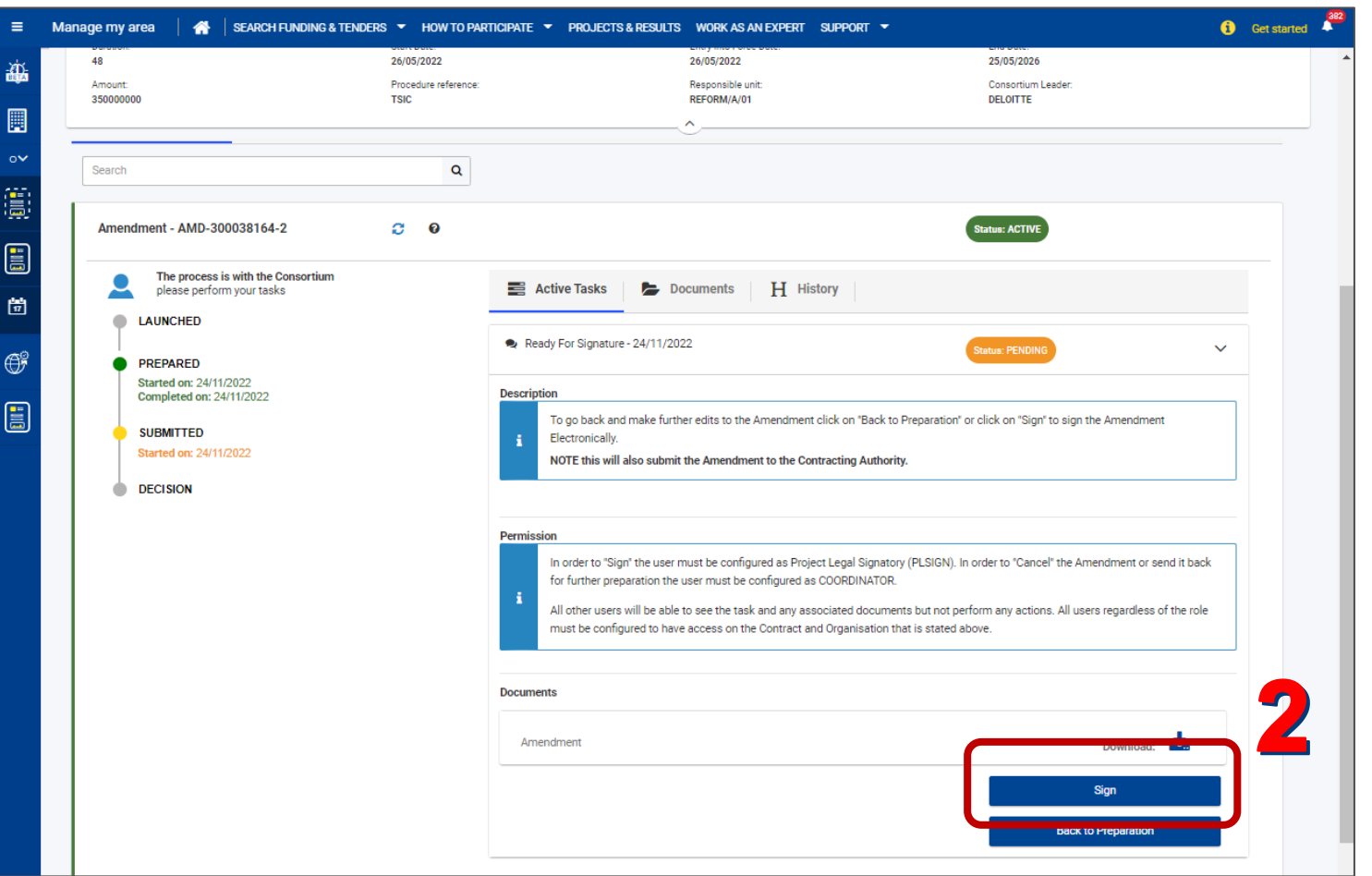

PLSIGN (Legal Signatory) can then sign it.

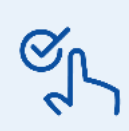

PLSign can also send it back to the coordinator contact for correction.

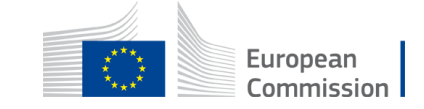

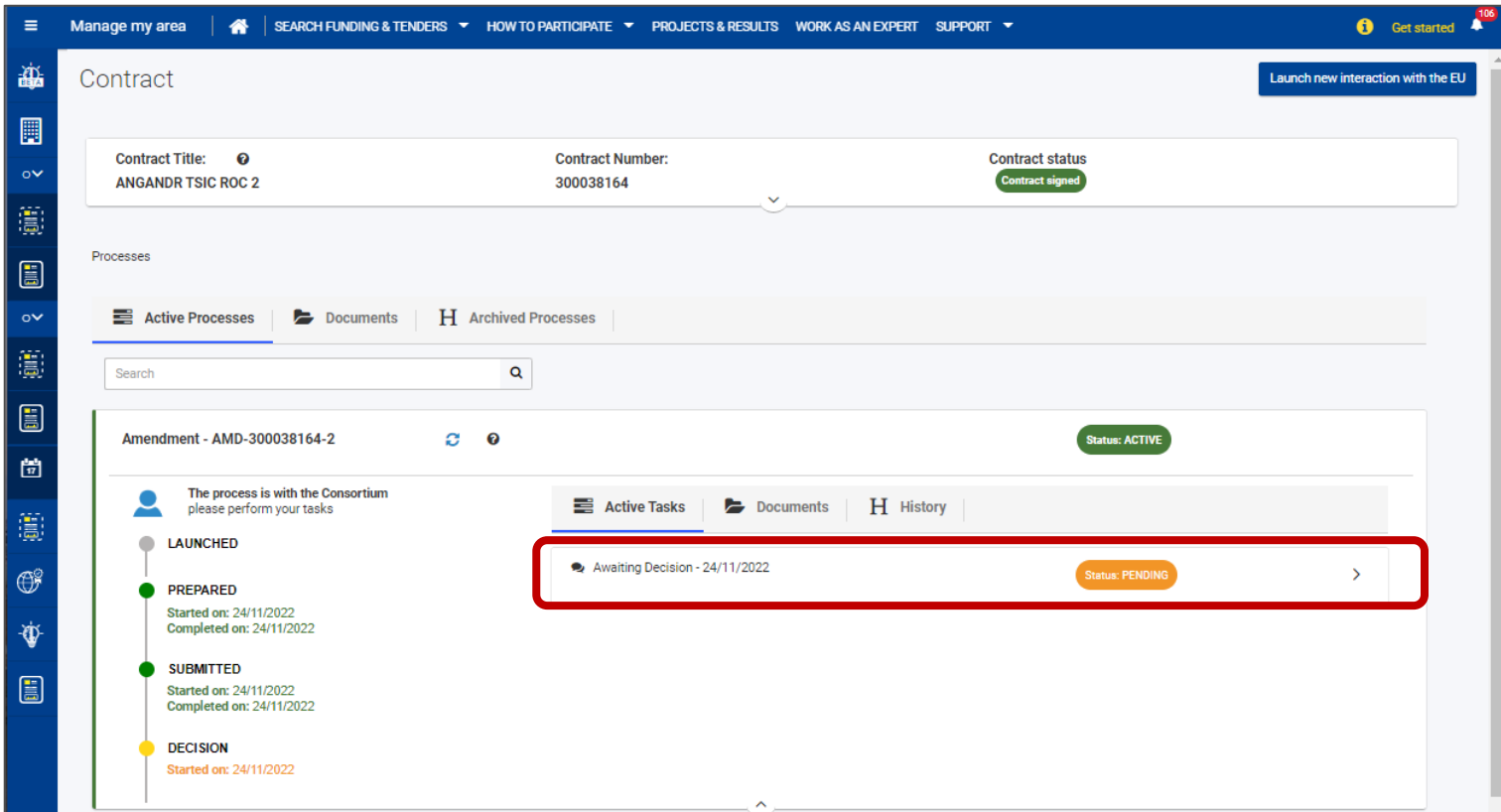

A new **Awaiting Decision** task is automatically generated.

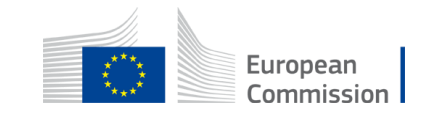

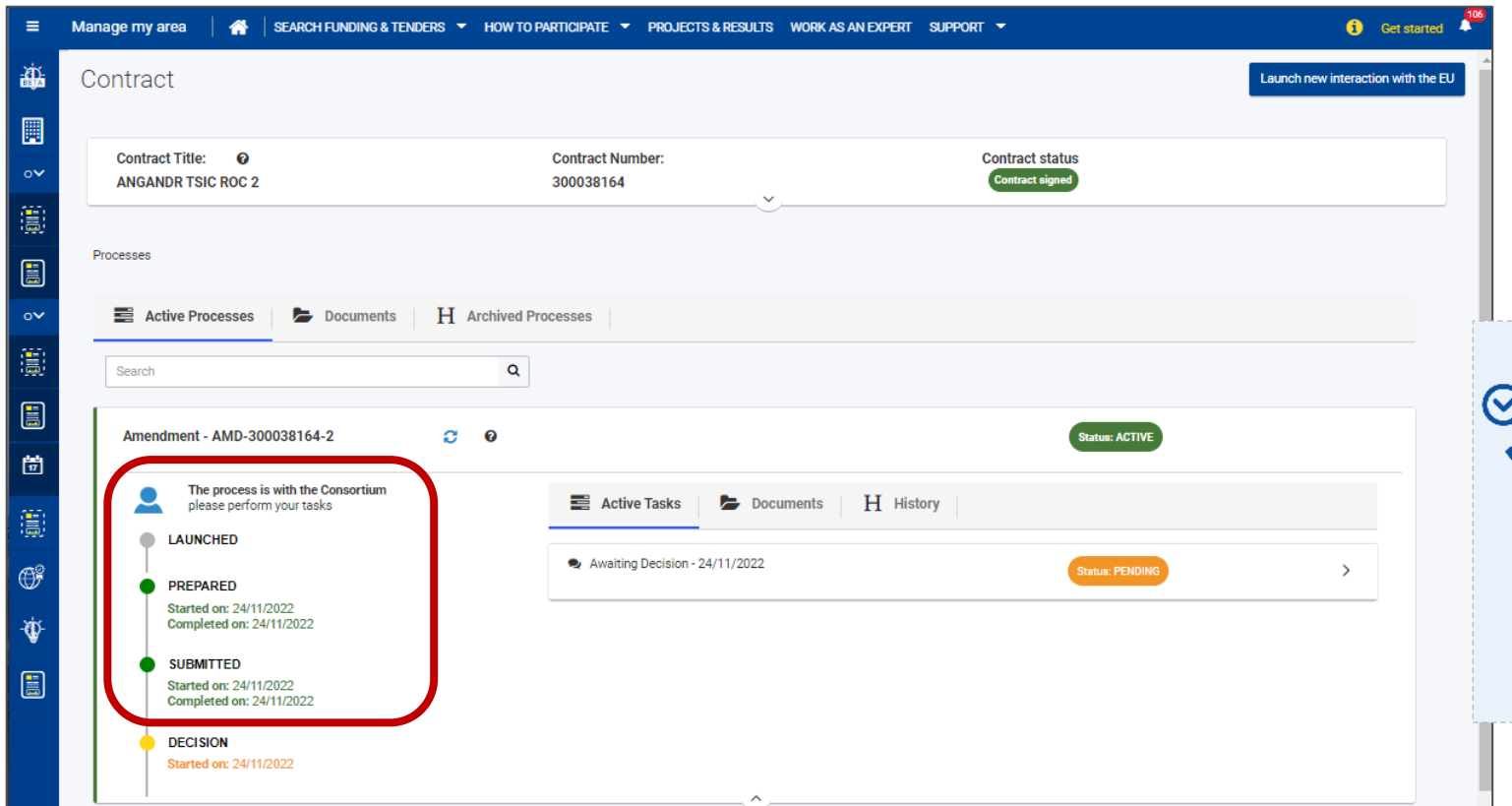

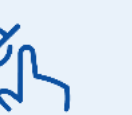

The contracting authority can also:

- reject the amendment. You'll receive a rejection notification (letter) including comments and potentially, suggestions for modifications.
- request additional information (with a letter providing explanations).

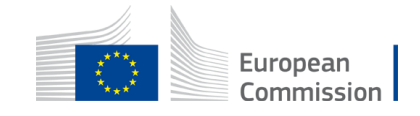

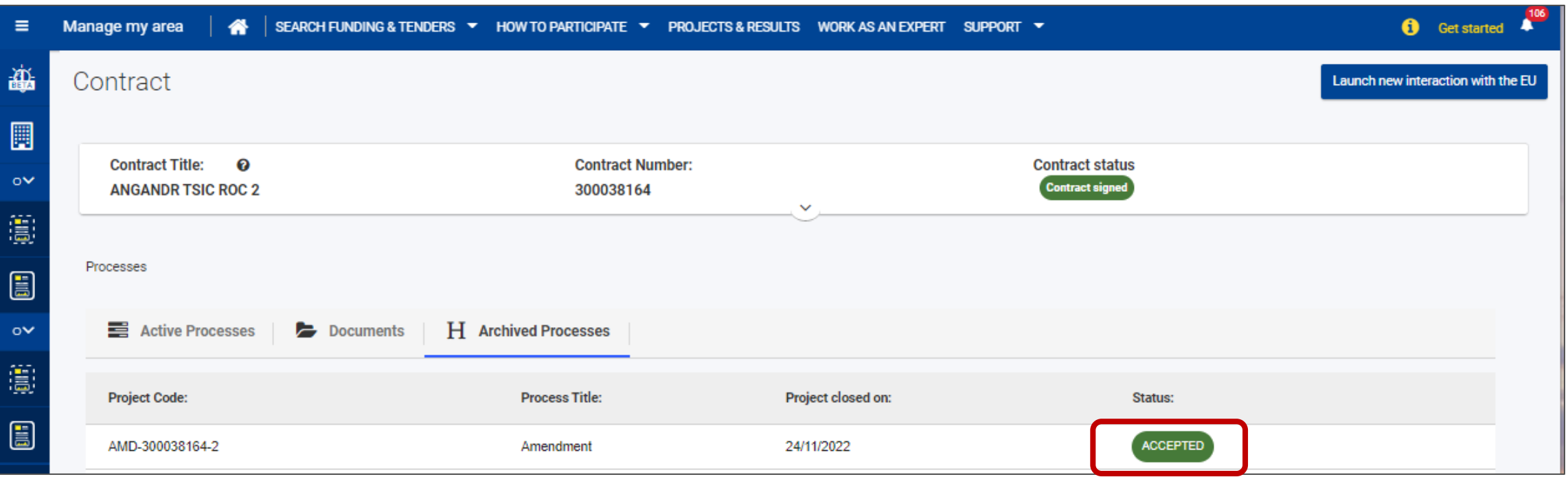

If one is accepted, signed by both parties and in force while another one is pending, the update is reflected in the pending one.

Once signed and in force, the process is archived.

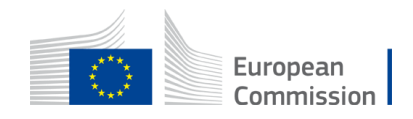

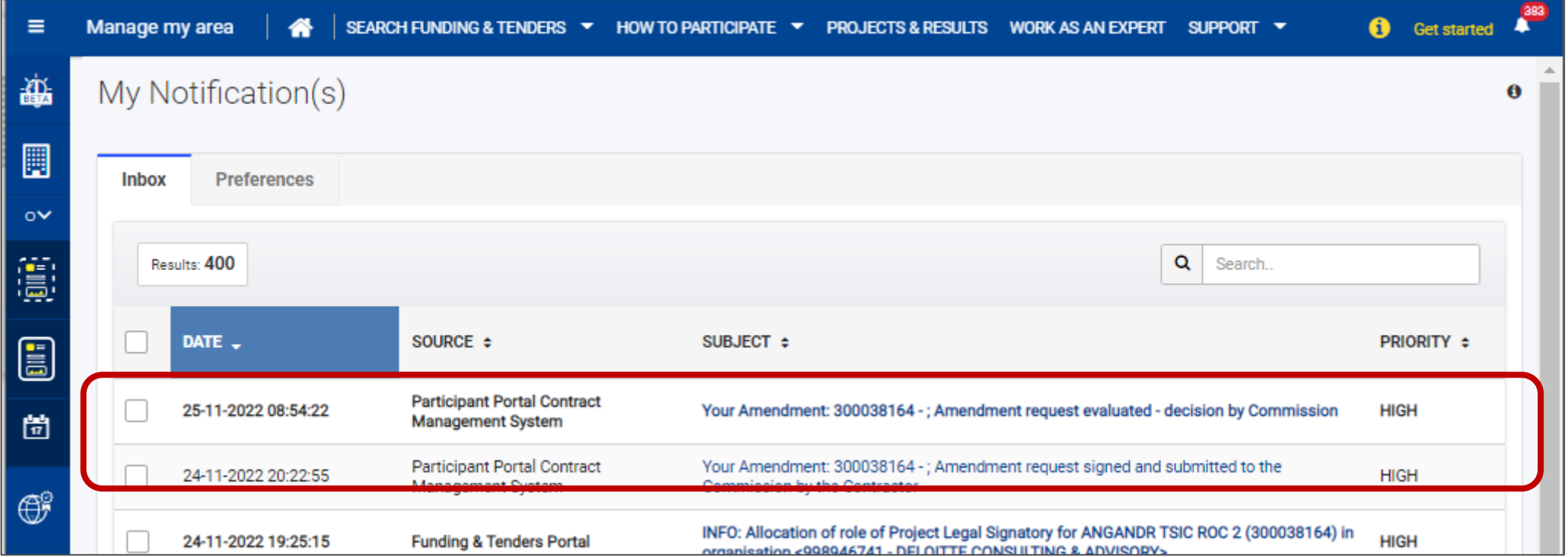

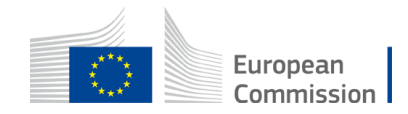

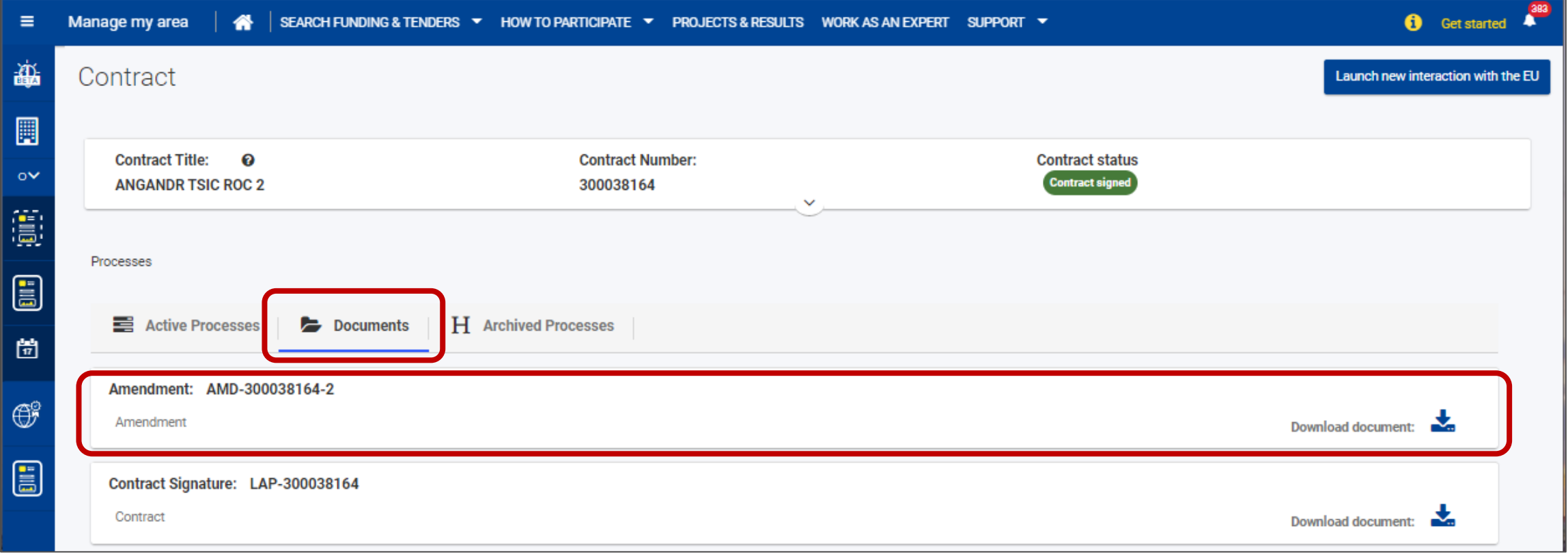

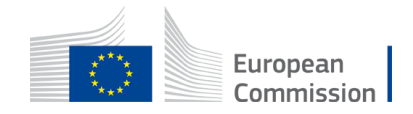

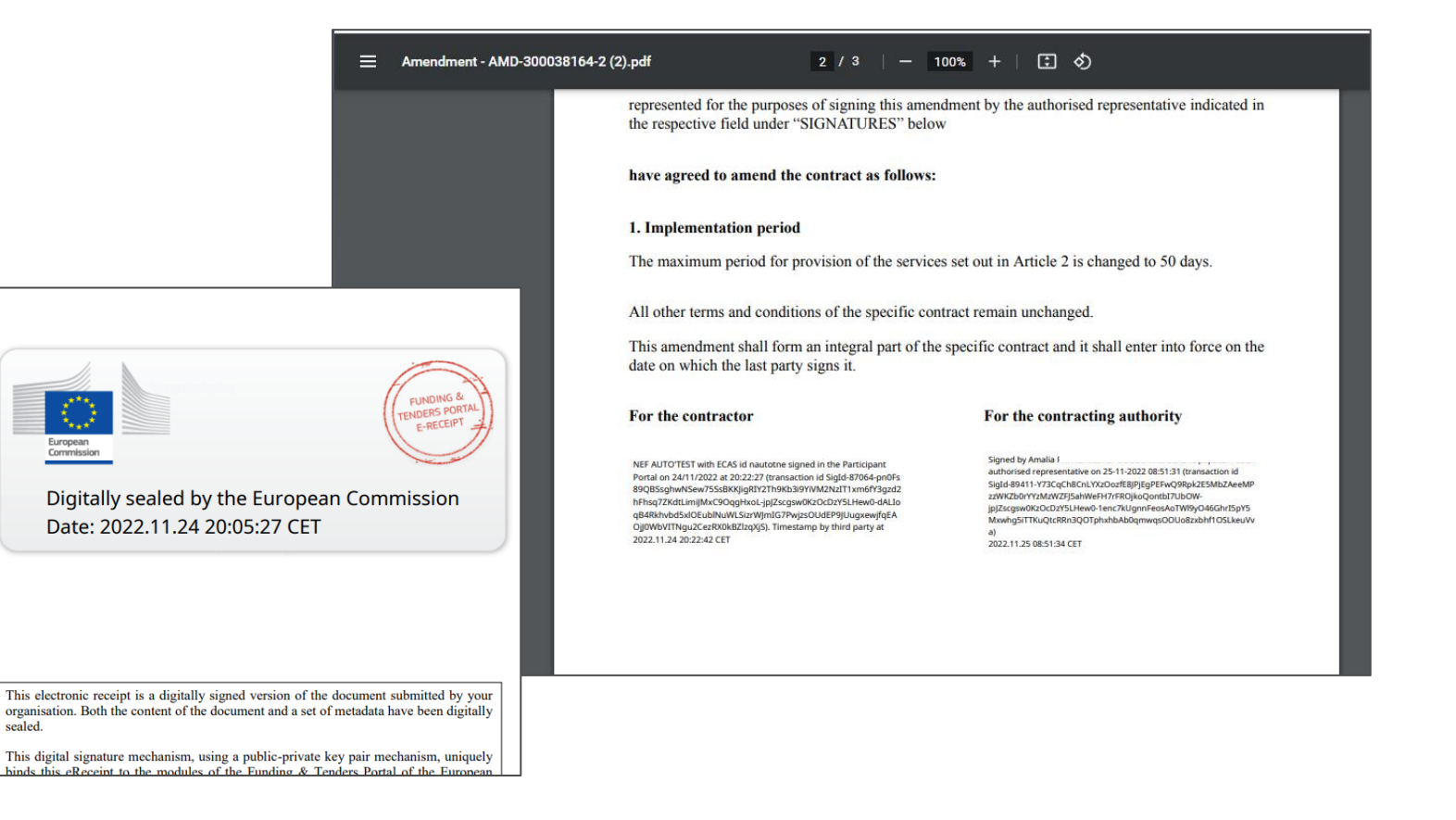

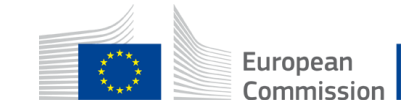

## **Documentation & contact**

[Contact form](https://ec.europa.eu/info/funding-tenders/opportunities/portal/screen/support/helpdesks)

Mail to [ec-funding-tender-service-desk@ec.europa.eu](mailto:ec-funding-tender-service-desk@ec.europa.eu)

If urgent: +32 2 299 22 22

[FAQ and support section on the Funding & Tenders portal](https://ec.europa.eu/info/funding-tenders/opportunities/portal/screen/support/support)

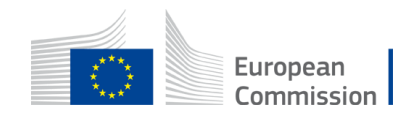

## **Documentation & contact**

[Funding & Tenders Portal](https://wikis.ec.europa.eu/pages/viewpage.action?pageId=44144662) **eProcurement wiki** dedicated to eProcurement

- [Access, roles and permissions](https://wikis.ec.europa.eu/display/FTPortal/Access%2C+roles+and+permissions?src=sidebar)
- [Manage my area](https://wikis.ec.europa.eu/display/FTPortal/Manage+my+area?src=sidebar)
- [Contracts](https://wikis.ec.europa.eu/display/FTPortal/Contracts?src=sidebar)

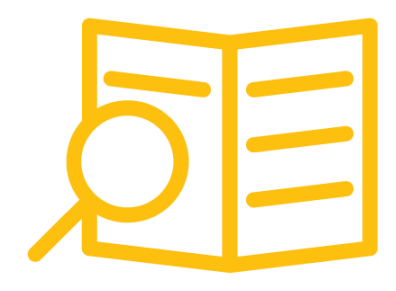

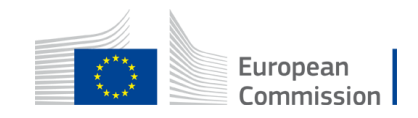

#### **Questions & Answers**

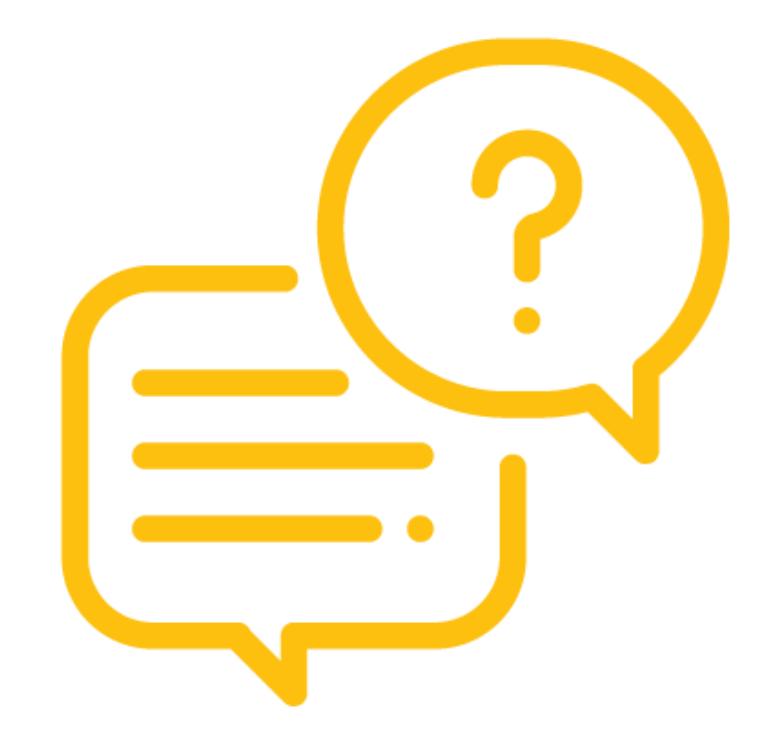

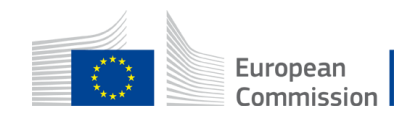

# **Thank you**

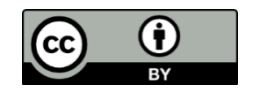

**© European Union 2020**

Unless otherwise noted the reuse of this presentation is authorised under the [CC BY 4.0 l](https://creativecommons.org/licenses/by/4.0/)icense. For any use or reproduction of elements that are not of the same are not on the sought directly from the respective right hol

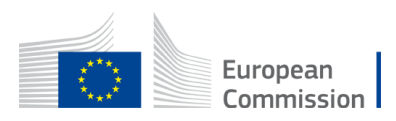